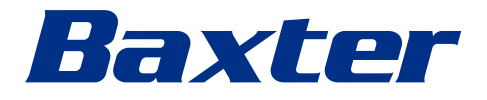

<span id="page-0-0"></span>Instrukcja użytkowania

# **Helion**

System zarządzania wideo

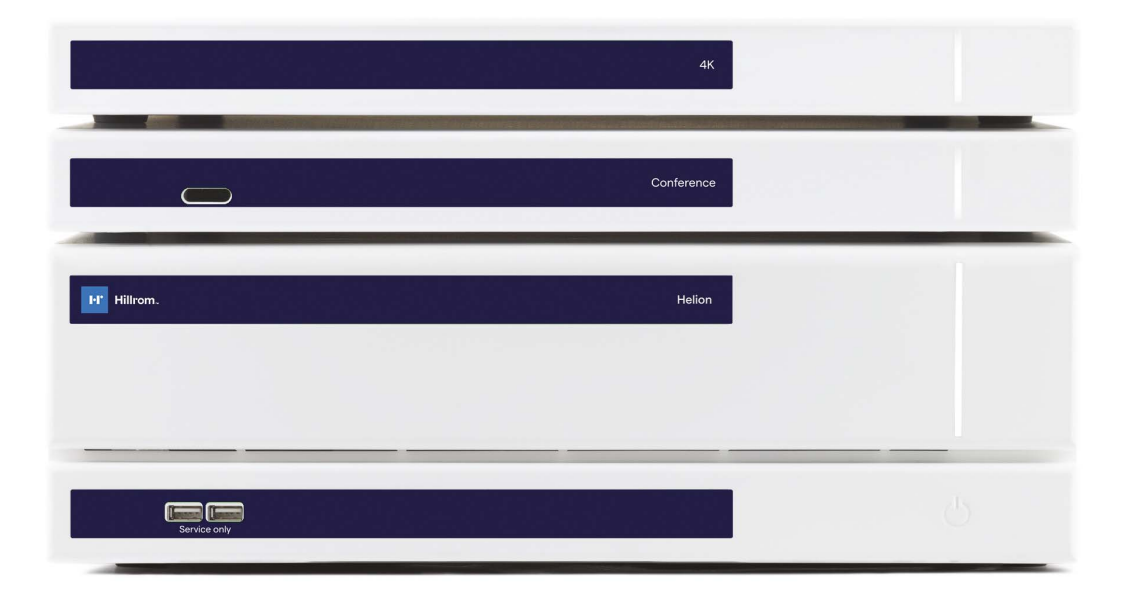

Tę stronę celowo pozostawiono pustą.

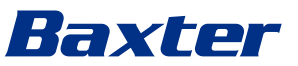

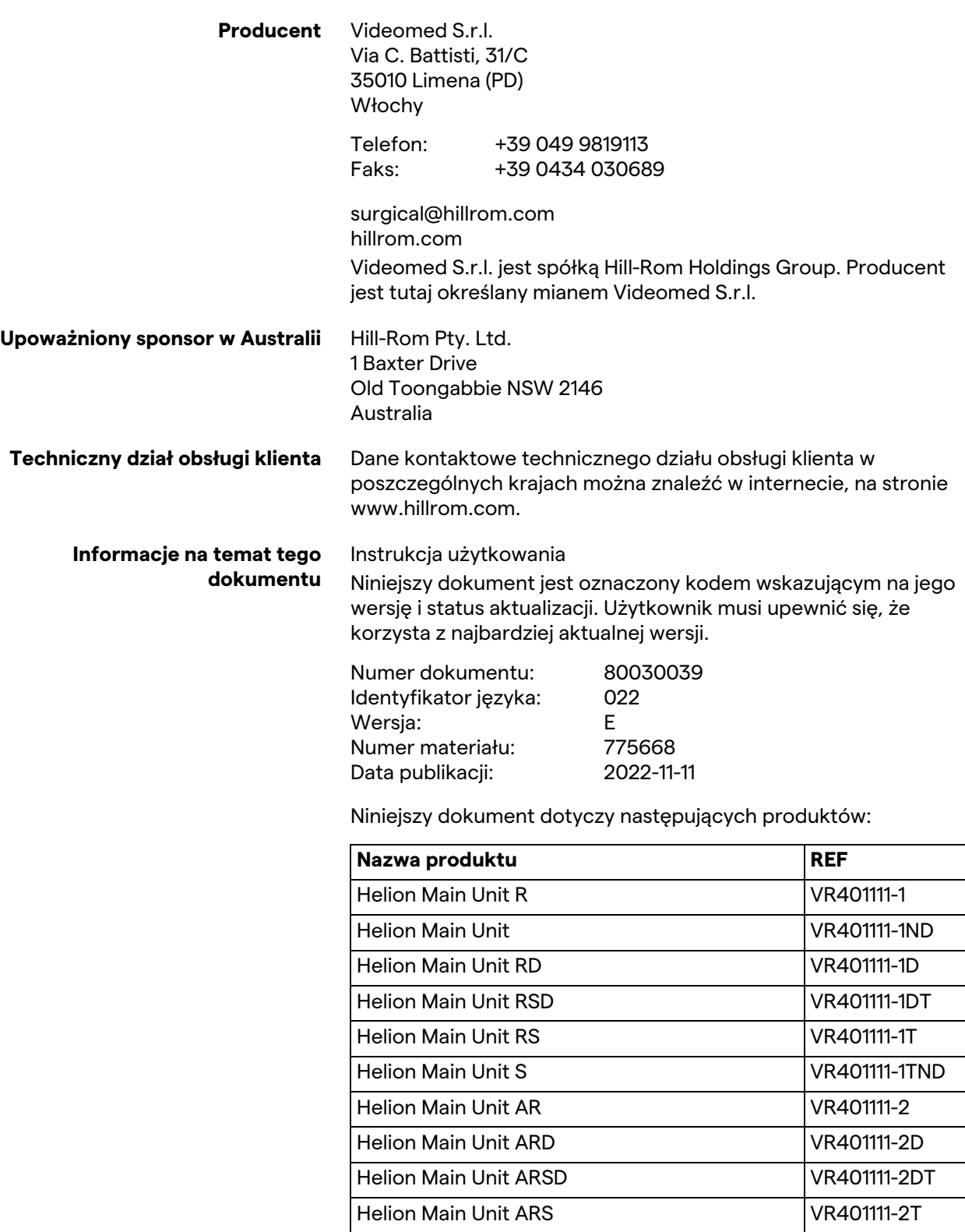

Helion Main Unit SSD R VR401111-3 Helion 4K VR401112 Helion 4K Plus VR401113 Helion Conference CM401326 Opcjonalne produkty do systemu zarządzania wideo Helion. Nie wszystkie produkty są dostępne we wszystkich krajach.

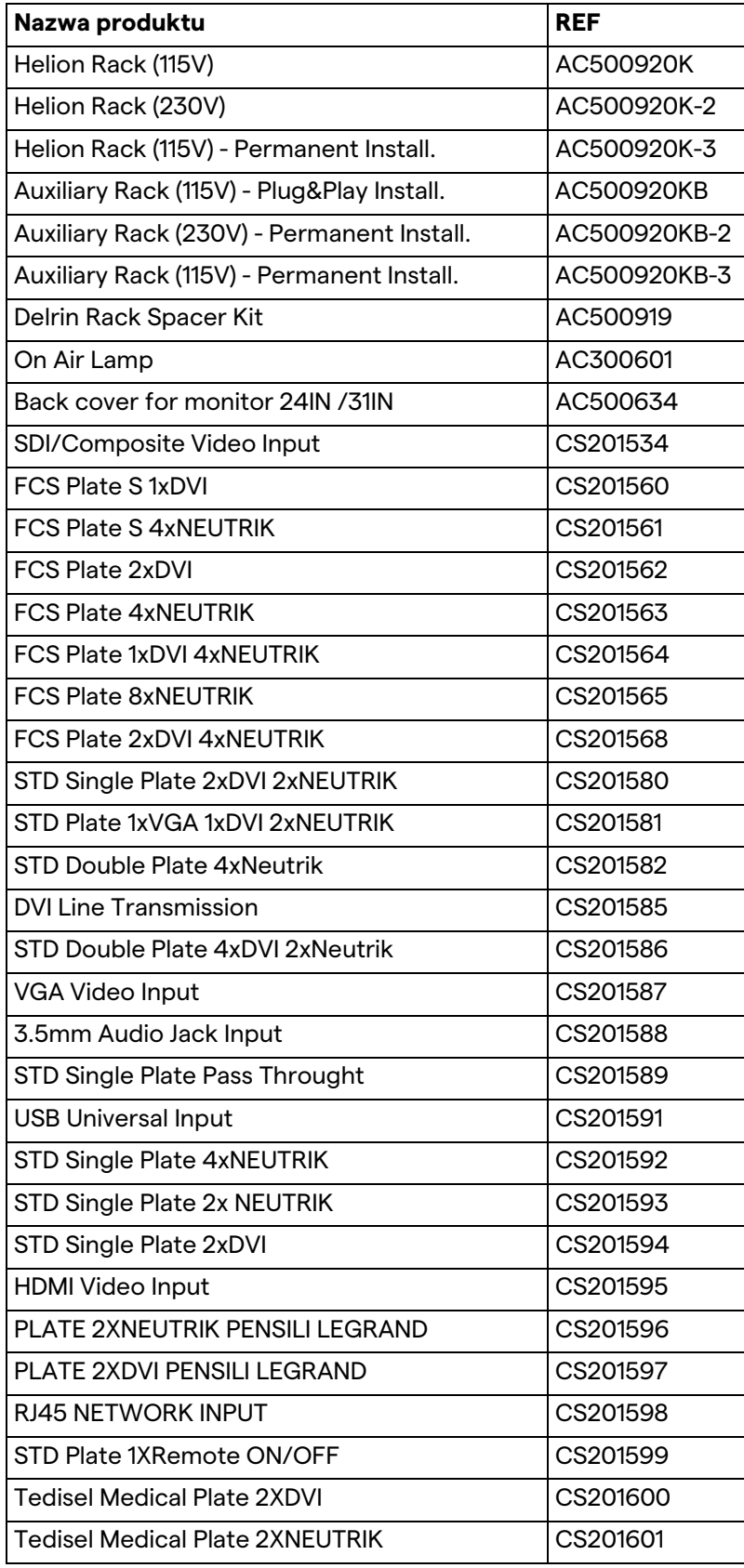

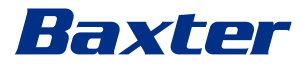

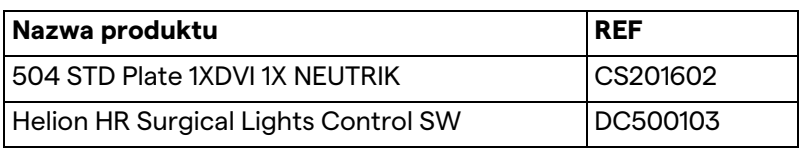

Firma Videomed S.r.l. udostępnia niniejszy podręcznik w elektronicznym formacie PDF na nośniku cyfrowym. Wersja papierowa dla wykwalifikowanego personelu technicznego i medycznego jest dostępna na życzenie.

Firma Videomed S.r.l. nie ponosi odpowiedzialności za niewłaściwe korzystanie z systemu i/lub szkody spowodowane działaniami nieuwzględnionymi w dokumentacji technicznej.

Tę stronę celowo pozostawiono pustą.

# Baxter

# **WPROWADZENIE**

Wszelkie prawa zastrzeżone. Bez wyraźnej zgody Producenta w formie pisemnej żadna część niniejszej publikacji nie może być kopiowana, rozpowszechniana, tłumaczona na inne języki ani przekazywana przy użyciu jakichkolwiek środków elektronicznych lub mechanicznych, w tym fotokopiowania, nagrywania lub jakiegokolwiek innego systemu przechowywania i pobierania danych, dla innych celów niż osobisty użytek kupującego.

Producent nie ponosi jakiejkolwiek odpowiedzialności za konsekwencje nieprawidłowej obsługi przez użytkownika.

# **UWAGA WYDAWCY**

Niniejsza dokumentacja jest w sposób wyraźny przeznaczona dla przeszkolonych w warunkach klinicznych użytkowników systemu.

Wydawca nie ponosi jakiejkolwiek odpowiedzialności za informacje i dane zawarte w niniejszym podręczniku; wszelkie znajdujące się w nim dane zostały dostarczone, sprawdzone i zatwierdzone pod kątem weryfikacji przez Producenta.

Wydawca nie ponosi jakiejkolwiek odpowiedzialności za konsekwencje nieprawidłowej obsługi przez użytkownika.

# **INFORMACJE OGÓLNE**

Należy przestrzegać wszelkich instrukcji obsługi i zaleceń opisanych w niniejszym podręczniku. Przed przystąpieniem do korzystania z systemu personel kliniczny należy przeszkolić w zakresie wszystkich procedur obsługi i standardów bezpieczeństwa.

# **SŁOWA SYGNAŁOWE**

Niebezpieczeństwa resztkowe, które mogą wystąpić podczas korzystania z produktu, są oznaczone w dokumencie słowem sygnałowym. Opisano również wymagane procedury bezpieczeństwa oraz potencjalne skutki braku ich przestrzegania. Odpowiednie słowo sygnałowe wskazuje na stopień niebezpieczeństwa.

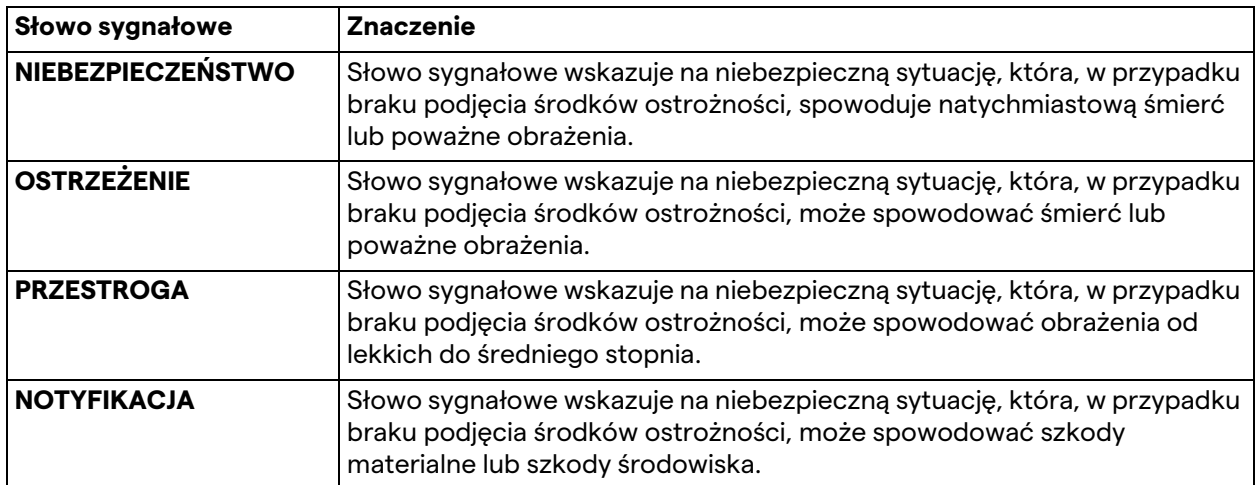

#### **© 2022 Videomed S.r.l.**

Tę stronę celowo pozostawiono pustą.

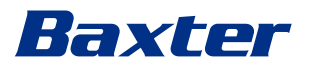

# **Spis treści**

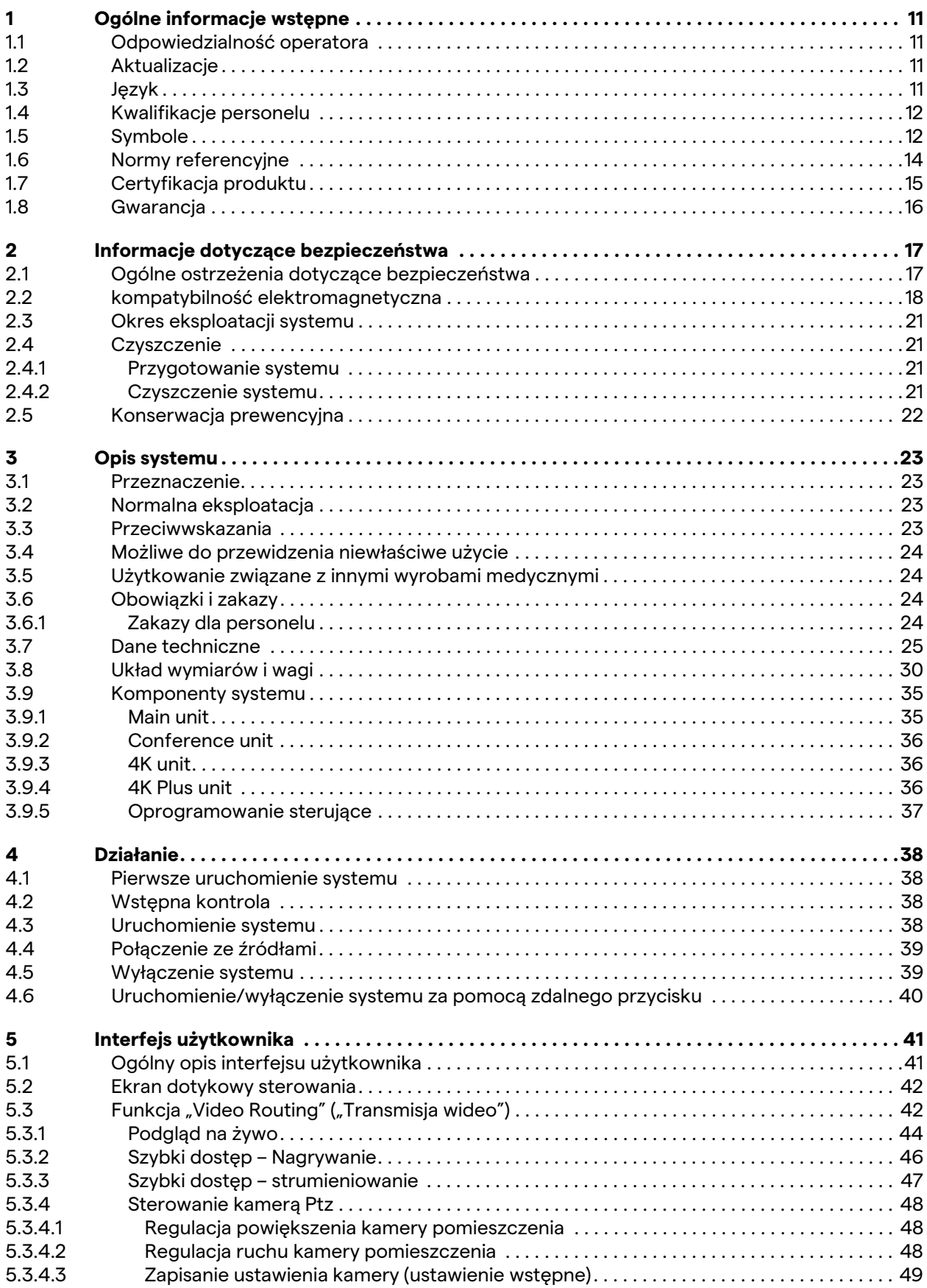

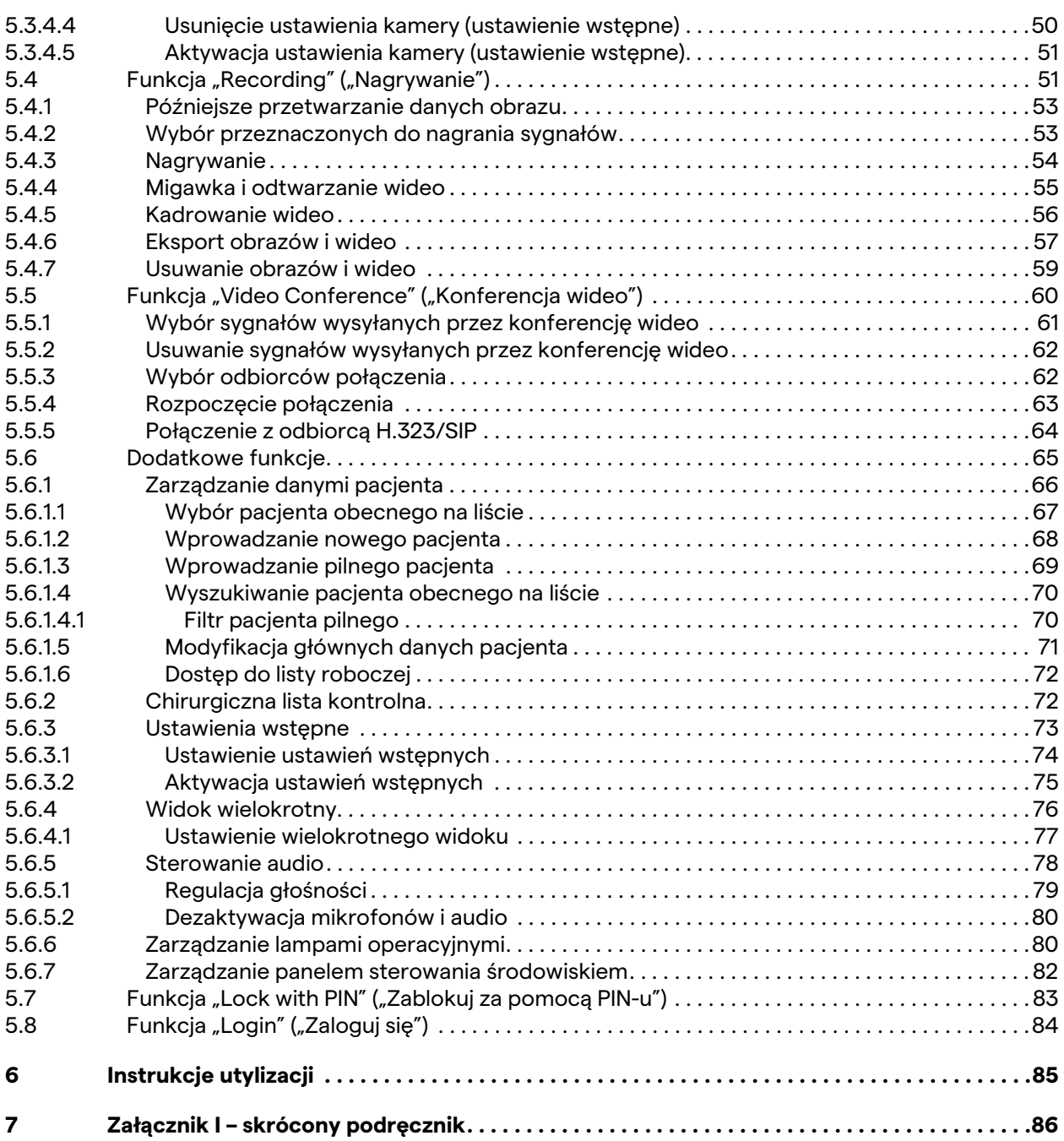

# Baxter

## <span id="page-10-0"></span>**1 Ogólne informacje wstępne**

## <span id="page-10-1"></span>**1.1 Odpowiedzialność operatora**

Instrukcja użytkowania systemu zarządzania wideo Helion jest przeznaczona dla przeszkolonych i uprawnionych do jego obsługi operatorów. Zarząd placówki medycznej jest odpowiedzialny za przeszkolenie personelu w zakresie korzystania z wyrobu medycznego.

Instrukcja użytkowania zawiera informacje dotyczące prawidłowej obsługi systemu, które umożliwiają zachowanie jego sprawności i jakości przez dłuższy czas. Znajdują się w niej również wszelkie informacje i ostrzeżenia dotyczące prawidłowej oraz bezpiecznej eksploatacji.

Instrukcja użytkowania oraz deklaracja zgodności CE stanowią integralną część systemu i należy je przekazywać wraz z nim w przypadku zmiany lokalizacji lub odsprzedaży. Użytkownik ma obowiązek zachowywać tę dokumentację w nienaruszonym stanie tak, by można było z niej korzystać przez cały okres eksploatacji systemu. Należy ją przechowywać tak, aby dostęp do zawartych w niej informacji dotyczących korzystania z wyrobu medycznego był możliwy w dowolnym momencie.

## **NOTYFIKACJA**

**Użytkownik i/lub pacjent powinien zgłaszać wszelkie poważne wypadki, które wystąpiły w związku z wyrobem producentowi oraz właściwemu organowi państwa członkowskiego, w którym przebywa.**

## <span id="page-10-2"></span>**1.2 Aktualizacje**

Firma Videomed S.r.l. zastrzega sobie prawo do aktualizacji instrukcji użytkowania oraz jej modyfikacji i/lub tłumaczenia w dowolnym momencie, bez wcześniejszego powiadomienia. Informacje na temat najnowszej wersji instrukcji można uzyskać, kontaktując się z działem obsługi klienta firmy Videomed S.r.l.

## <span id="page-10-3"></span>**1.3 Język**

Oryginalna instrukcja obsługi została sporządzona w języku angielskim (odmiana amerykańska).

Wszelkie tłumaczenia na inne języki należy wykonywać z instrukcji w języku oryginalnym.

Producent ponosi odpowiedzialność za treść oryginalnych instrukcji, nie ma jednak możliwości pełnej weryfikacji tłumaczeń na inne języki. W przypadku wykrycia niespójności prosimy zatem o korzystanie z oryginalnej instrukcji lub kontakt z działem obsługi klienta firmy Videomed S.r.l.

## <span id="page-11-0"></span>**1.4 Kwalifikacje personelu**

W celu dobrania odpowiedniego personelu na podstawie jego umiejętności i kwalifikacji należy zapoznać się z poniższą tabelą:

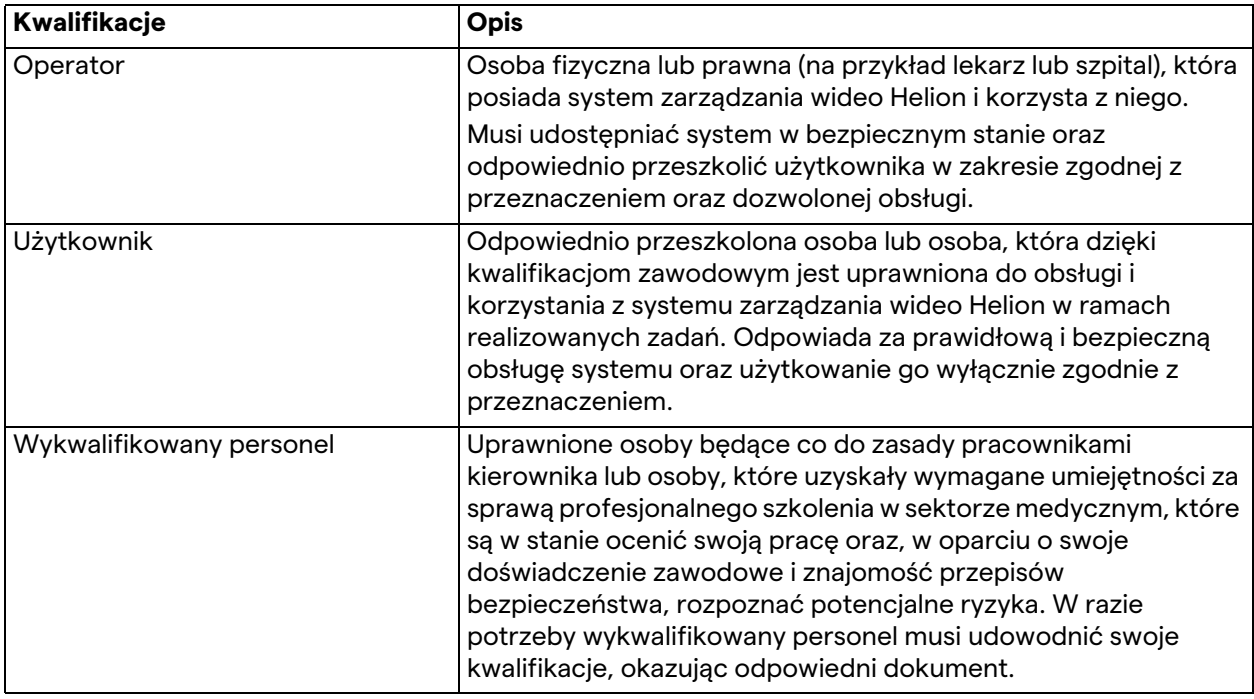

## <span id="page-11-1"></span>**1.5 Symbole**

Etykieta wyrobu musi pozostać w nienaruszonym stanie. Należy ją umieścić w określonych miejscach na produkcie. Uszkodzone, nieczytelne lub brakujące etykiety należy wymieniać. Etykiety wyrobu nie wolno zmieniać ani usuwać.

System zarządzania wideo Helion jest wyposażony w tabliczki znamionowe. Każda z nich zawiera szczegółowe informacje umożliwiające identyfikację urządzenia.

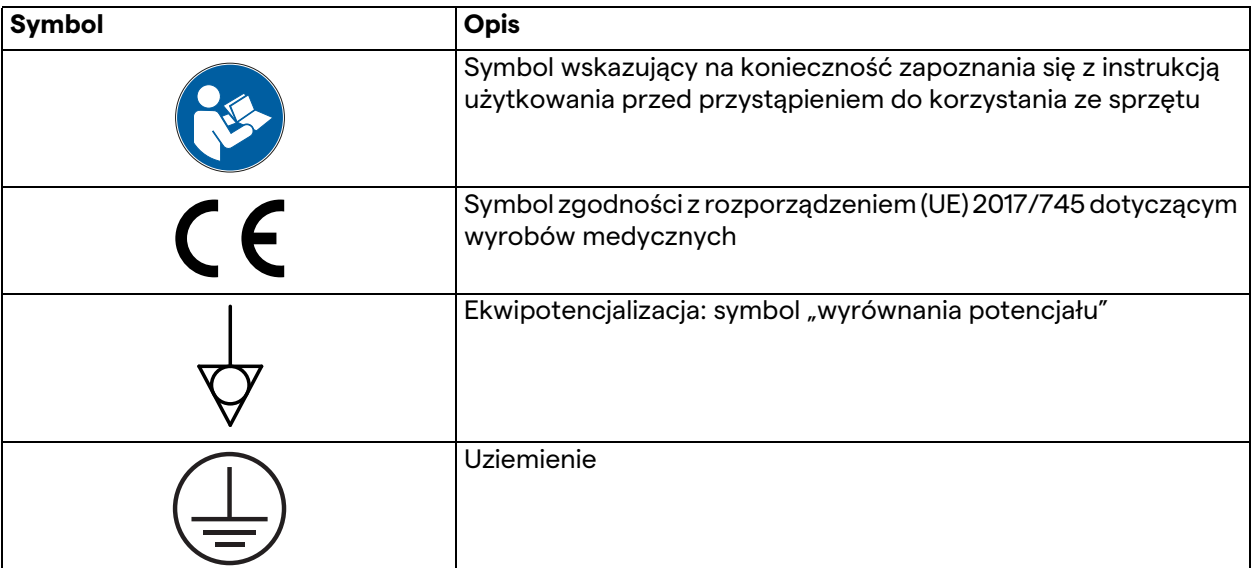

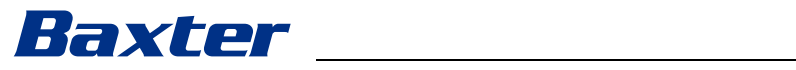

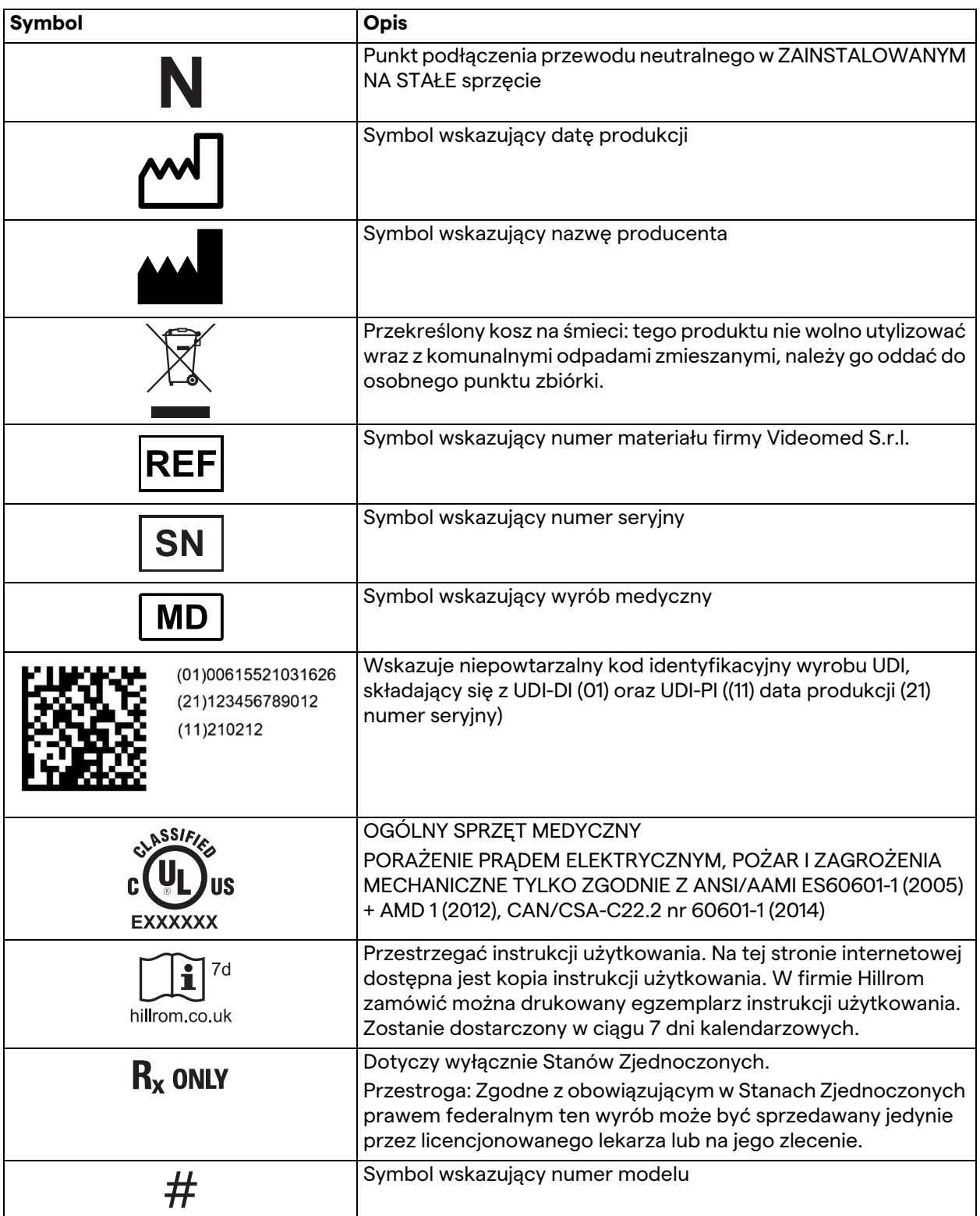

## <span id="page-13-0"></span>**1.6 Normy referencyjne**

Firma Videomed S.r.l. oświadcza, iż system zarządzania wideo Helion jest zgodny z określonymi normami obowiązującymi w sektorze medycznym.

#### **Przepisy i zasady obowiązujące w Stanach Zjednoczonych:**

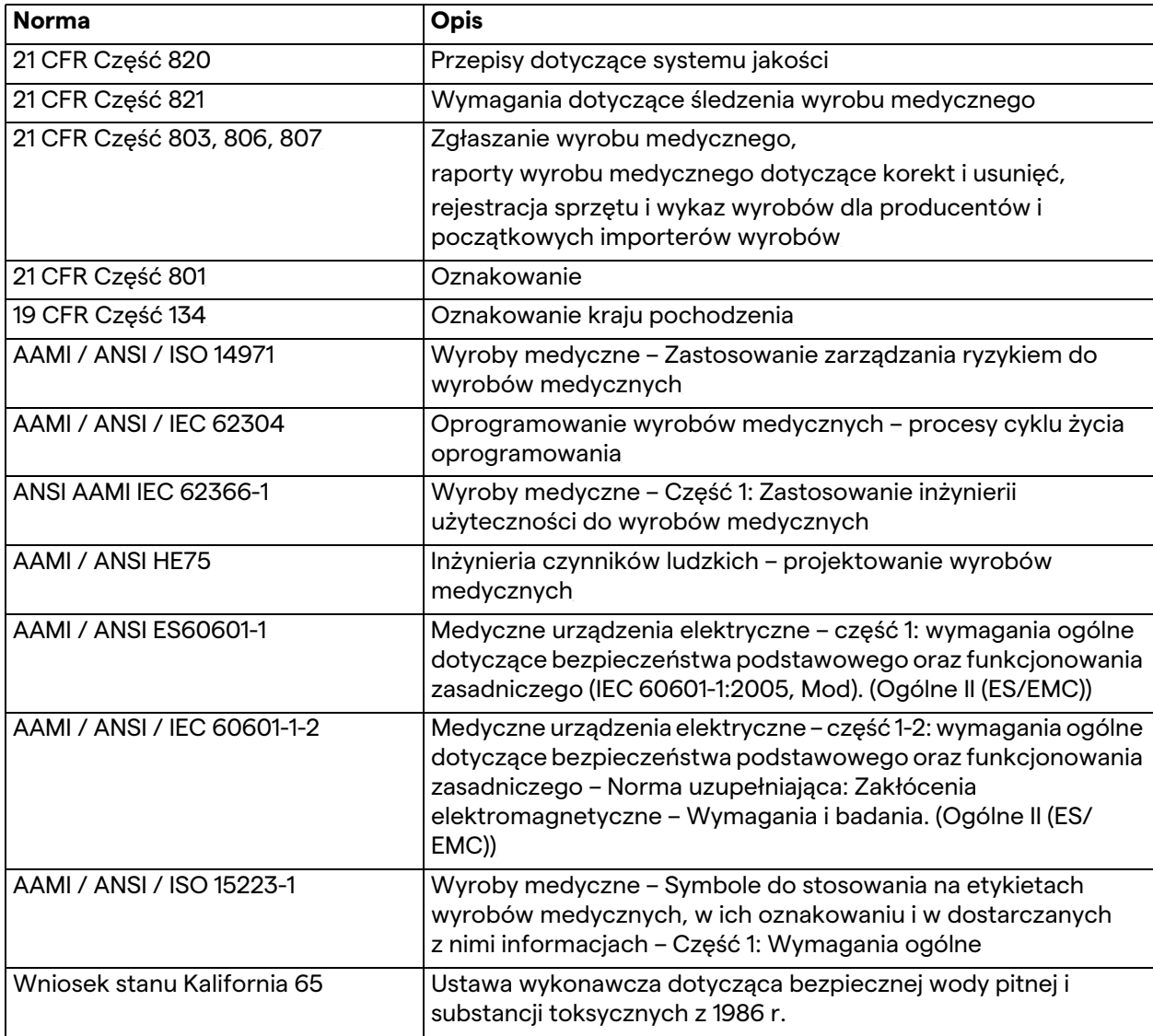

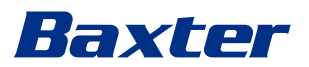

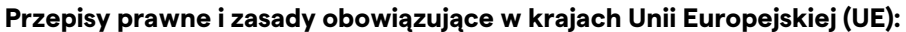

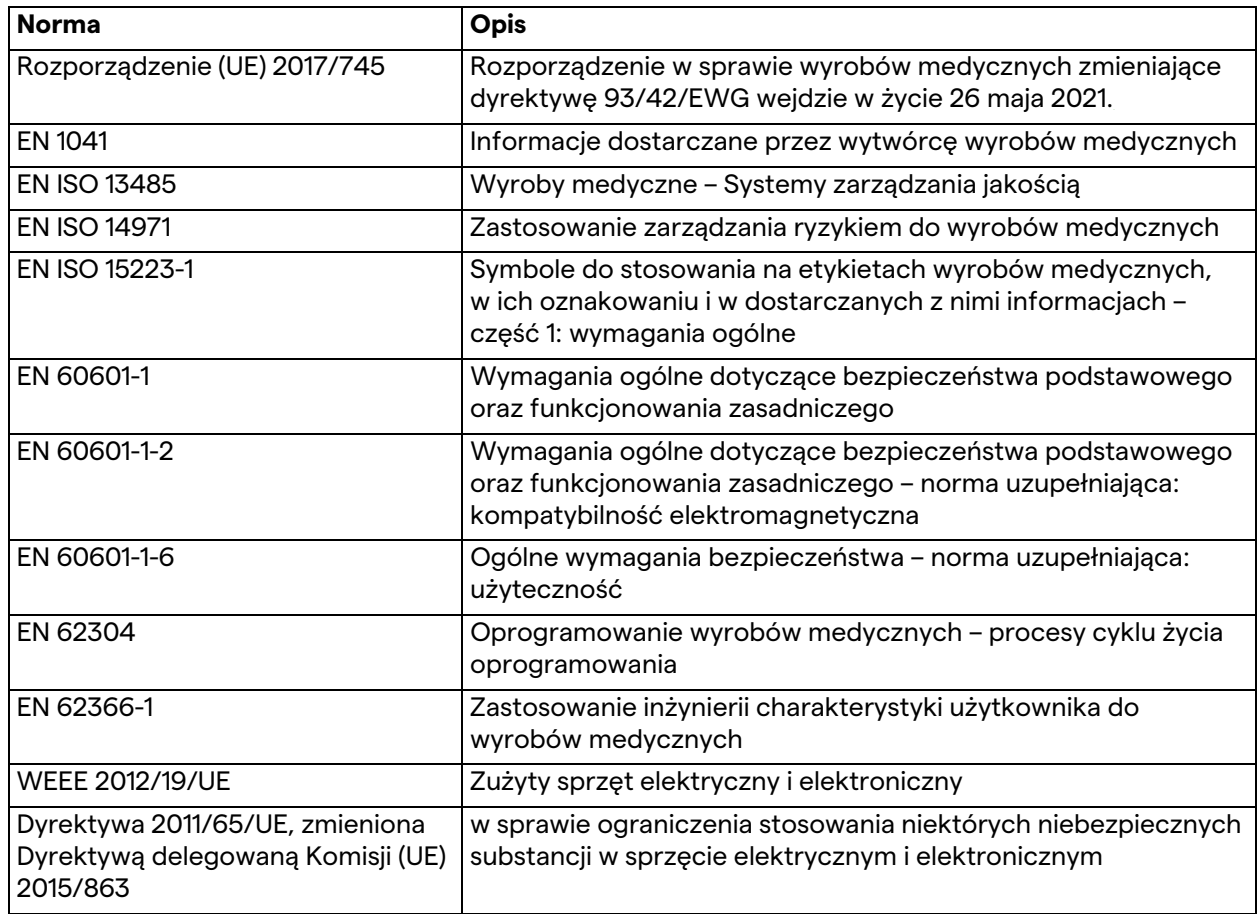

## <span id="page-14-0"></span>**1.7 Certyfikacja produktu**

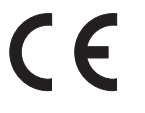

System zarządzania wideo Helion to, zgodnie z rozporządzeniem 2017/745/UE dotyczącym wyrobów medycznych, wyrób medyczny klasy I zgodny z rozporządzeniem obowiązującym w momencie sprzedaży produktu. Firma Videomed S.r.l. deklaruje zgodność urządzenia Helion z ogólnymi wymaganiami dotyczącymi bezpieczeństwa i funkcjonowania zgodnie z rozporządzeniem 2017/745/UE dotyczącym wyrobów medycznych, załącznik I. Należy przeprowadzić procedurę oceny zgodności wymaganą dla wyrobów klasy I zgodnie z artykułem 52(7), biorąc pod uwagę system zarządzania jakością zgodnie z załącznikiem IX, rozdziałem 1. Producent potwierdza zgodność z oznaczeniem CE.

## <span id="page-15-0"></span>**1.8 Gwarancja**

Pełny tekst gwarancji znajduje się w umowie sprzedaży. Firma Videomed S.r.l. gwarantuje bezpieczeństwo i sprawne działanie systemu pod warunkiem, że:

- obsługa i naprawa systemu oraz zarządzanie nim odbywają się wyłącznie zgodnie z informaciami zawartymi w niniejszej instrukcji użytkowania;
- instalacje, modyfikacje i naprawy powierza się wyłącznie serwisantom firmy Videomed S.r.l.;
- wykorzystywane są wyłącznie części zamienne i akcesoria zatwierdzone przez Producenta;
- nie dokonano zmian w strukturze wyrobów.

Informacje na temat statusu systemu po jego sprawdzeniu należy wpisać do protokołu instalacji. Okres gwarancyjny sprzętu rozpoczyna bieg z chwilą jego uruchomienia.

Dodatkowe informacje można znaleźć w umowie handlowej. W przypadku różnic warunki w niej zawarte mają nadrzędny charakter w stosunku do informacji zawartych w niniejszej sekcji.

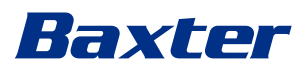

## <span id="page-16-0"></span>**2 Informacje dotyczące bezpieczeństwa**

## <span id="page-16-1"></span>**2.1 Ogólne ostrzeżenia dotyczące bezpieczeństwa**

Obsługę systemu zarządzania wideo Helion należy powierzyć odpowiednio przeszkolonemu personelowi.

#### **NIEBEZPIECZEŃSTWO**

**PORAŻENIE PRĄDEM ELEKTRYCZNYM WSKUTEK KORZYSTANIA Z USZKODZONEGO KABLA ZASILANIA SIECIOWEGO!**

**Przed podłączeniem kabla zasilania sieciowego należy go sprawdzić. Nie należy z niego korzystać w przypadku zgniecenia lub uszkodzenia izolacji.**

## **A NIEBEZPIECZEŃSTWO**

**PORAŻENIE PRĄDEM ELEKTRYCZNYM Z POWODU ODSŁONIĘTYCH CZĘŚCI POD NAPIĘCIEM!**

**Zaleca się także okresową kontrolę części wyrobu pod kątem ich nienagannego stanu w celu wykrycia obecności odsłoniętych wskutek upadku lub uderzenia elementów. W przypadku uszkodzenia struktury lub komponentów wyrobu nie należy z niego korzystać.**

## **A NIEBEZPIECZEŃSTWO**

**PORAŻENIE PRĄDEM ELEKTRYCZNYM WSKUTEK BŁĘDNEJ PROCEDURY PODŁĄCZANIA ZASILANIA!**

**System Helion należy zasilać i uziemiać z tego samego panelu elektrycznego, który zasila salę operacyjną. Cały sprzęt podłączony do systemu Helion również należy również zasilać i uziemiać z tego samego panelu elektrycznego, który zasila salę operacyjną.**

## **OSTRZEŻENIE**

**Ten produkt może powodować ekspozycję użytkownika na różne substancje chemiczne, w tym ołów oraz ftalan dwu-2 etyloheksylu (DEHP), które, zgodnie z danymi stanu Kalifornia mają działanie rakotwórcze, a także ołów i ftalan dwu-2 etyloheksylu (DEHP), które zgodnie z danymi stanu Kalifornia mogą powodować uszkodzenie płodu lub inne uszkodzenia układu rozrodczego. Więcej informacji można znaleźć na stronie www.P65Warnings.ca.gov.**

## **A** PRZESTROGA

**Warunkiem bezpiecznej obsługi systemu zarządzania wideo Helion jest przestrzeganie wszystkich informacji dotyczących bezpieczeństwa.**

## **A** PRZESTROGA

**Aby uniknąć problemów spowodowanych przez elektrostatyczne ładunki równoważące pomiędzy częściami wyrobu i pacjentem, użytkownik nie może równocześnie dotykać metalowych części systemu i pacjenta.**

## **A** PRZESTROGA

**POMIAR PRĄDÓW DYSPERSYJNYCH!**

**Prądy upływowe należy koniecznie mierzyć przy otwartych obwodach za systemem Helion. W przeciwnym razie prądy upływowe tych obwodów zostaną dodane do prądów systemu Helion.**

## **A** PRZESTROGA

**Stanowczo zabrania się usuwania tabliczek znamionowych i/lub ich zamiany. W przypadku ich uszkodzenia lub usunięcia klient powinien powiadomić Producenta.**

## <span id="page-17-0"></span>**2.2 kompatybilność elektromagnetyczna**

Dostarczony system zarządzania wideo Helion zawiera komponenty elektroniczne podlegające przepisom dotyczącym kompatybilności elektromagnetycznej, na które wpływ mają emisje przewodzone i promieniowane.

Za sprawą stosowania komponentów zgodnych z dyrektywą dotyczącą kompatybilności elektromagnetycznej, odpowiednich złączy oraz filtrów wartości emisji są zgodne z wymaganiami prawnymi.

System zarządzania wideo Helion jest dzięki temu zgodny z dyrektywą dotyczącą kompatybilności elektromagnetycznej (EMC).

## **A** PRZESTROGA

**Wszelkie prace konserwacyjne sprzętu elektrycznego wykonywane w nieodpowiedni sposób lub nieprawidłowa wymiana komponentów mogą ograniczyć skuteczność stosowanych rozwiązań.**

Produkt Helion to wyrób elektromedyczny klasy A według normy IEC 60601-1-2 (CISPR 11) przeznaczony do użytku w określonym środowisku elektromagnetycznym. Klient i/lub użytkownik produktu musi upewnić się, że jest on wykorzystywany w opisanym poniżej środowisku elektromagnetycznym.

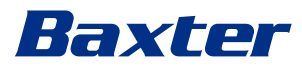

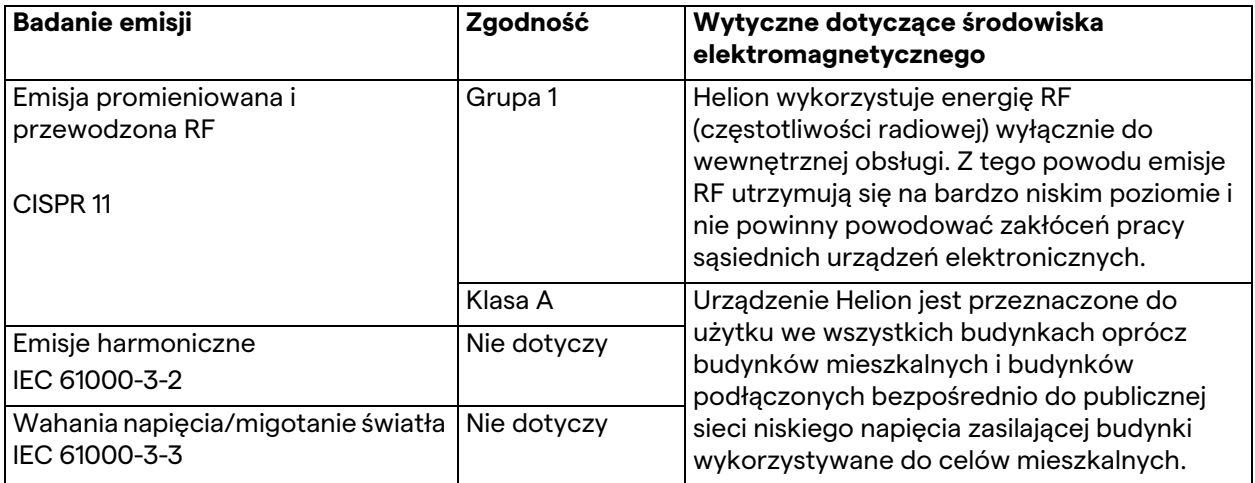

#### **Wytyczne i deklaracja producenta – odporność elektromagnetyczna**

Produkt jest przeznaczony do użytku w określonym środowisku elektromagnetycznym. Klient i/lub użytkownik produktu musi upewnić się, że jest on wykorzystywany w opisanym poniżej środowisku elektromagnetycznym:

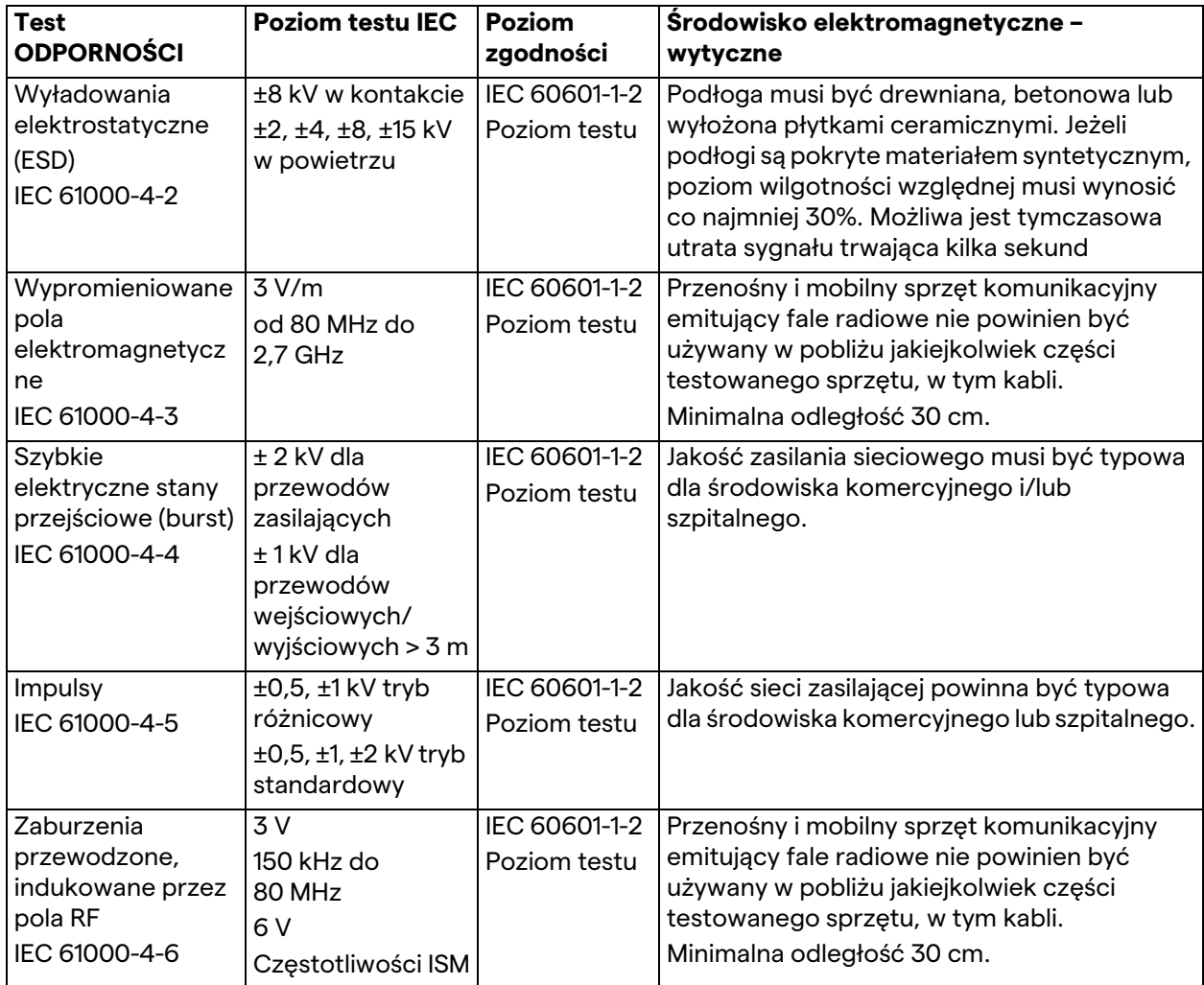

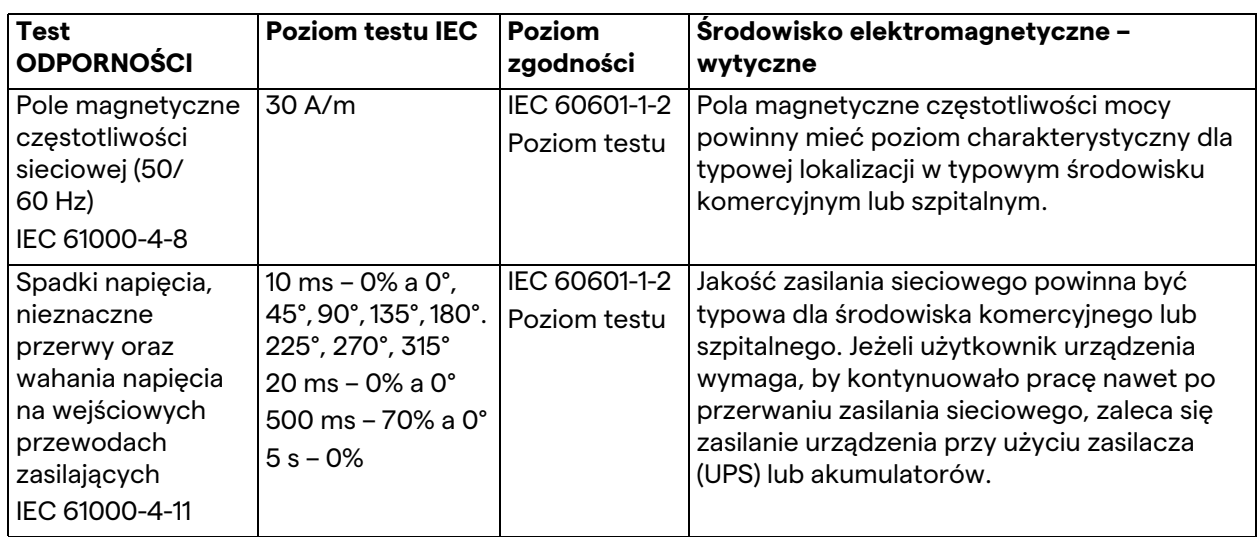

#### **Wytyczne i deklaracja producenta – zakres i poziom częstotliwości: Bezprzewodowy sprzęt komunikacyjny emitujący fale radiowe (RF)**

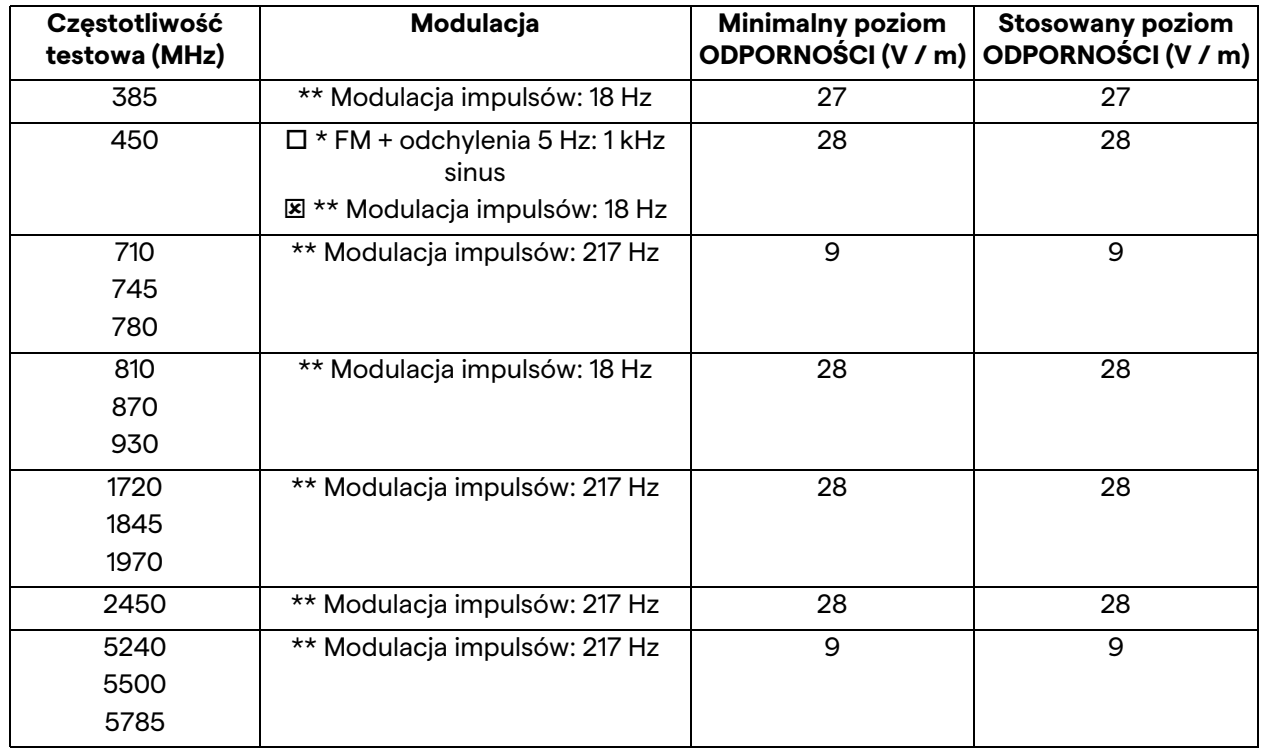

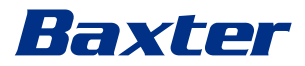

### <span id="page-20-0"></span>**2.3 Okres eksploatacji systemu**

Pod warunkiem ścisłego przestrzegania wszystkich przepisów dotyczących bezpieczeństwa i konserwacji gwarantowany okres eksploatacji systemu integracji wideo wynosi 8 lat.

Okres eksploatacji obejmuje gwarancję sprawności produktu zgodnie z określonymi instrukcjami użytkowania, wsparcie serwisantów oraz dostępność części zamiennych.

Firma Videomed S.r.l. stosuje w przypadku wszystkich procesów biznesowych certyfikowany system zarządzania jakością zgodny z normą EN ISO 13485, który stanowi gwarancję:

- najwyższej jakości;
- niezawodności produktów i akcesoriów;
- łatwości obsługi;
- funkcjonalnej konstrukcji;
- optymalizacji pod kątem przeznaczenia.

## <span id="page-20-1"></span>**2.4 Czyszczenie**

## **A** PRZESTROGA

#### **Nie używać żadnych środków czyszczących.**

W tym rozdziale opisano sposób czyszczenia systemu Helion. W celu zachowania odpowiedniego stanu komponentów należy je systematycznie (co najmniej raz w tygodniu) czyścić.

Podczas wszelkich prac konserwacyjnych i czyszczenia korzystać ze środków ochrony indywidualnej. Wykaz sprzętu ochronnego: zabudowane obuwie, solidne, długie, materiałowe spodnie, fartuch, rękawice. Sprawdzić środki ochrony indywidualnej i upewnić się, że są w odpowiednim stanie. Zgłosić operatorowi ew. uszkodzenia.

#### <span id="page-20-2"></span>**2.4.1 Przygotowanie systemu**

Wyciągnąć przewód zasilający z gniazda. W przypadku stałych instalacji wyłączyć główny wyłącznik na przednim panelu statywu.

#### <span id="page-20-3"></span>**2.4.2 Czyszczenie systemu**

- 1. Korzystać z wymaganych środków ochrony indywidualnej.
- 2. Korzystając z odpowiedniego wyposażenia, usunąć zgrubne zanieczyszczenia ze statywu lub urządzeń w przypadku instalacji bez statywu.
- 3. Usunąć wszelkie pozostałości ze statywu lub urządzeń za pomocą czystej, suchej ściereczki. Najpierw przetrzeć górną część, a następnie boki statywu lub urządzeń.
- 4. Przeprowadzić kontrolę wzrokową powierzchni systemu. Nie mogą się na nich znajdować żadne pozostałości. W celu zapewnienia optymalnej cyrkulacji powietrza szczególną uwagę należy zwrócić na lokalizację kratek wentylatora. Jeżeli pozostałości są nadal widoczne, powierzchnie należy ponownie wyczyścić.

## <span id="page-21-0"></span>**2.5 Konserwacja prewencyjna**

W celu zachowania prawidłowego, nienagannego stanu komponentów, konserwację należy przeprowadzać co roku. Serwisowanie produktów należy powierzać wyłącznie wykwalifikowanym technikom odpowiedzialnym za konserwację. Dane kontaktowe serwisantów są dostępne w technicznym dziale obsługi klienta.

W celu terminowego i niezawodnego przeprowadzania konserwacji firma Videomed S.r.l. zaleca zawarcie umowy serwisowej.

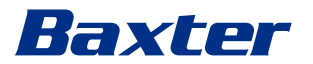

## <span id="page-22-0"></span>**3 Opis systemu**

## <span id="page-22-1"></span>**3.1 Przeznaczenie**

System zarządzania wideo Helion to medyczny system komunikacyjny wideo wykorzystywany wyłącznie do wyświetlania istniejących źródeł audio-wideo i zarządzania nimi oraz do sterowania lampą operacyjną zgodnie ze specyfikacjami określonymi przez producenta.

## <span id="page-22-2"></span>**3.2 Normalna eksploatacja**

- System jest przeznaczony wyłącznie do wyświetlania już istniejących źródeł audio-wideo oraz zarządzania nimi;
- sterowanie sygnałami za pośrednictwem monitora z ekranem dotykowym;
- przekazywanie sygnałów analogowych i cyfrowych do różnych wyjść wideo;
- eksportowanie danych do innych urządzeń (nie będących częścią wyrobu medycznego);
- dokumentowanie zabiegów poprzez tymczasową archiwizację;
- wymiana informacji podczas konferencji wideo z salą operacyjną poprzez udostępnianie obrazów i wideo osobom spoza sali w wysokiej rozdzielczości;
- systematyczna konserwacja wyrobu medycznego zgodnie z określoną częstotliwością przez wykwalifikowanych serwisantów;
- początkowa obsługa przez operatora;
- Naprawę i utylizację wyrobu medycznego należy, w miarę potrzeby, powierzyć wykwalifikowanym technikom serwisowym;
- w celu sterowania włączaniem, wyłączaniem i intensywnością kompatybilnych lamp chirurgicznych.

### <span id="page-22-3"></span>**3.3 Przeciwwskazania**

- Systemu nie należy wykorzystywać do badań i diagnostyki;
- System nie może być wykorzystywany do kontroli życiowych funkcji organizmu;
- Nie można go wykorzystywać do sporządzania raportów;
- Produkt nie jest przeznaczony do przechowywania danych klinicznych do celów medycznych i prawnych;
- System nie może być wykorzystywany jako system precyzyjny lub system pomiaru funkcji podtrzymywania życia.
- System nie może być wykorzystywany do korygowania podawania leków;
- System nie może być wykorzystywany do monitorowania stanu pacjenta;
- System nie może być wykorzystywany jako system alarmowy;
- System nie może być wykorzystywany do przeprowadzania określonych zabiegów. W przypadku, gdy nieprawidłowe informacje mogą skutkować niewłaściwym leczeniem pacjenta;

– System (podłączone do niego monitory) nie może służyć jako podstawowe źródło informacji.

### <span id="page-23-0"></span>**3.4 Możliwe do przewidzenia niewłaściwe użycie**

Poniżej przedstawiono kategorycznie zabronione przykłady możliwego do przewidzenia niewłaściwego użycia systemu:

- korzystanie z systemu w obszarze zagrożenia wybuchem;
- korzystanie z systemu w pobliżu silnych pól elektromagnetycznych;
- korzystanie z systemu niezgodnie z wymaganiami określonymi w rozdziale "[Przeznaczenie"](#page-22-1).

Każdy inny sposób użytkowania systemu w stosunku do jego przeznaczenia wymaga pozyskania uprzedniej pisemnej zgody Producenta. Każdy sposób użytkowania niezgodny z wyżej określonym warunkami uznaje się za jego "niewłaściwe użytkowanie". Producent wyklucza zatem jakąkolwiek odpowiedzialność za szkody mienia lub szkody osobowe oraz uznaje wszelkiego rodzaju gwarancje systemu za nieważne. Niewłaściwe użytkowanie systemu zwalnia producenta od jakiejkolwiek odpowiedzialności.

### <span id="page-23-1"></span>**3.5 Użytkowanie związane z innymi wyrobami medycznymi**

System zarządzania wideo Helion można łączyć z wyrobami innych producentów.

W środowisku pacjenta instalować należy wyłącznie wyroby zgodne z normą IEC 60601-1.

Poza środowiskiem pacjenta dozwolone są także wyroby zatwierdzone zgodnie z normą IEC 62368-1.

W przypadku instalacji wyrobu na późniejszym etapie należy ją przeprowadzić zgodnie z wymaganiami normy IEC 60601-1 oraz specyfikacjami dostarczonymi przez producenta.

Firma Videomed nie bierze odpowiedzialności za łączenie systemu zarządzania wideo z produktami innych producentów.

## <span id="page-23-2"></span>**3.6 Obowiązki i zakazy**

Obsługę systemu Helion firmy Videomed S.r.l. powierzyć wolno jedynie personelowi medycznemu i paramedycznemu mającemu odpowiednie kwalifikacje zawodowe, który zapoznał się z tą instrukcją użytkowania i został odpowiednio przeszkolony w zakresie obsługi systemu. Wymóg przeszkolenia należy spełnić, uczestnicząc w kursie "Szkolenie dla służby zdrowia z zakresu użytkowania sprzętu Helion". Szkolenie musi zostać udokumentowane.

#### <span id="page-23-3"></span>**3.6.1 Zakazy dla personelu**

Personelowi zabrania się w szczególności:

- użytkować systemu w niewłaściwy sposób, czyli do celów innych niż wskazane w rozdziale "[Przeznaczenie"](#page-22-1);
- wymieniać lub modyfikować komponenty systemu bez pozyskania zgody Producenta;

# Baxter

- wykorzystywać systemu jako podpory nawet wówczas, gdy on nie działa (powoduje to ryzyko upadku i/lub uszkodzenia samego systemu);
- korzystać z systemu w warunkach innych niż dozwolone warunki w sali (patrz rozdział ["Dane techniczne"](#page-24-0)).

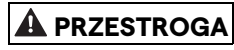

**W przypadku użytkowania systemu w niedozwolonym pomieszczeniu firma Videomed S.r.l. zrzeka się odpowiedzialności za szkody mienia i szkody osobowe.**

## <span id="page-24-0"></span>**3.7 Dane techniczne**

### **MAIN UNIT – specyfikacja techniczna**

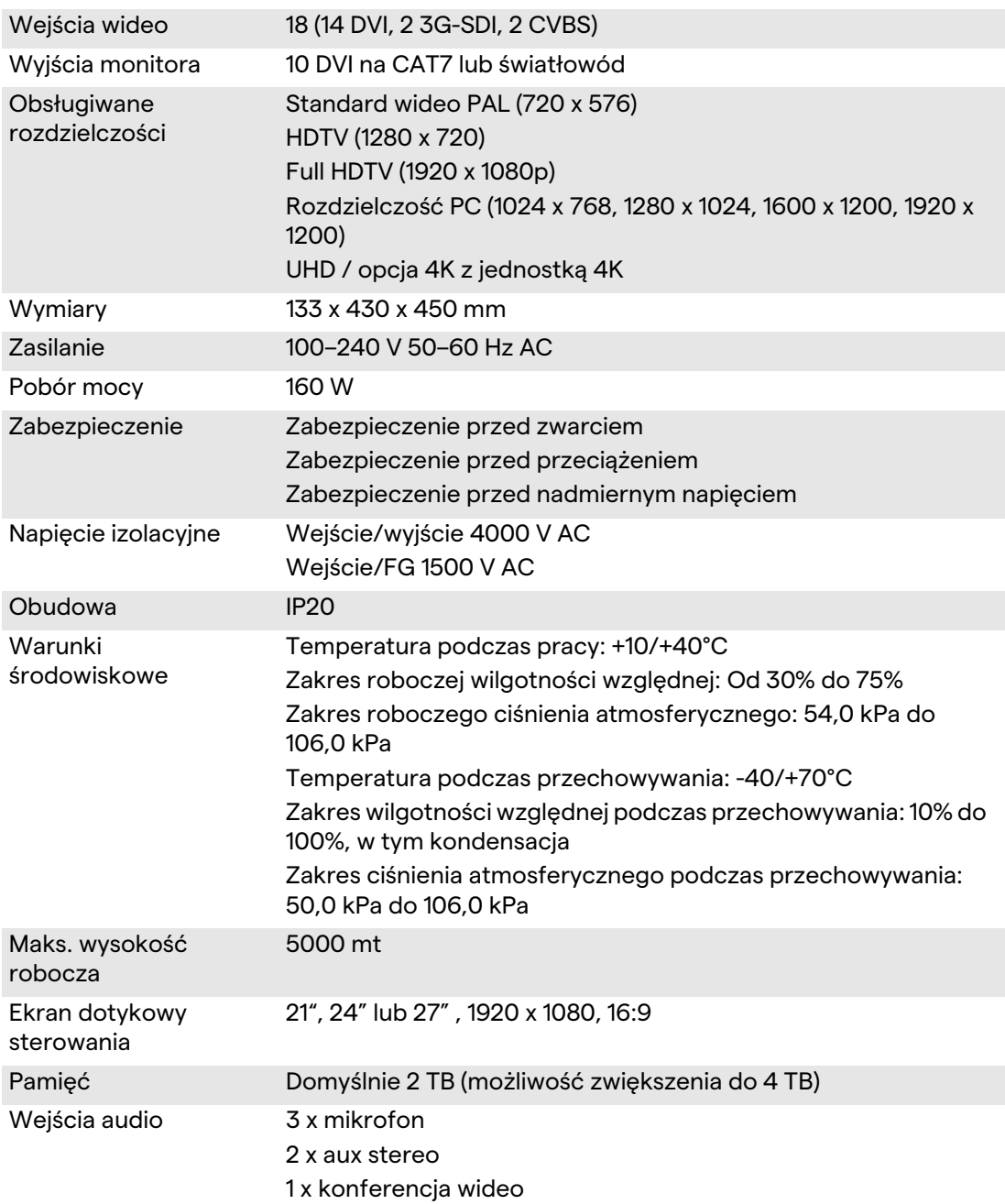

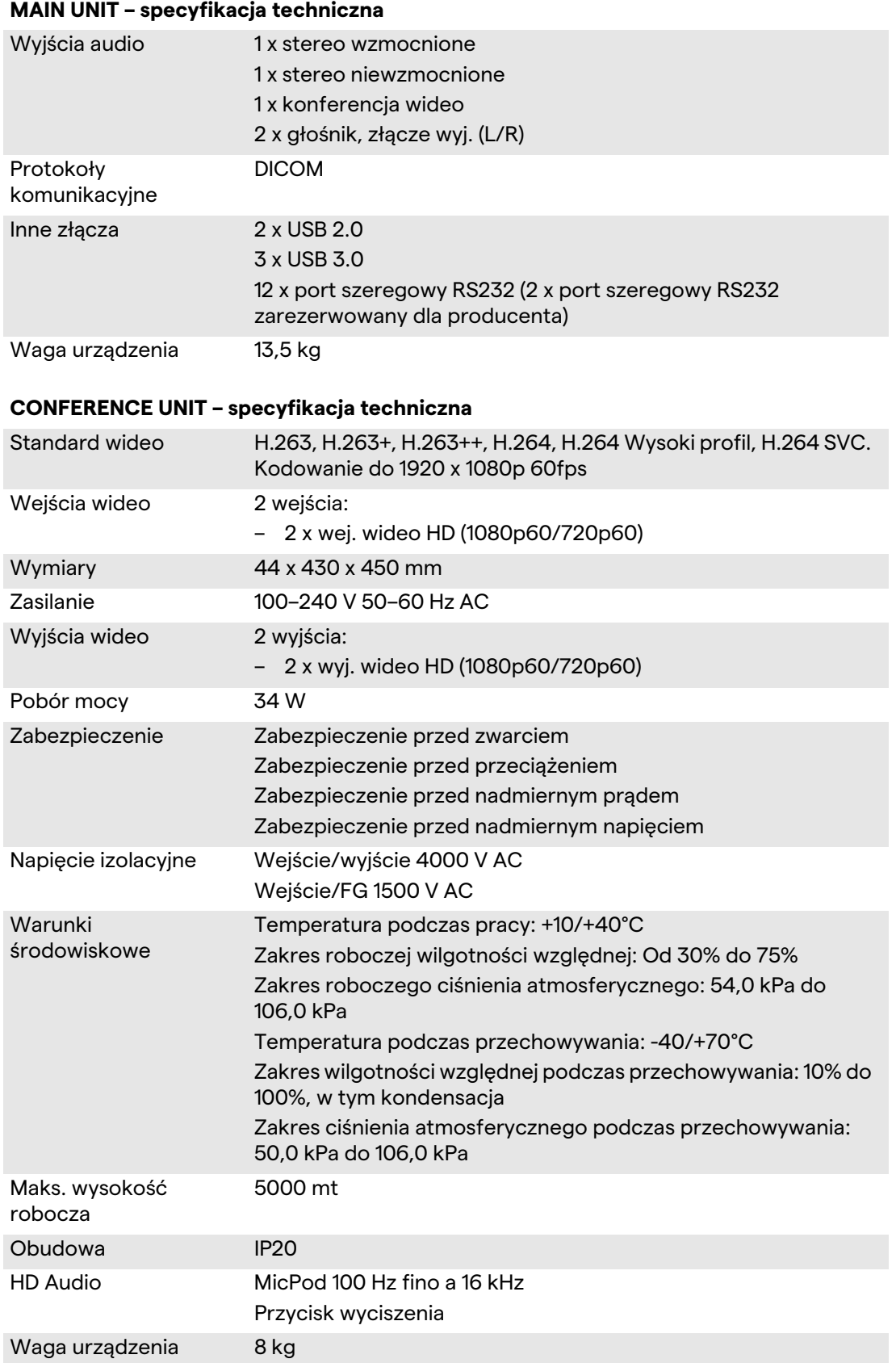

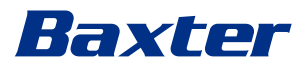

## **4K UNIT – specyfikacja techniczna**

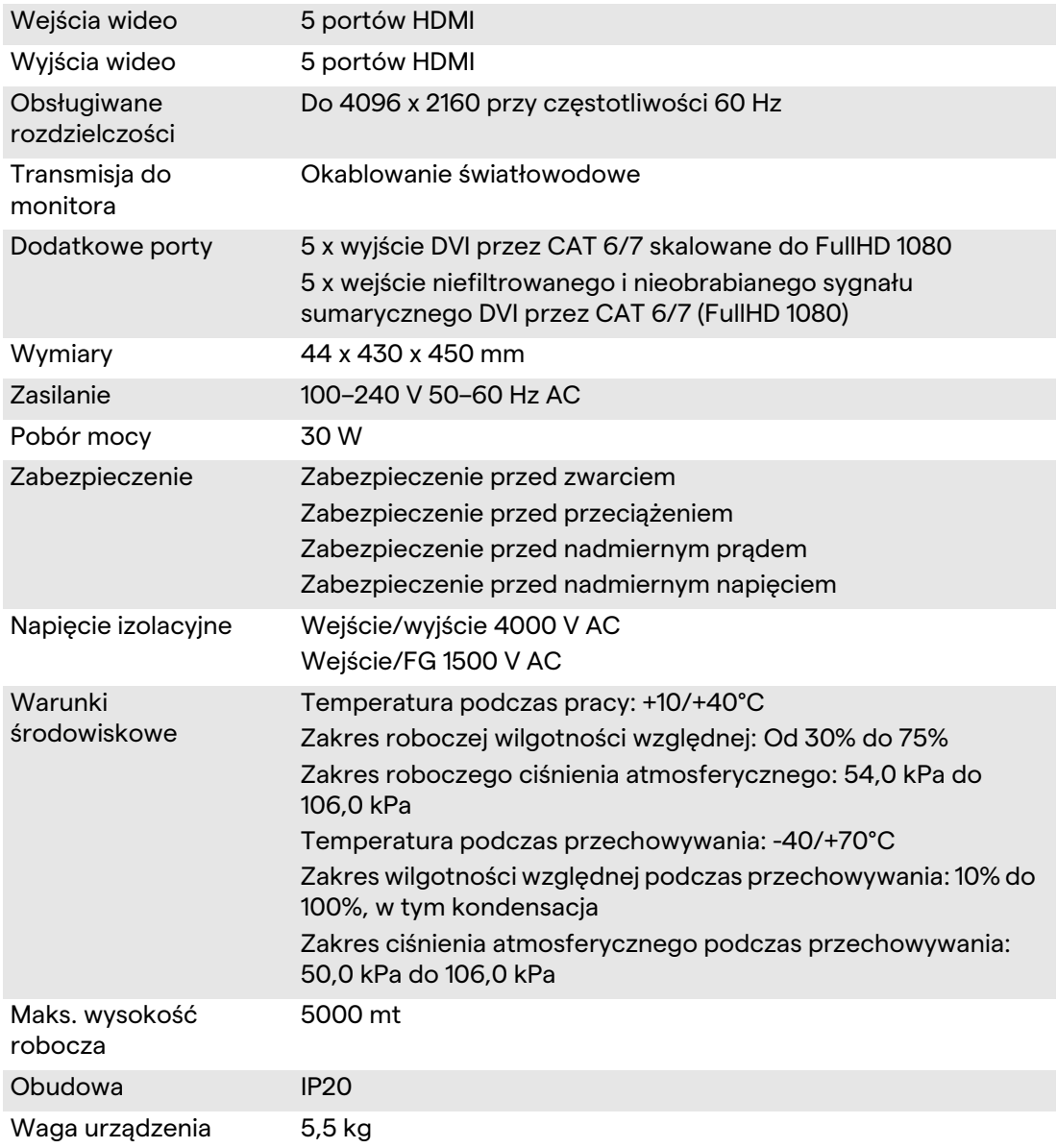

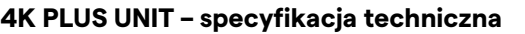

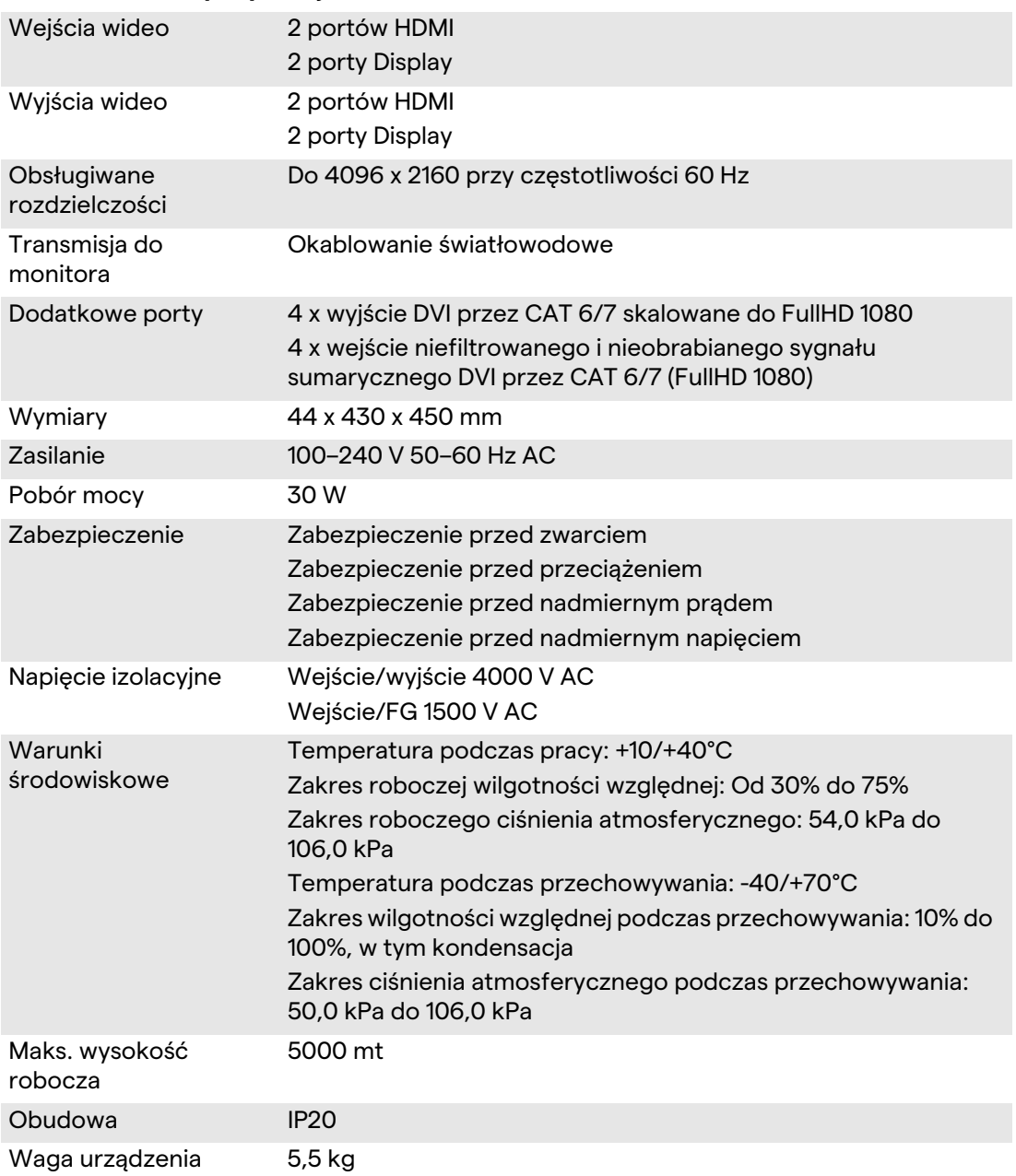

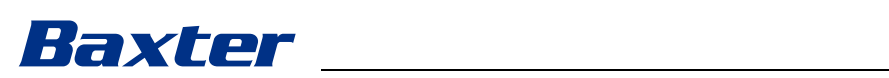

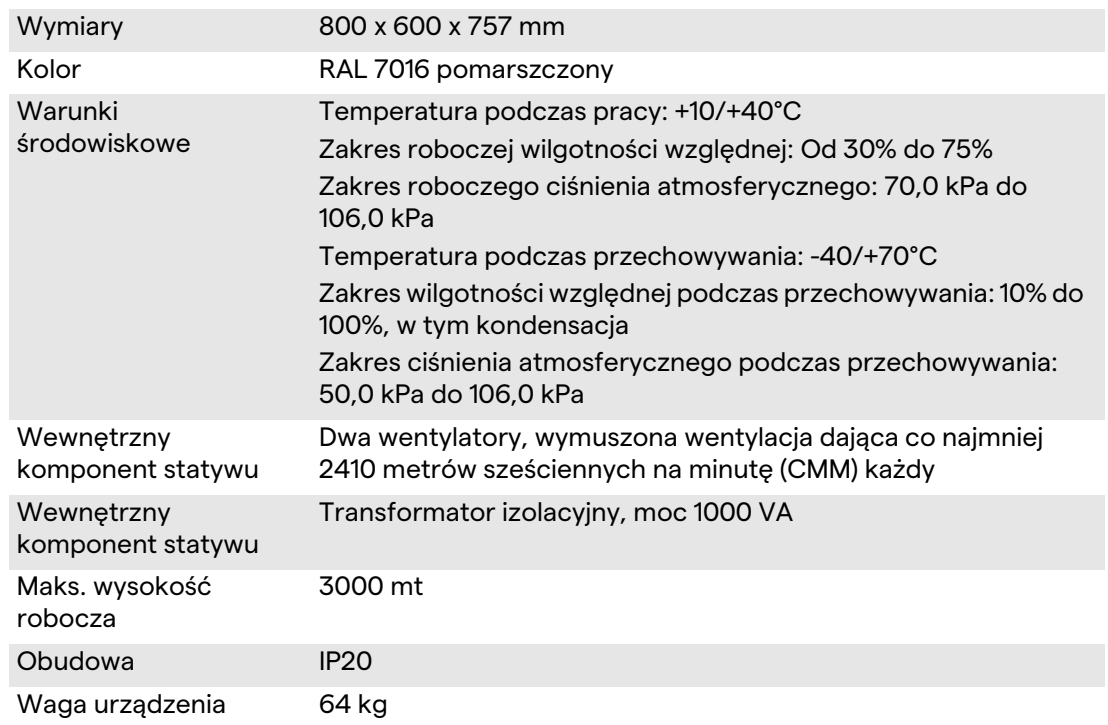

### **RACK UNIT (opcjonalna) – specyfikacja techniczna**

## **RACK UNIT (konfiguracja Video-over-IP) – specyfikacja techniczna**

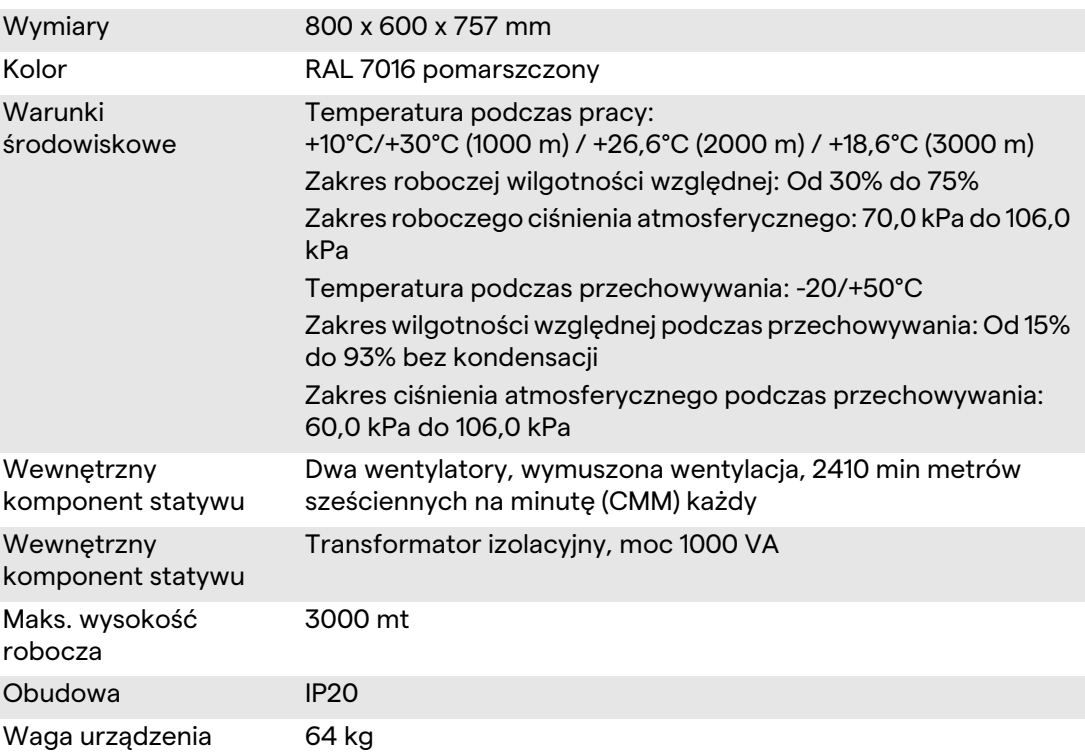

## <span id="page-29-0"></span>**3.8 Układ wymiarów i wagi**

## **MAIN UNIT**

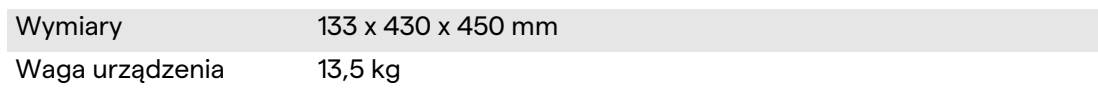

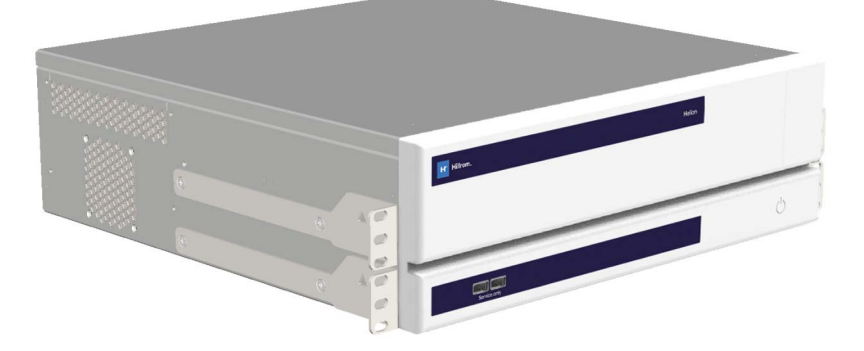

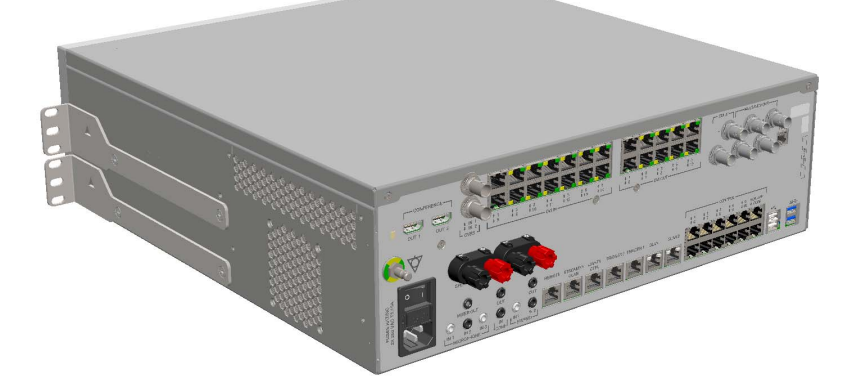

# Wymiary statywu (opcjonalne)<br>430

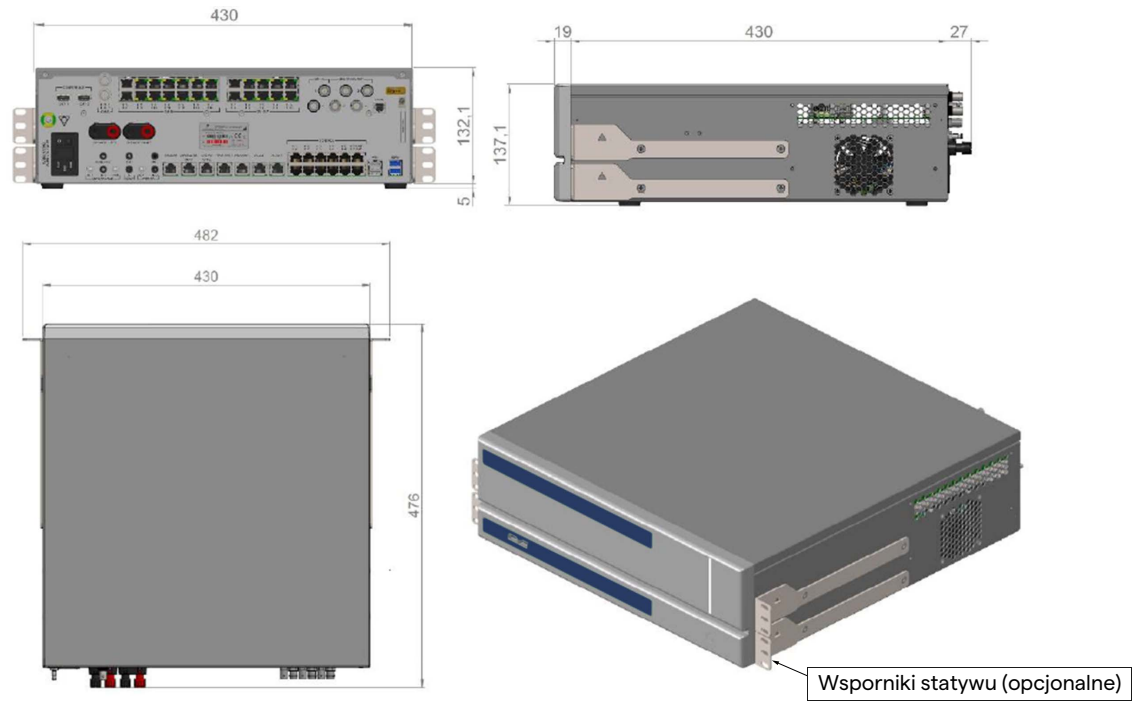

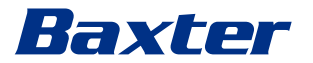

### **CONFERENCE UNIT**

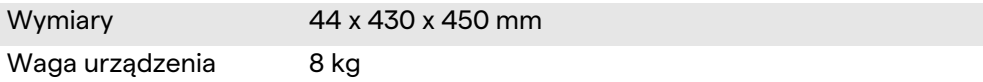

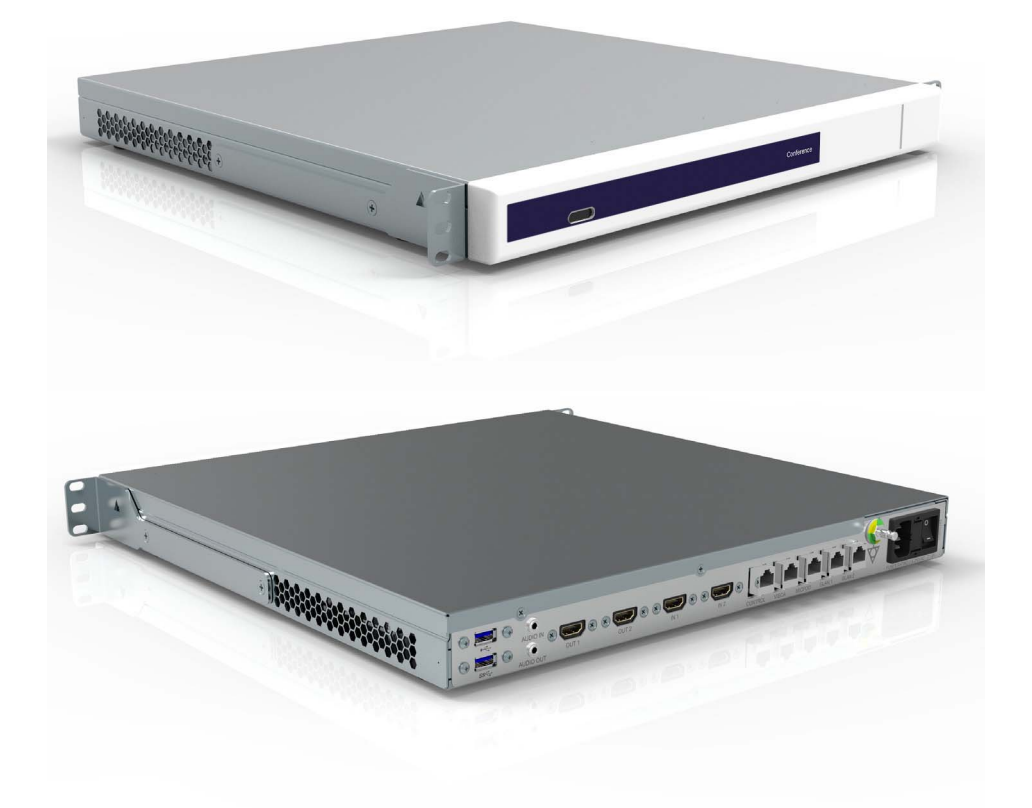

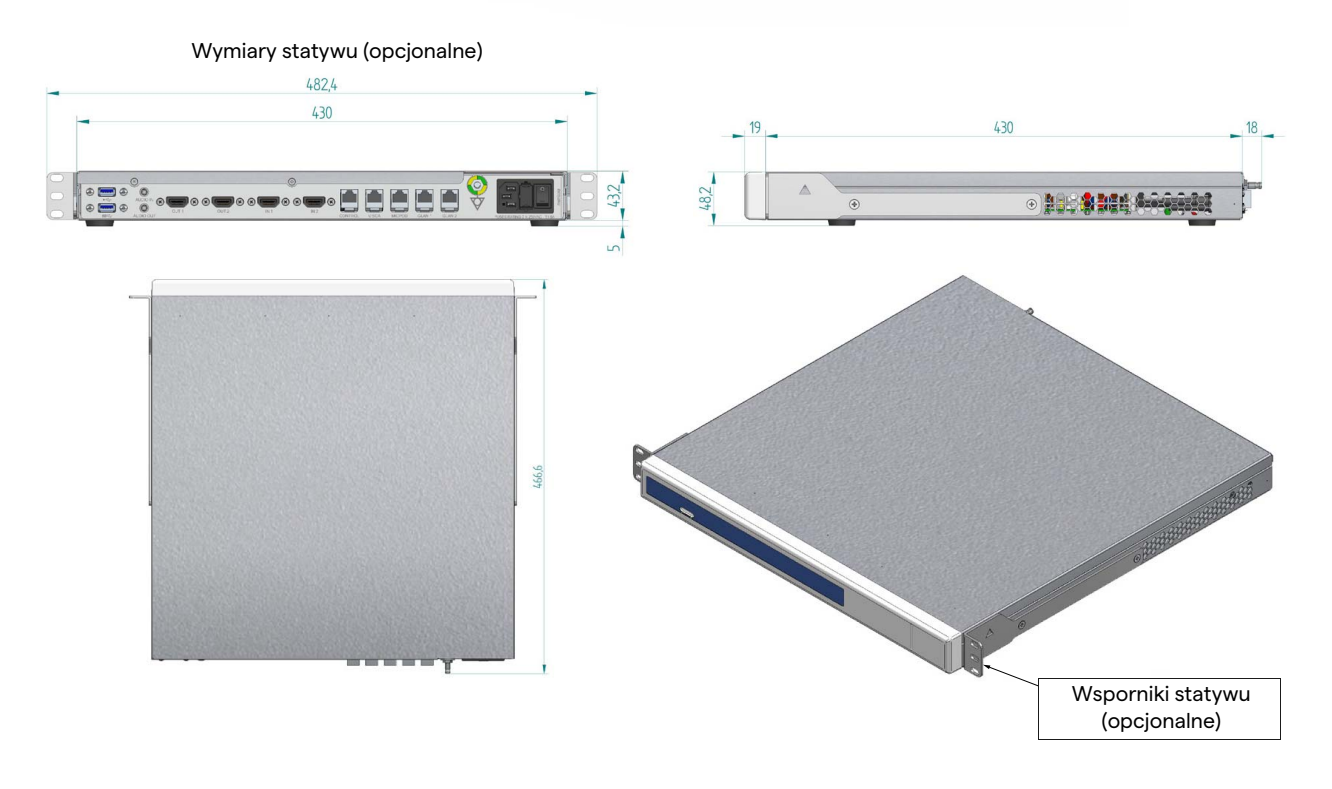

## Opis systemu

## **4K UNIT**

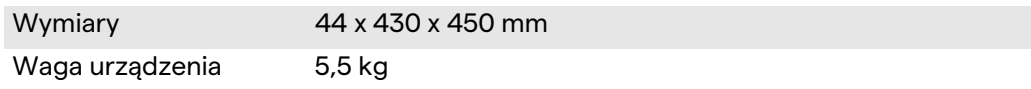

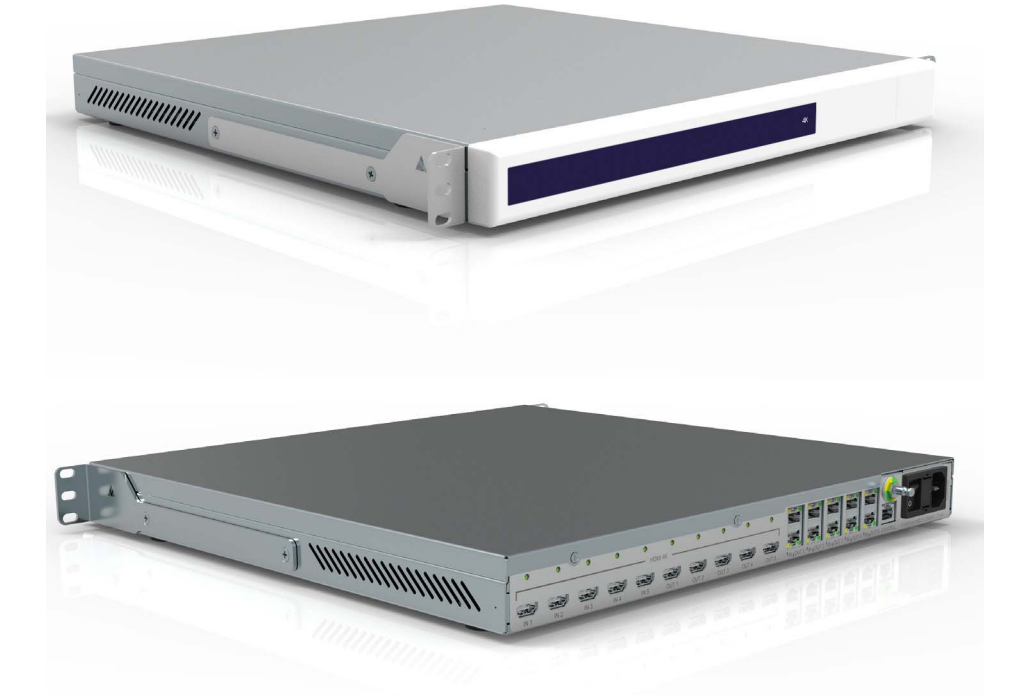

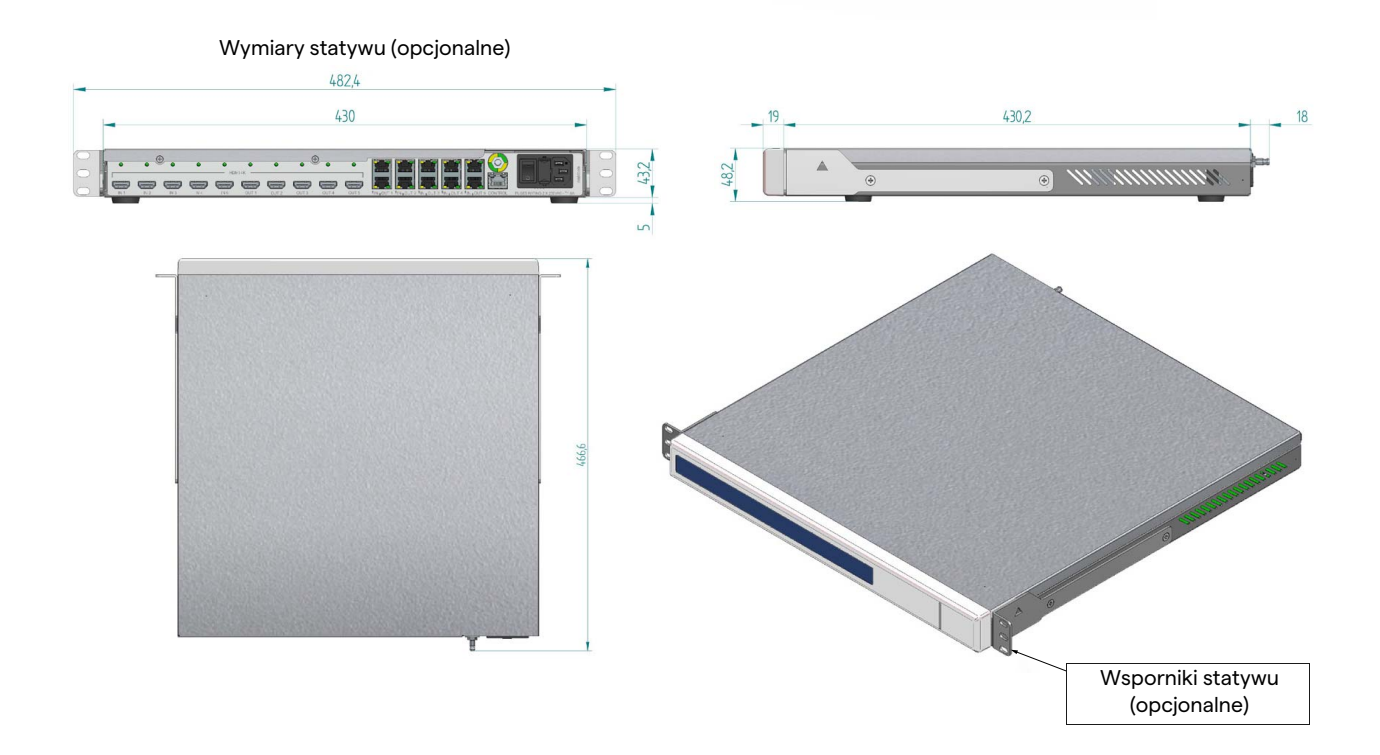

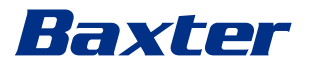

## **4K PLUS UNIT**

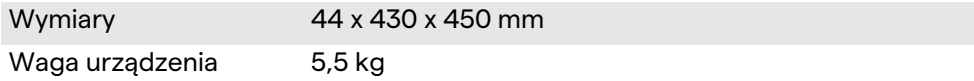

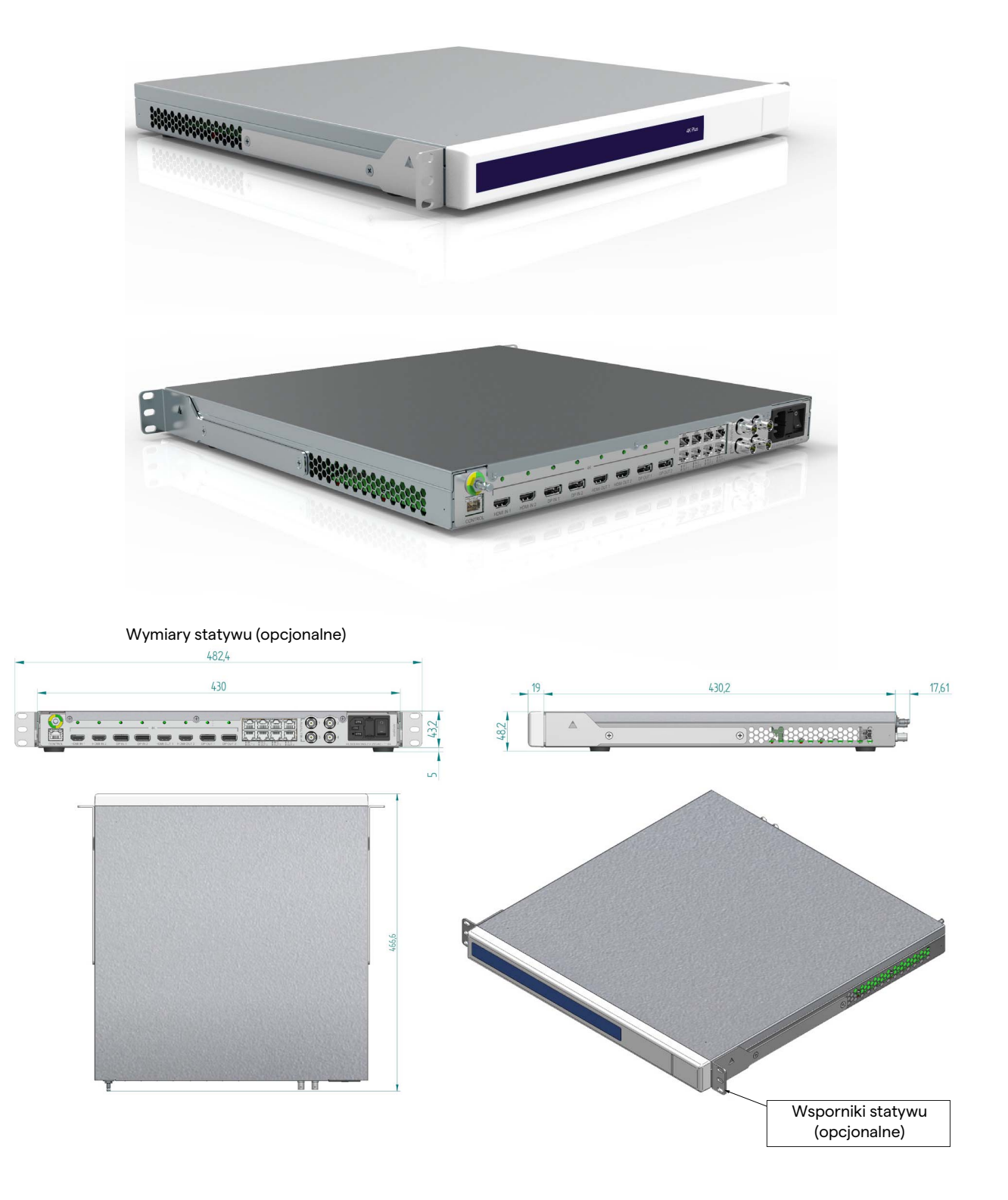

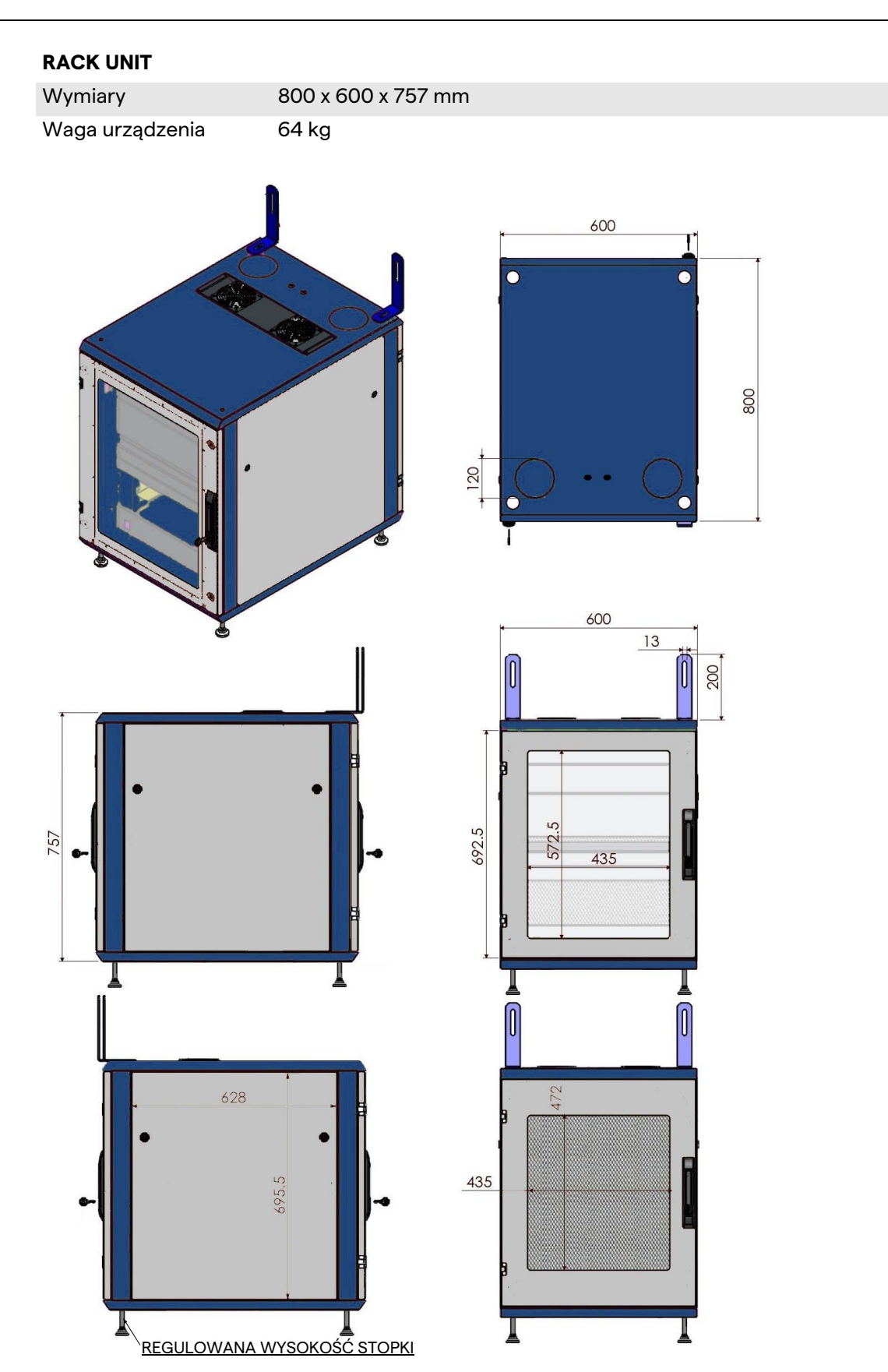

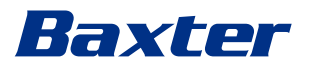

## <span id="page-34-0"></span>**3.9 Komponenty systemu**

System zarządzania wideo Helion ma strukturę modułową. Składa się z 3 jednostek operacyjnych, które można używać jednocześnie.

Jedyną jednostką, która może pracować niezależnie, jest Main unit.

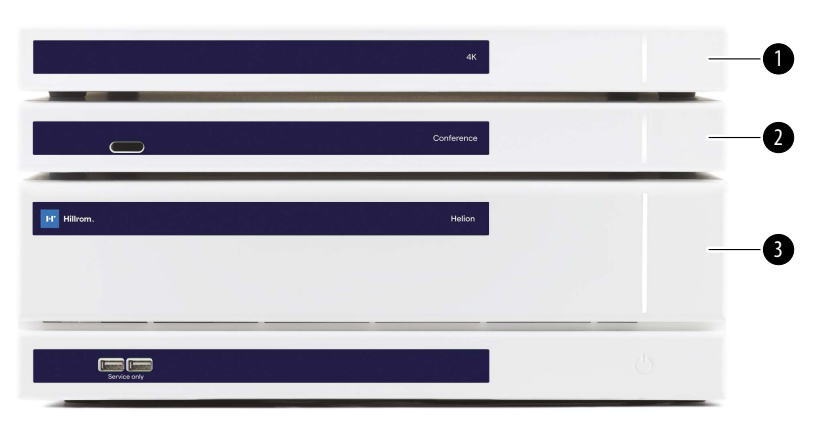

- [1] 4K Unit (4K UNIT) lub 4K PLUS Unit (4K PLUS UNIT)<br>[2] Conference unit (CONFERENCE UNIT)
- Conference unit (CONFERENCE UNIT)
- [3] Main unit (MAIN UNIT)

#### <span id="page-34-1"></span>**3.9.1 Main unit**

Za pośrednictwem Main unit dostępne są następujące funkcje.

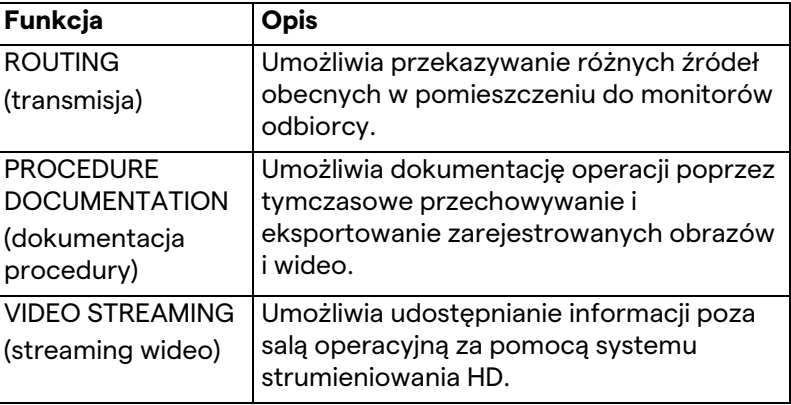

#### Z tyłu urządzenia zlokalizowane są następujące porty połączeniowe. Podzielono je na następujące sekcje:

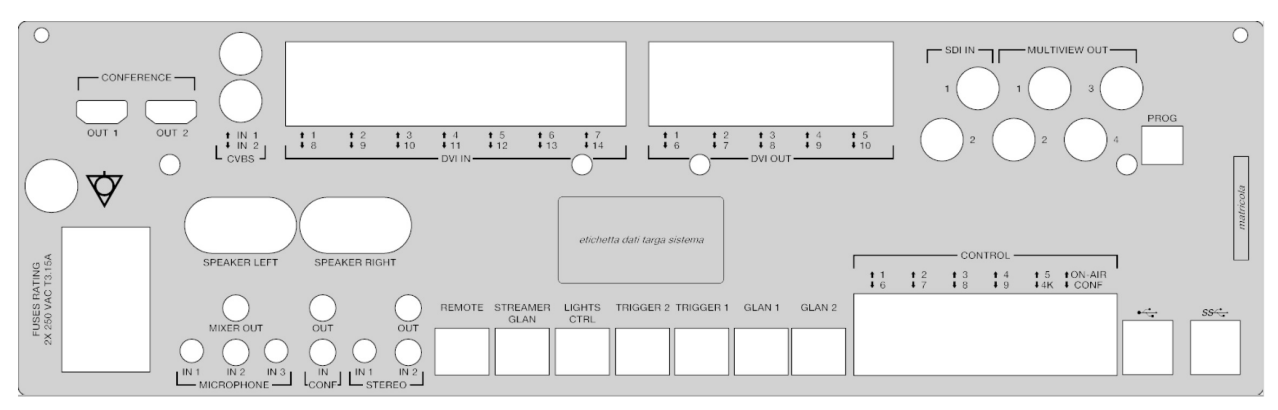

Przewody łączące dostarczane przez firmę Videomed S.r.l.

#### <span id="page-35-0"></span>**3.9.2 Conference unit**

Conference unit jest wyposażony w technologię konferencji wideo Full HD, która umożliwia wymianę informacji w konferencji wideo z salą operacyjną poprzez udostępnianie wysokiej rozdzielczości obrazów i wideo poza pomieszczeniem. Z tyłu urządzenia zlokalizowane są następujące porty połączeniowe.

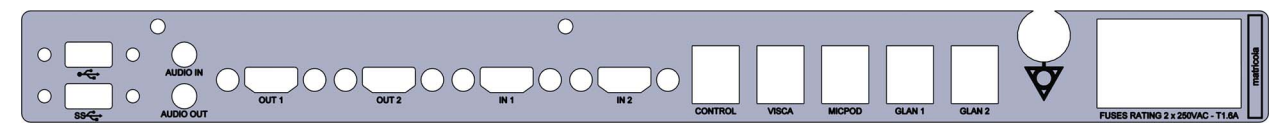

Przewody łączące dostarczane przez firmę Videomed S.r.l.

#### <span id="page-35-1"></span>**3.9.3 4K unit**

4K unit umożliwia pełne zarządzanie sygnałami o rozdzielczości 4K/Ultra HD.

Z tyłu urządzenia zlokalizowane są następujące porty połączeniowe. Podzielono je na następujące sekcje:

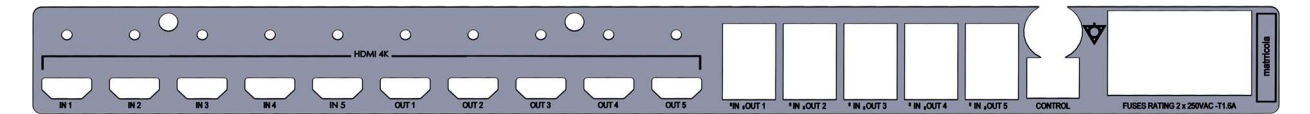

Przewody łączące dostarczane przez firmę Videomed S.r.l.

#### <span id="page-35-2"></span>**3.9.4 4K Plus unit**

4K Plus unit umożliwia pełne zarządzanie sygnałami o rozdzielczości 4K/Ultra HD (ze standardową rozdzielczością Ultra HD).

Z tyłu urządzenia zlokalizowane są następujące porty połączeniowe. Podzielono je na następujące sekcje:
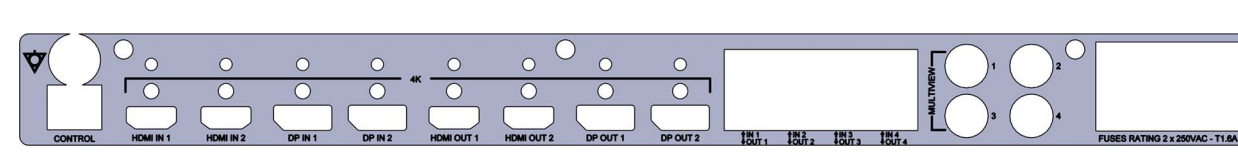

Przewody łączące dostarczane przez firmę Videomed S.r.l.

#### **3.9.5 Oprogramowanie sterujące**

Baxter

Interfejs użytkownika systemu zarządzania wideo Helion umożliwia sterowanie i zarządzanie każdą jednostką funkcjonalną. Dostępny jest zawsze widoczny niższy pasek wyboru, który umożliwia jednoznaczną identyfikację sekcji oprogramowania zgodnie z realizowaną funkcją.

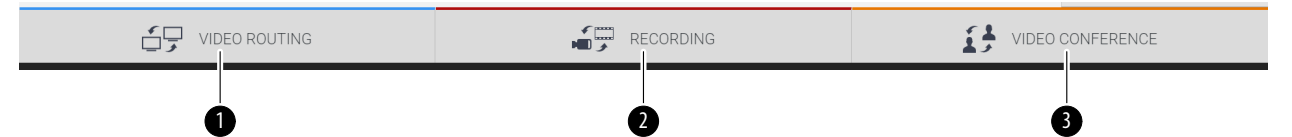

Sekcje paska wyboru opisano poniżej:

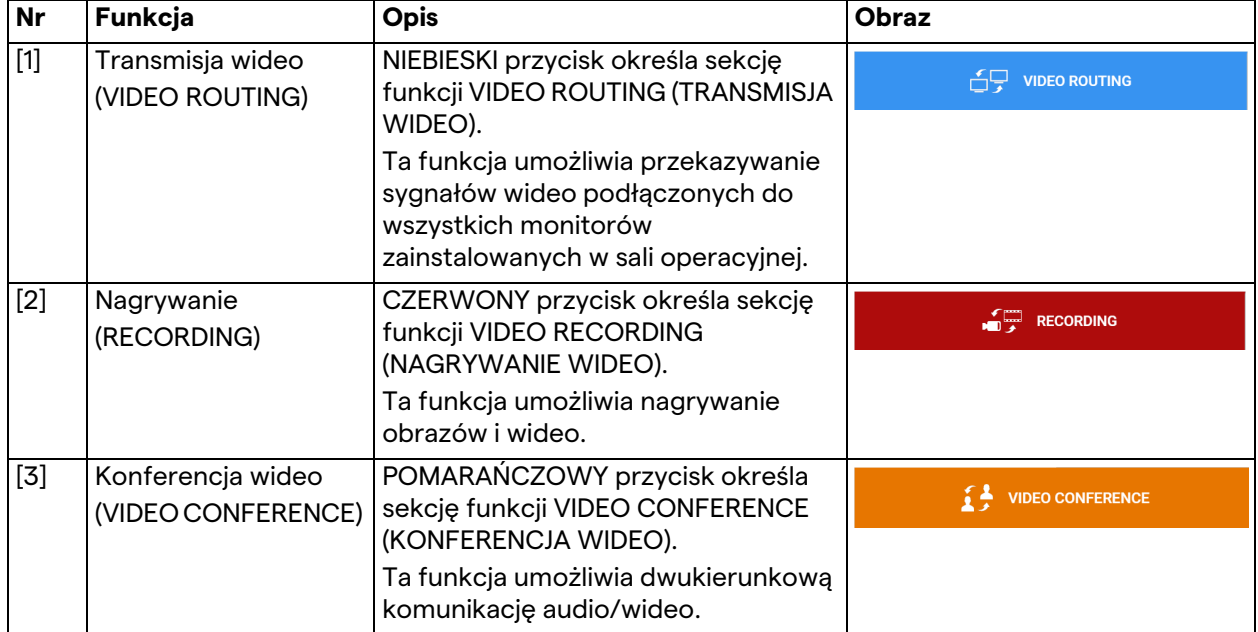

System zarządzania wideo Helion umożliwia także sterowanie i zarządzanie głównymi wyrobami zainstalowanymi w sali operacyjnej:

- Kamera pomieszczenia PTZ;
- lampy chirurgiczne z chirurgiczną kamerą wideo.

Kompletne funkcje obecne w oprogramowaniu sterującym opisano szczegółowo w rozdziale "[Interfejs użytkownika](#page-40-0)" niniejszej instrukcji użytkowania.

## **4 Działanie**

## **4.1 Pierwsze uruchomienie systemu**

System zarządzania wideo Helion jest dostarczany operatorowi przez autoryzowany personel techniczny instalatora, firmy Videomed S.r.l.

Uruchomienie systemu wymaga dokładnego przeszkolenia operatora w zakresie funkcjonalnych i wizualnych elementów sterujących, regulacji, kalibracji, a także czyszczenia i konserwacji systemu oraz obowiązujących instrukcji użytkowania. Potwierdzeniem dostawy systemu zarządzania wideo Helion jest podpisany przez operatora dokument.

Po uruchomieniu systemu użytkownik ma obowiązek przestrzegać zawartych w niniejszym podręczniku instrukcji.

## **4.2 Wstępna kontrola**

Przed każdym użyciem komponenty ekranu sterowania należy sprawdzić pod kątem następujących kwestii:

- stabilność konstrukcji monitora;
- luźne części na korpusie monitora;
- widoczne szkody, zwłaszcza ścieranie powierzchni z tworzywa sztucznego lub uszkodzenia lakieru.

Czyszczenie przeprowadza się przy okazji konserwacji.

## <span id="page-37-0"></span>**4.3 Uruchomienie systemu**

Aby uruchomić system, należy postępować zgodnie z poniższymi krokami:

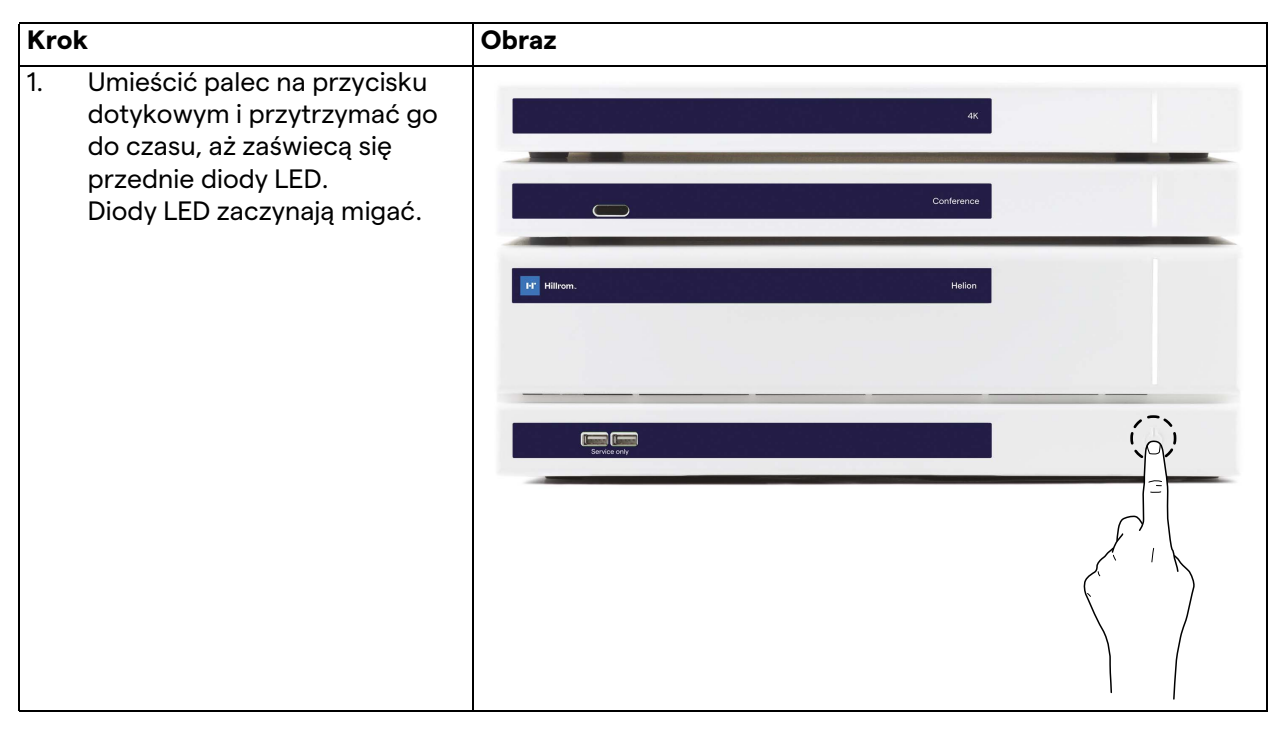

# Baxter

## **4.4 Połączenie ze źródłami**

Po podłączeniu do systemu nowego źródła wideo na liście źródeł wyświetla się jego dynamiczny podgląd (ramka). Pokazana zostaje nazwa użytego gniazda/przewodu.

Podgląd jest okresowo aktualizowany tak długo, jak sygnał pozostaje aktywny.

Aby podłączyć do systemu nowe źródła wideo, wystarczy podłączyć preferowane źródło do jednego z kompatybilnych złącz wideo obecnych na płytach połączeniowych zainstalowanych na panelach sterownika.

W zależności od zainstalowanej konfiguracji dostępne mogą być następujące złącza:

- DVI
	- 3G/HD/SD-SDI
- CVBS (Composite)

Na rysunku technicznym zaprezentowano przykład płyt połączeniowych zainstalowanych na panelach sterownika. W przypadku konfiguracji Helion Video-over-IP w celu podłączenia źródeł wideo do systemu Helion dostarczone zostaną złącza uniwersalnego portu Neutrik.

## **4.5 Wyłączenie systemu**

Aby wyłączyć system, należy postępować zgodnie z poniższymi krokami:

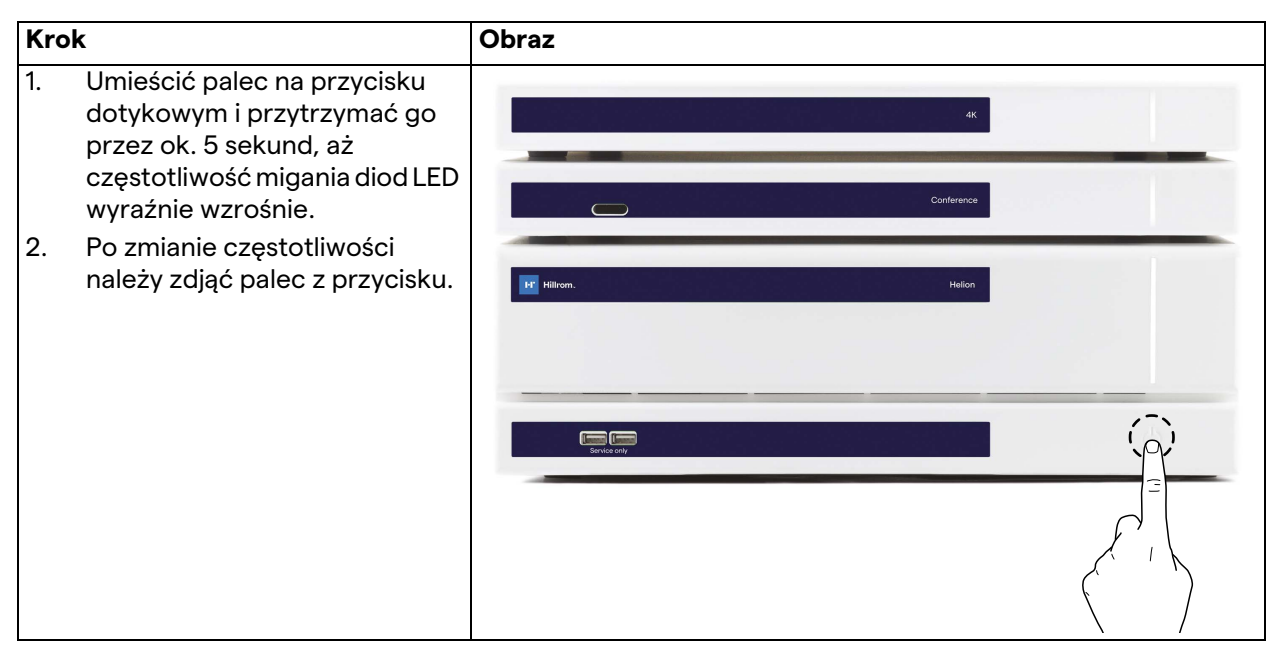

W przypadku wyłączenia systemu można wymusić dezaktywację systemu poprzez pozostawienie palca na przycisku do czasu całkowitego wyłączenia oraz ponownie uruchomić wyrób zgodnie z procedurą rozruchu opisaną w rozdziale "Uruchomienie [systemu](#page-37-0)".

Z uwagi na to, iż taka procedura może spowodować utratę danych, zaleca się korzystać z niej wyłącznie w awaryjnych sytuacjach.

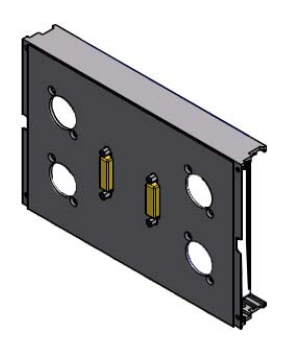

## **4.6 Uruchomienie/wyłączenie systemu za pomocą zdalnego przycisku**

System zarządzania wideo Helion umożliwia ponowne uruchomienie urządzeń za pomocą zdalnego przycisku włączania/ wyłączania zainstalowanego w sali operacyjnej (zazwyczaj na panelu sterownika lub jednostce ściennej).

Za sprawą tego rozwiązania operator może obsługiwać cały system zarządzania wideo, nie mając dostępu do statywu technicznego. Wyłączenie urządzeń wewnątrz statywu należy zatem powierzać wyłącznie personelowi technicznemu i przeszkolonemu/upoważnionemu personelowi firmy Videomed S.r.l., który powinien wykonywać tę operację przy okazji serwisowania lub konserwacji.

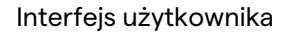

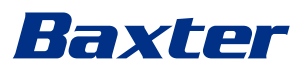

# <span id="page-40-0"></span>**5 Interfejs użytkownika**

## **5.1 Ogólny opis interfejsu użytkownika**

Interfejs użytkownika jest podzielony w następujący sposób:

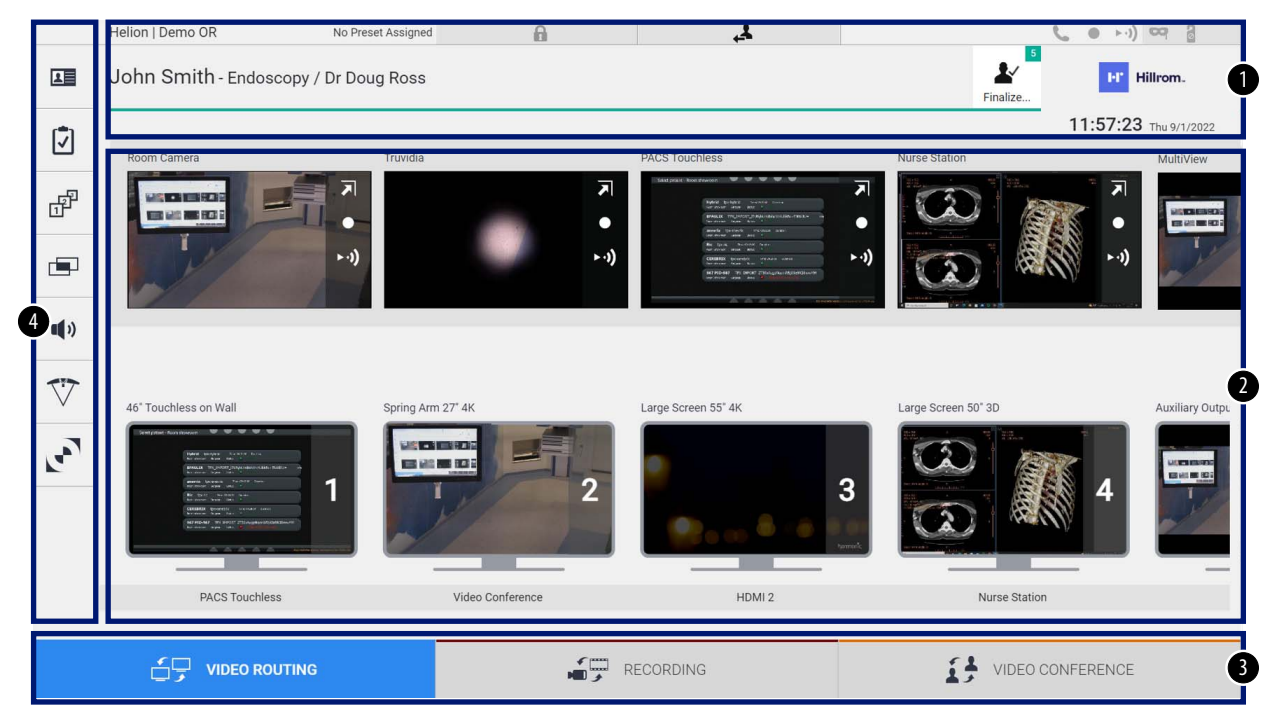

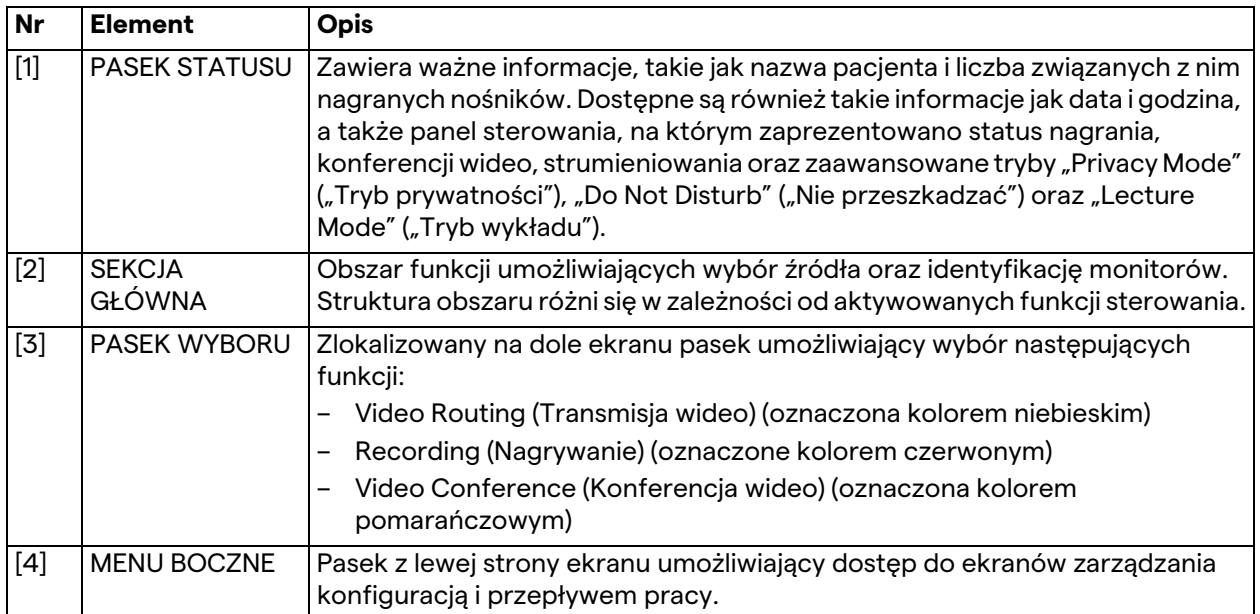

## **5.2 Ekran dotykowy sterowania**

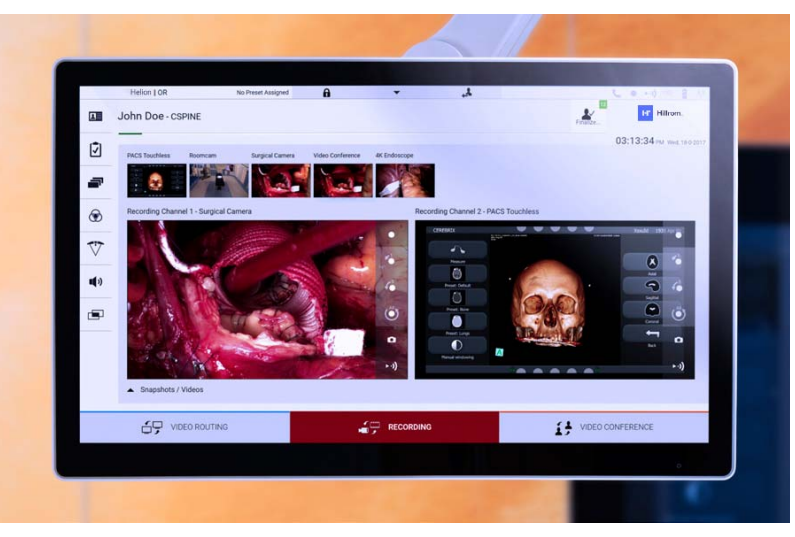

Ekran sterowania to wysokiej rozdzielczości ekran dotykowy. Przyciski interfejsu użytkownika aktywuje się poprzez delikatne dotknięcie palcem lub przesunięcie go.

Ekran sterowania ma swoje własne menu konfiguracji, które umożliwia dostęp do ustawień do monitora:

- jasność: intensywność całego ekranu;
- kontrast: różnica jasności pomiędzy różnymi jasnymi i ciemnymi obszarami ekranu.

Ustawienia sterowania menu są, zależnie od zakupionego modelu, zlokalizowane z boku lub na dole monitora.

Więcej informacji znaleźć można w podręczniku użytkownika monitora ekranu dotykowego.

Informacje na temat numeru seryjnego umożliwiającego identyfikację modelu można znaleźć z tyłu ekranu.

## 5.3 Funkcja "Video Routing" ("Transmisja wideo")

Funkcja transmisji wideo umożliwia zarządzanie obrazami z różnych źródeł obecnych w sali operacyjnej, takich jak np.:

- endoskop,
- chirurgiczna kamera wideo,
- kamera pomieszczenia.

Te sygnały wideo można przekazywać do dowolnego monitora w sali operacyjnej.

Główny ekran transmisji wideo jest podzielony następująco:

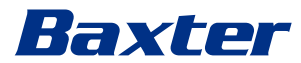

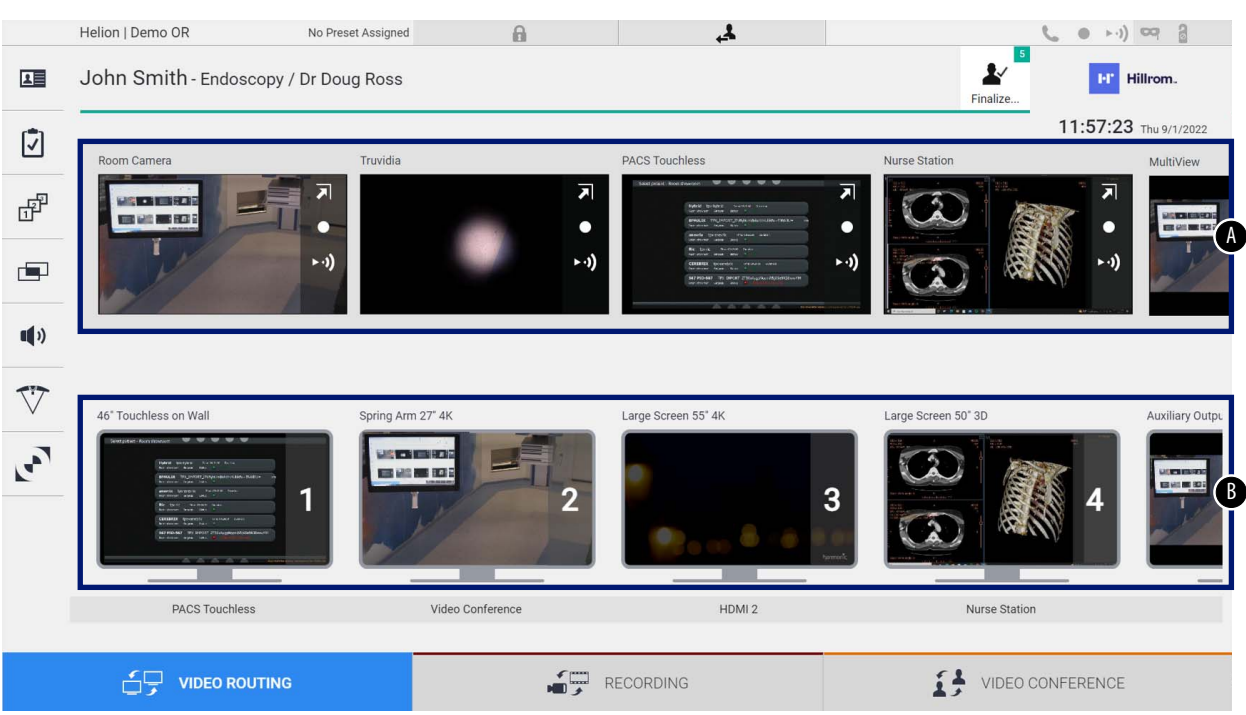

- <span id="page-42-0"></span>[A] lista podłączonych źródeł
- <span id="page-42-1"></span>[B] lista aktywowanych monitorów

Aby przesłać sygnał wideo do monitora, należy przeciągnąć odpowiedni obraz z listy dostępnych źródeł [\[A\]](#page-42-0) i upuścić go w jednym z dostępnych monitorów [\[B\],](#page-42-1) korzystając z systemu przeciągnij i upuść.

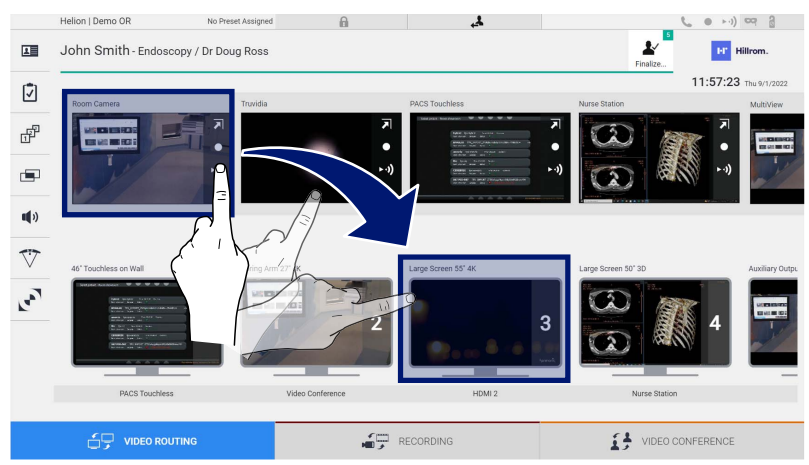

Podgląd przesłanego sygnału wideo zostanie wyświetlony na odpowiedniej ikonie monitora i będzie okresowo aktualizowany. Aby usunąć sygnał z monitora, należy go wybrać z listy monitora i wcisnąć **×**.

#### **5.3.1 Podgląd na żywo**

Funkcja podglądu na żywo umożliwia powiększenie lub zmniejszenie podglądu sygnału wideo każdego podłączonego źródła.

Aby wyświetlić podgląd na żywo jednego z sygnałów dostępnych na liście źródeł, należy postępować zgodnie z poniższymi krokami:

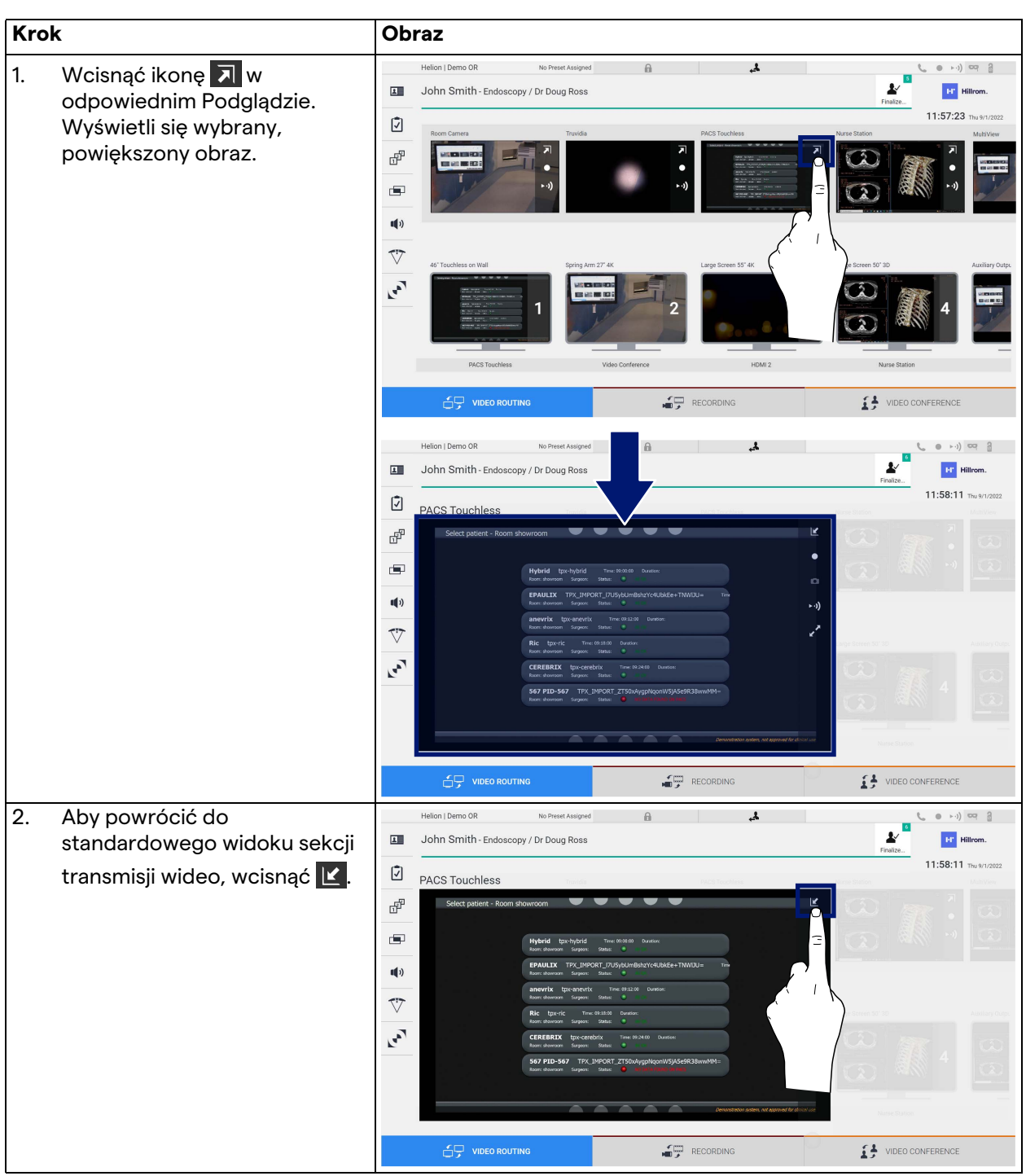

# Baxter

W oknie Podglądu na żywo widoczne są następujące ikony:

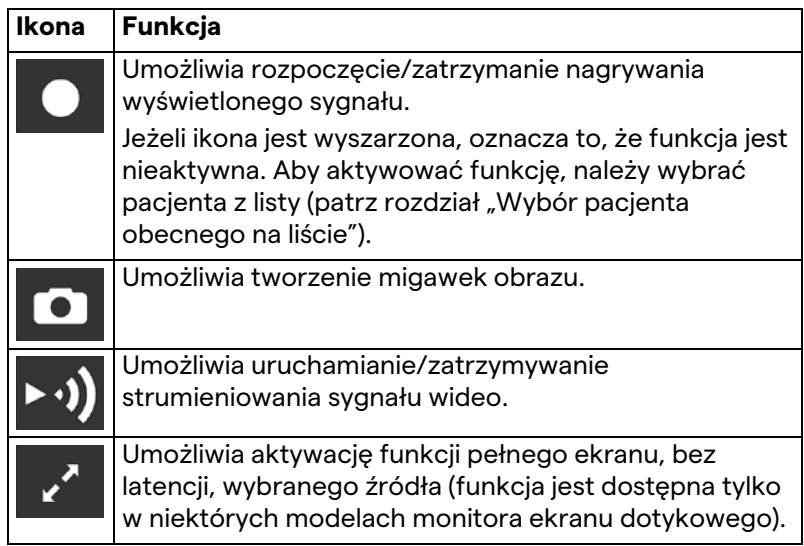

W przypadku nieobecności pacjenta referencyjnego rozpoczęcie nagrania jest niemożliwe.

#### **5.3.2 Szybki dostęp – Nagrywanie**

Aby rozpocząć nagrywanie, można uruchomić system szybkiej aktywacji bezpośrednio z poziomu ekranu transmisji wideo. Dostęp do zaawansowanych funkcji umożliwia dedykowany ekran Nagrywanie.

Nagrywanie umożliwia dedykowana funkcja Nagrywanie. W każdym przypadku można skorzystać z dodatkowego systemu szybkiej aktywacji, który jest dostępny z poziomu funkcji transmisji wideo.

Aby wykonać nagranie przy użyciu funkcji transmisji wideo, postępować według następujących kroków:

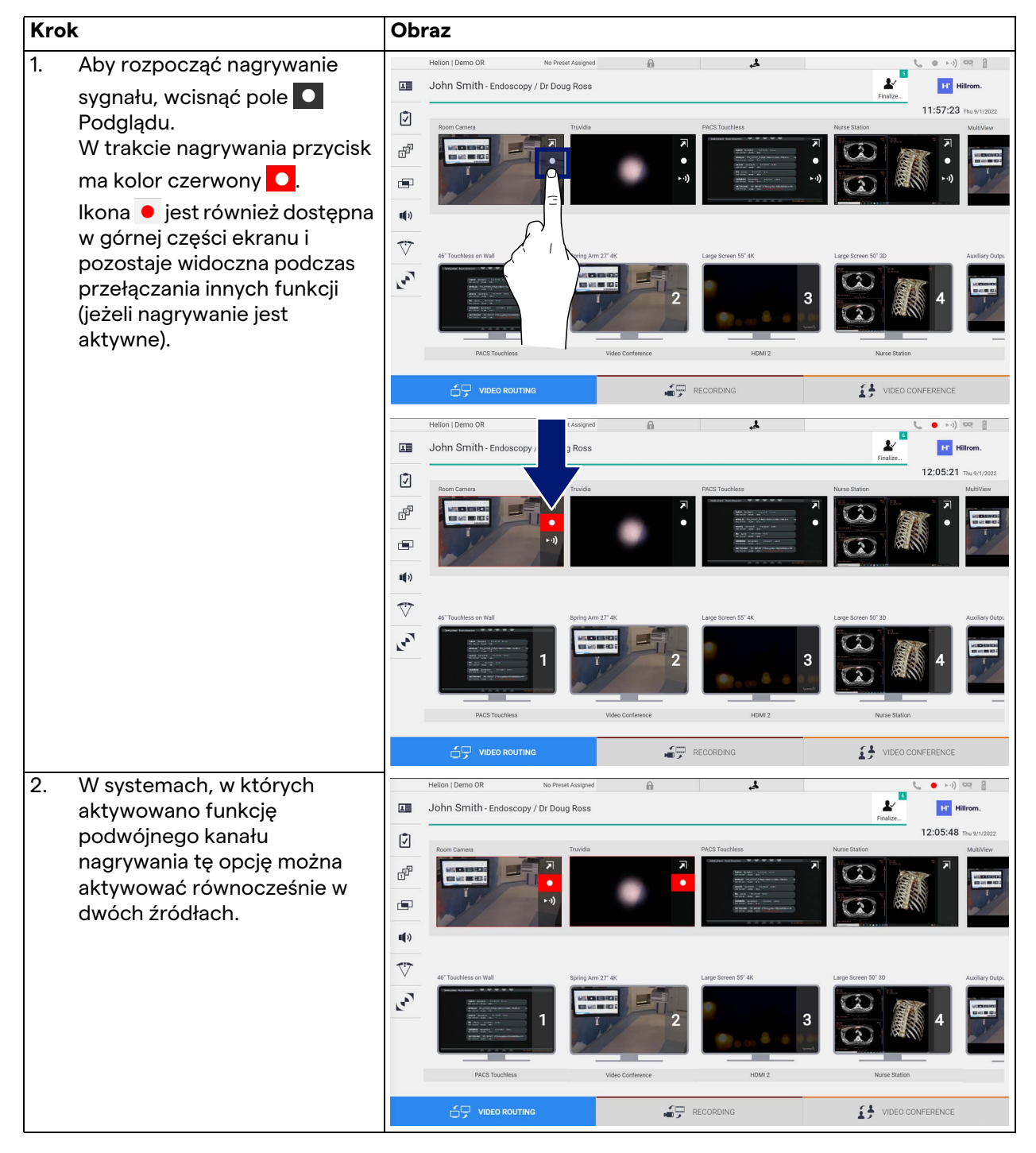

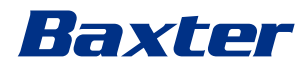

#### **5.3.3 Szybki dostęp – strumieniowanie**

**Krok Obraz** 1. Aby uruchomić  $\theta$  $(1 - 1)$  $\mathbf{v}^*$  $\overline{\mathbf{H}}$ John Smith - Endoscopy / Dr Doug Ross **ET Hillrom** strumieniowanie sygnału z 12:06:28 jednego z podłączonych ☑ źródeł, wcisnąć pole F Podglądu.  $\blacksquare$ Gdy strumieniowanie jest  $\mathbf{u}(\mathbf{r})$ aktywne, przycisk znajduje się  $\triangledown$ na białym tle ▶ · · ) w polu  $\mathbf{r}_i$ wybranego źródła i jest dezaktywowany w Podglądach pozostałych źródeł. Wciśnięcie ▶ •) w polu Podglądu powoduje także aktywację RECORDING DEO CONFERENCE ikony  $\boldsymbol{i}$  , która pokazuje  $(1 - 1)$  or  $2$ ø John Smith - Endoscopy / Dr Doug Ross  $\bullet$ użytkownikowi łącze 匯 **Inc.** He umożliwiające podłączenie do Q sesji strumieniowania. ₩ Korzystając z tego łącza, każdy  $\blacksquare$ użytkownik może się podłączyć do sesji  $\blacksquare$ strumieniowania, korzystając z  $\overline{\nabla}$ aplikacji umożliwiających  $\mathbf{r}$ odtwarzanie strumieniowania wideo sieci (np. VLC). Przerwanie sesji strumieniowania VIDEO CONFERENCE pomieszczenia spowoduje  $\widehat{\Box}$  video Routing  $\begin{array}{cc}\n\bullet & \bullet \\
\hline\n\end{array}$  RECORDING także przerwanie komunikacji z obszarem zewnętrznym.

Aby uruchomić sesję strumieniowania, należy postępować zgodnie z poniższymi krokami:

#### **5.3.4 Sterowanie kamerą Ptz**

W przypadku aktywacji funkcji podglądu na żywo na możliwym do sterowania sygnale kamery umożliwia ona dostęp do elementów sterujących ruchem.

#### **5.3.4.1 Regulacja powiększenia kamery pomieszczenia**

Aby wyregulować powiększenie kamery pomieszczenia, należy postępować zgodnie z poniższymi krokami:

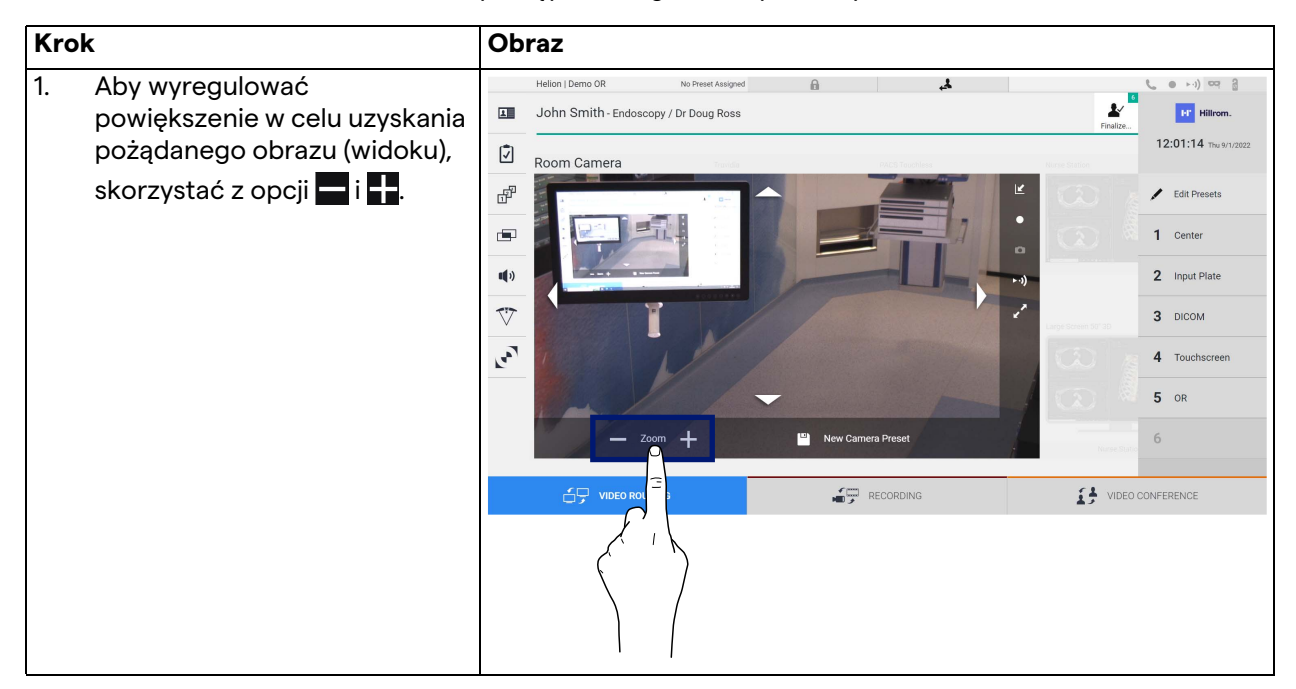

#### **5.3.4.2 Regulacja ruchu kamery pomieszczenia**

Aby wyregulować ruch kamery pomieszczenia, należy postępować zgodnie z poniższymi krokami:

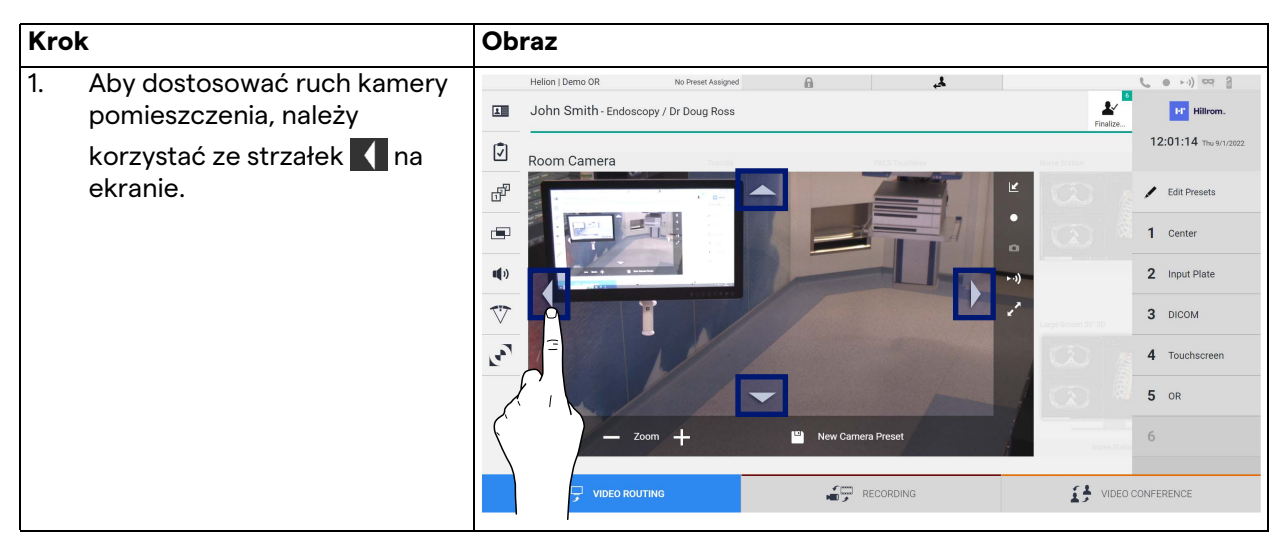

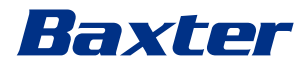

## **5.3.4.3 Zapisanie ustawienia kamery (ustawienie wstępne)**

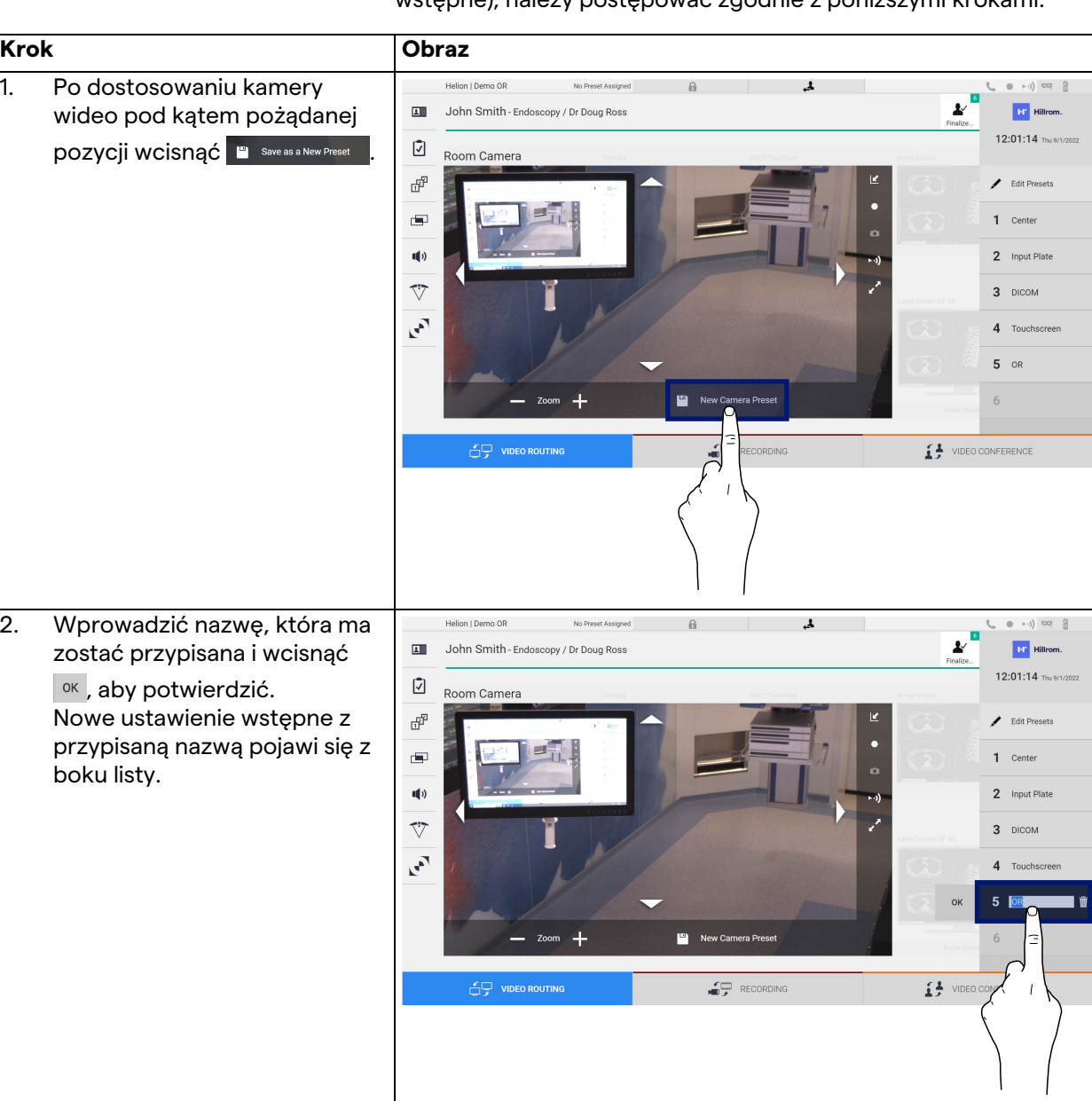

Aby zapisać określone ustawienie kamery wideo (ustawienie wstępne), należy postępować zgodnie z poniższymi krokami:

#### **5.3.4.4 Usunięcie ustawienia kamery (ustawienie wstępne)**

Aby usunąć ustawienie kamery wideo z listy ustawień wstępnych, należy postępować zgodnie z następującymi krokami:

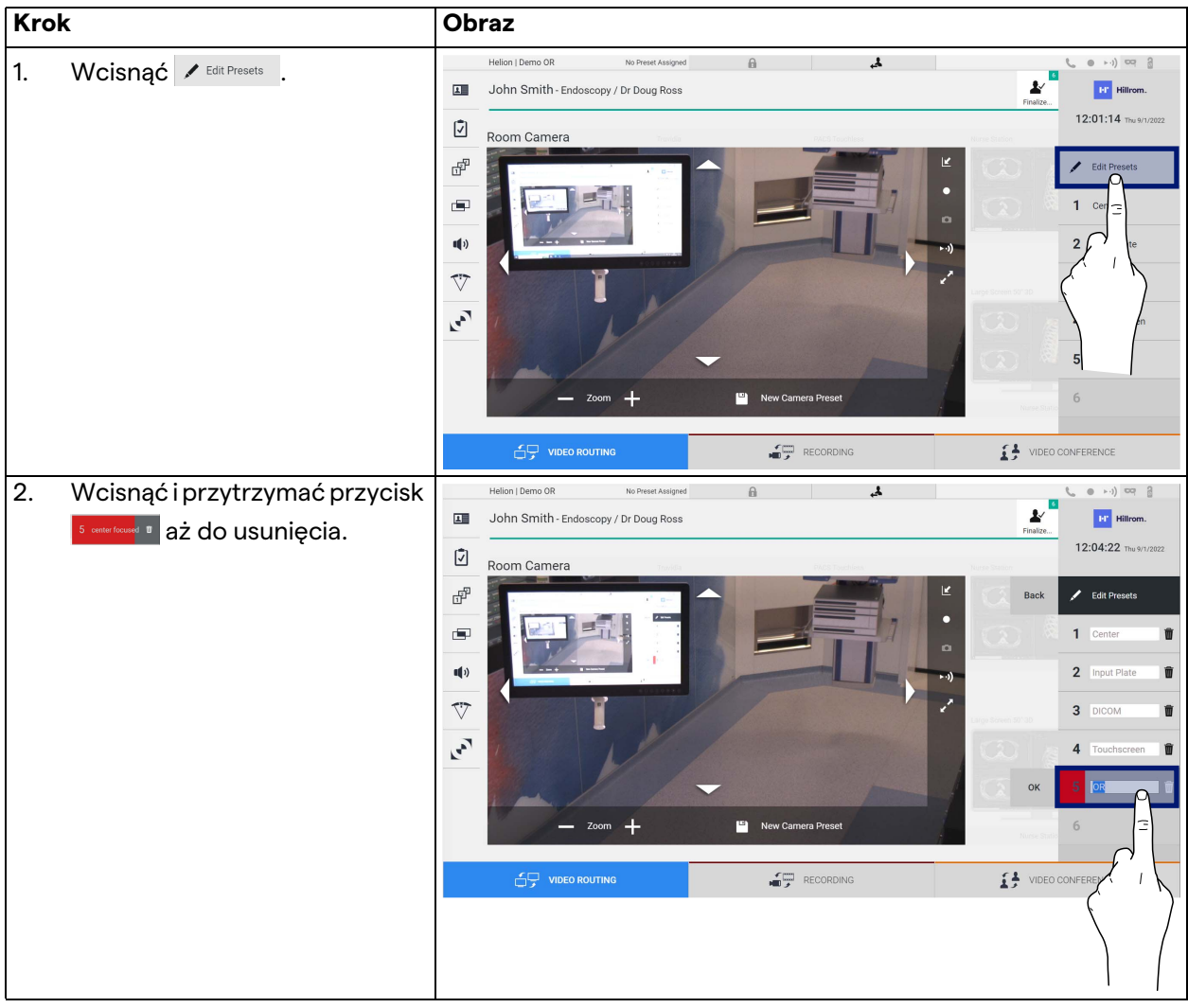

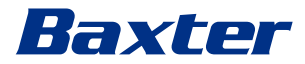

#### **5.3.4.5 Aktywacja ustawienia kamery (ustawienie wstępne)**

**Krok Obraz** 1. Wcisnąć pożądane ustawienie Helion | Demo OR No Preset Assigned  $\mathbb{A}$  $\mathbf{r}$ **ra**  $\mathbf{r}$ John Smith - Endoscopy / Dr Doug Ross wstępne na liście. 画 **PT** HB 12:01:14 Thu 9/1 Ø Room Camera F  $\overline{\phantom{a}}$  Edit P Ġ.  $\mathbf{u}(\mathbf{0})$  $\overline{\mathbb{V}}$  $\mathbf{r}$ RECORDING **14** VIDEO CONFERENCE <del>S</del>□ vibeo 2. Aby potwierdzić wybór  $\overline{1}$ 面 John Smith - Endoscopy / Dr Doug Ross  $\mathbf{v}$ **B** Hi ustawienia wstępnego,  $12:01:14$  Thu 9/ wcisnąć Apply Ø Room Camera ď  $\overline{\phantom{a}}$  Edit Pre  $\blacksquare$ 1 Center  $\mathbf{d}$ 2 Input Plate  $\overline{\nabla}$  $\overline{3}$ **DICOM**  $\mathbf{r}$  $\overline{A}$ 5 VIDEO CONFERENCE RECORDING

Aby aktywować wstępne ustawienie kamery wideo, należy postępować zgodnie z poniższymi krokami:

## 5.4 Funkcja "Recording" ("Nagrywanie")

Funkcja nagrywania umożliwia przechwycenie migawek i nagrywanie wideo z sygnałów podłączonych do systemu. Można zatem zapisać, a następnie zmodyfikować obrazy i wideo zapisane w systemie. Umożliwia to przesłanie nagranego materiału na dedykowany serwer (do podłączonych systemów przechowywania, takich jak PACS, sieci lub na mobilne nośniki). Funkcja nagrywania obejmuje:

- przechwytywanie nieruchomych obrazów,
- nagrywanie wideo (w tym audio),
- późniejszą obróbkę obrazów i wideo.

Główny ekran Nagrywania jest podzielony następująco:

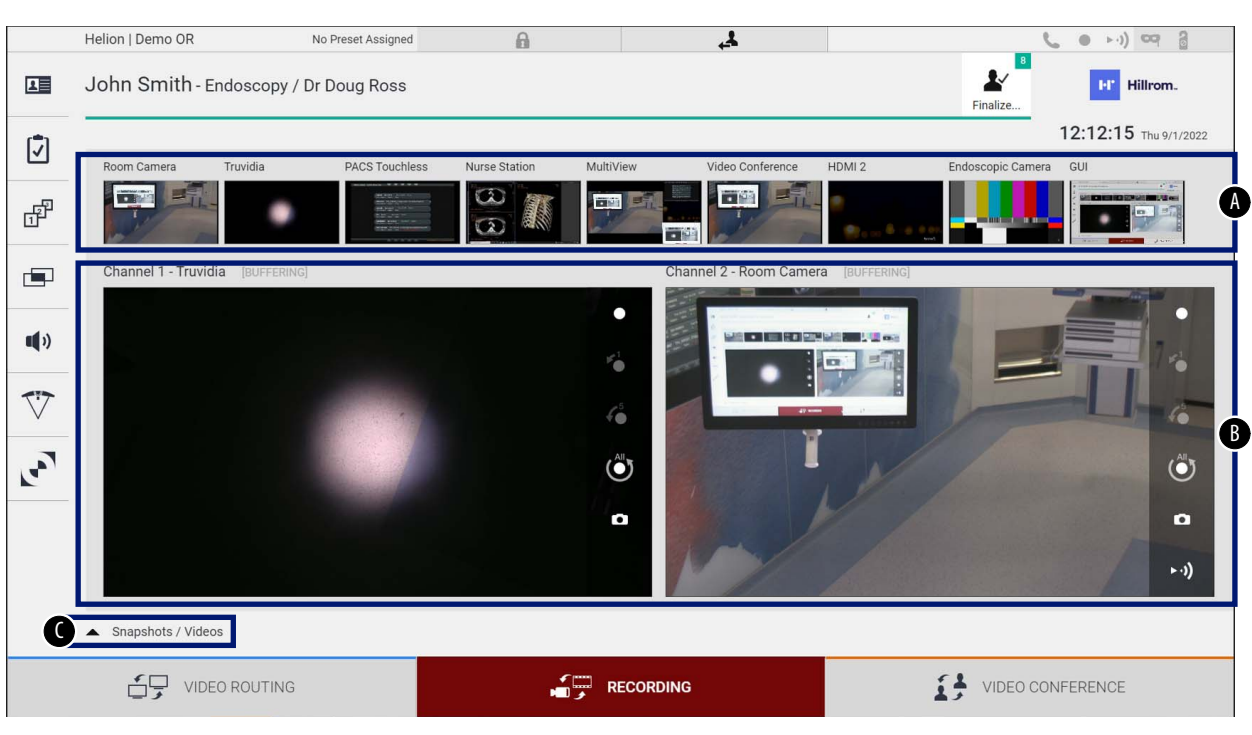

- [A] lista źródeł
- [B] widok dwóch kanałów nagrywania
- [C] lista przechowywanych migawek i wideo

Użytkownik może przeglądać i odtwarzać każdy materiał zapisany podczas zabiegów chirurgicznych (obrazy i wideo) w dowolnym momencie, wciskając ikonę | ▲ Snapshots / Videos | W ten sposób na ekranie pojawi się lista zawierająca wszystkie podglądy zapisanych plików, które można później odtworzyć i przetworzyć, korzystając

z funkcji opisanych w rozdziale ["Migawka i odtwarzanie wideo"](#page-54-0).

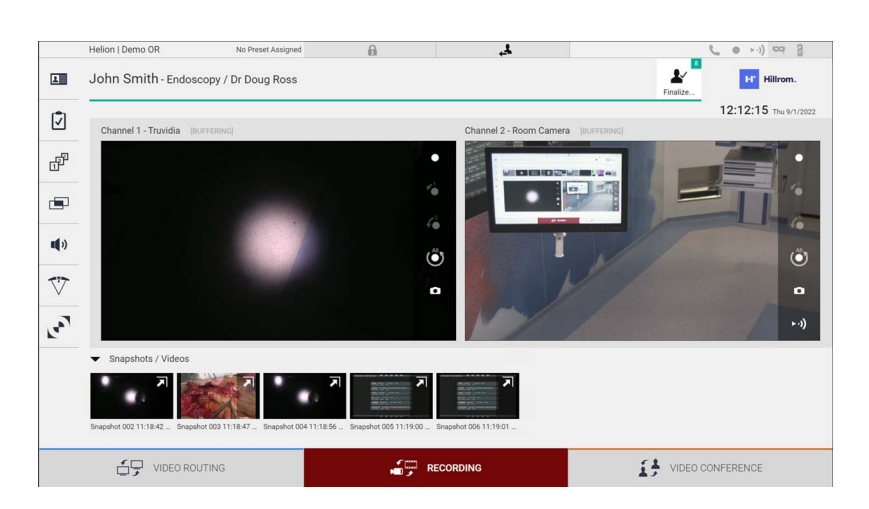

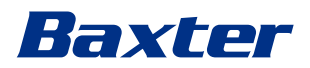

#### **5.4.1 Późniejsze przetwarzanie danych obrazu**

Korzystając z zapisanych lokalnie danych, można:

- tworzyć sekwencje wideo ze zrzutów ekranu zapisanych podczas operacji (MATS - Movie Around The Snap),
- tworzyć nieruchome obrazy generowane z poprzednio nagranego wideo,
- tworzyć adnotacje w filmach lub informacje tekstowe na obrazach,
- dodawać adnotacje do przechwytywanych wideo i obrazów.

#### **5.4.2 Wybór przeznaczonych do nagrania sygnałów**

Przeciągnąć źródło przeznaczone do nagrania w formie wideo lub przechwycenia migawki materiału do pola Kanał Nagrywania, gdzie dostępny będzie podgląd na żywo sygnału oraz podstawowe i zaawansowane funkcje nagrywania.

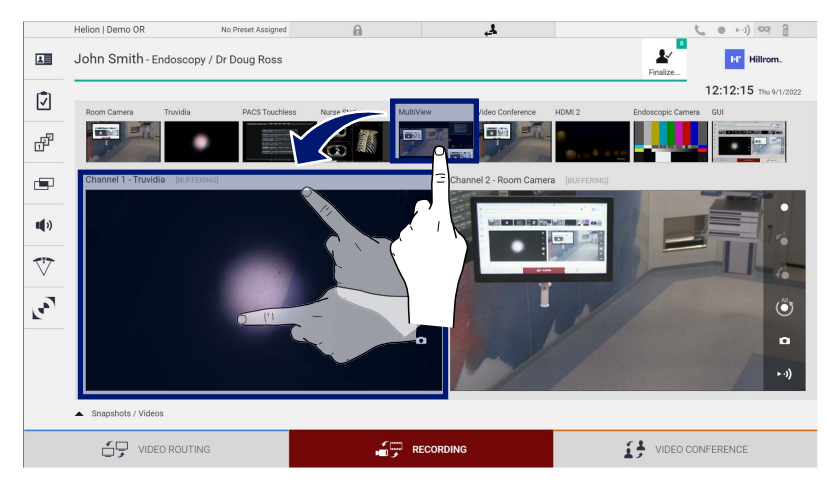

W oknie Kanału Nagrywania widoczne są następujące ikony:

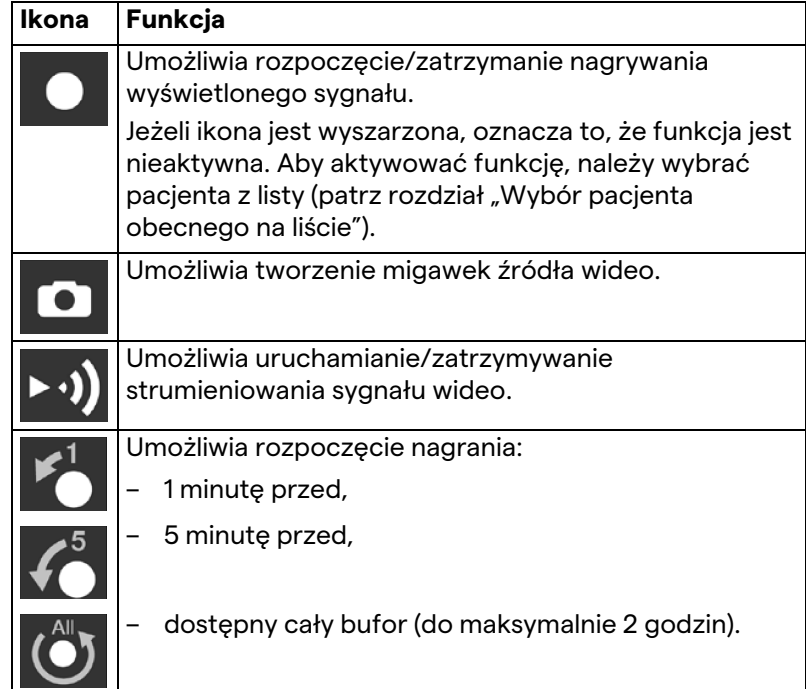

Wybór kanału i nagrywanie nie będzie miało żadnego wpływu na sygnały wysłane do monitorów poprzez transmisję wideo. W przypadku nieobecności pacjenta referencyjnego rozpoczęcie nagrania jest niemożliwe.

#### **5.4.3 Nagrywanie**

Aby wykonać nagranie przy użyciu funkcji Nagrywanie, postępować według następujących kroków:

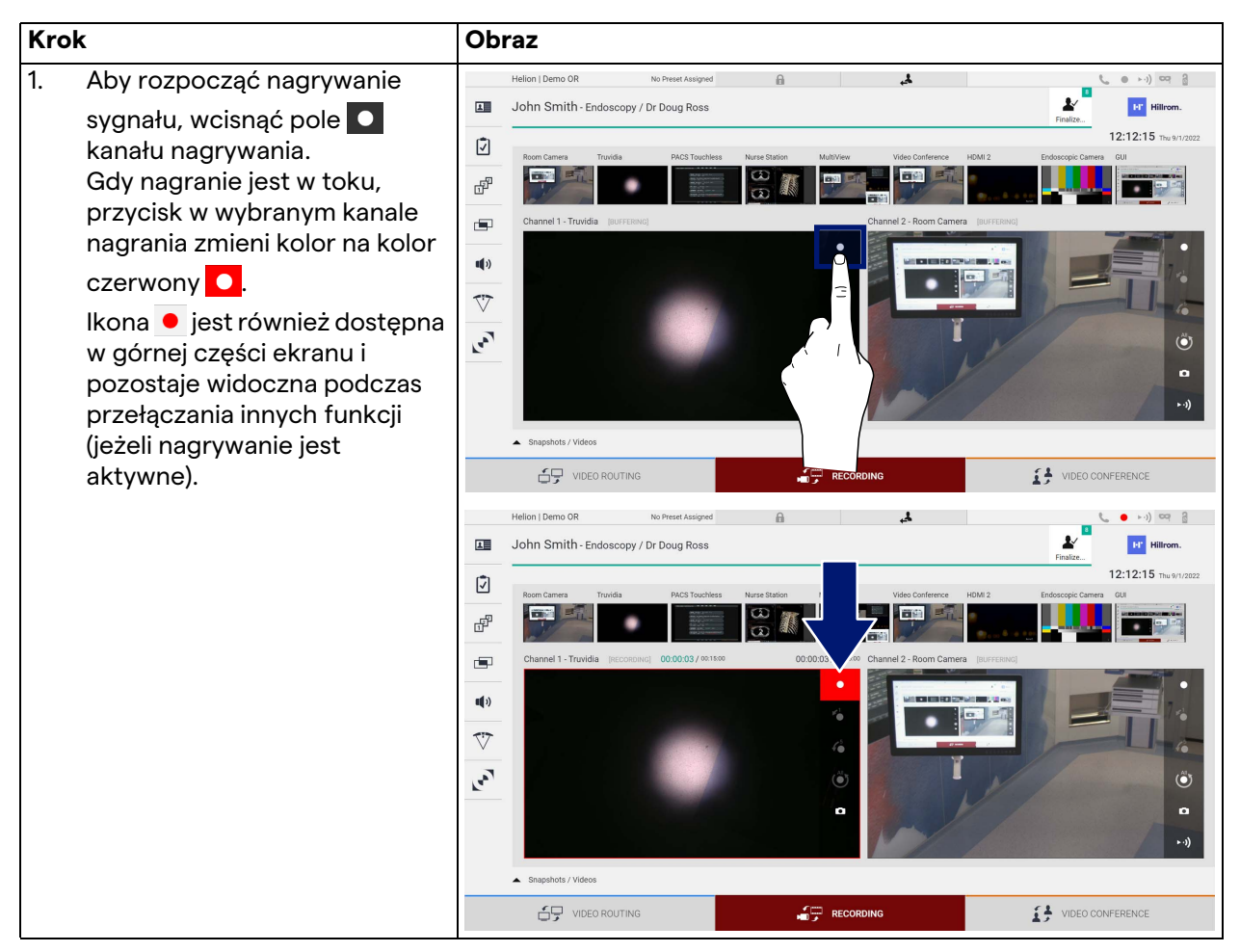

Wszystkie wideo i obrazy związane z pacjentem zostaną zapisane w dedykowanym folderze.

Za sprawą liczby w ikonie  $\frac{1}{n}$  można zobaczyć, ile nośników jest związanych z pacjentem. Aby zyskać dostęp do folderu pamięci, należy kliknąć ikonę.

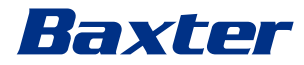

### <span id="page-54-0"></span>**5.4.4 Migawka i odtwarzanie wideo**

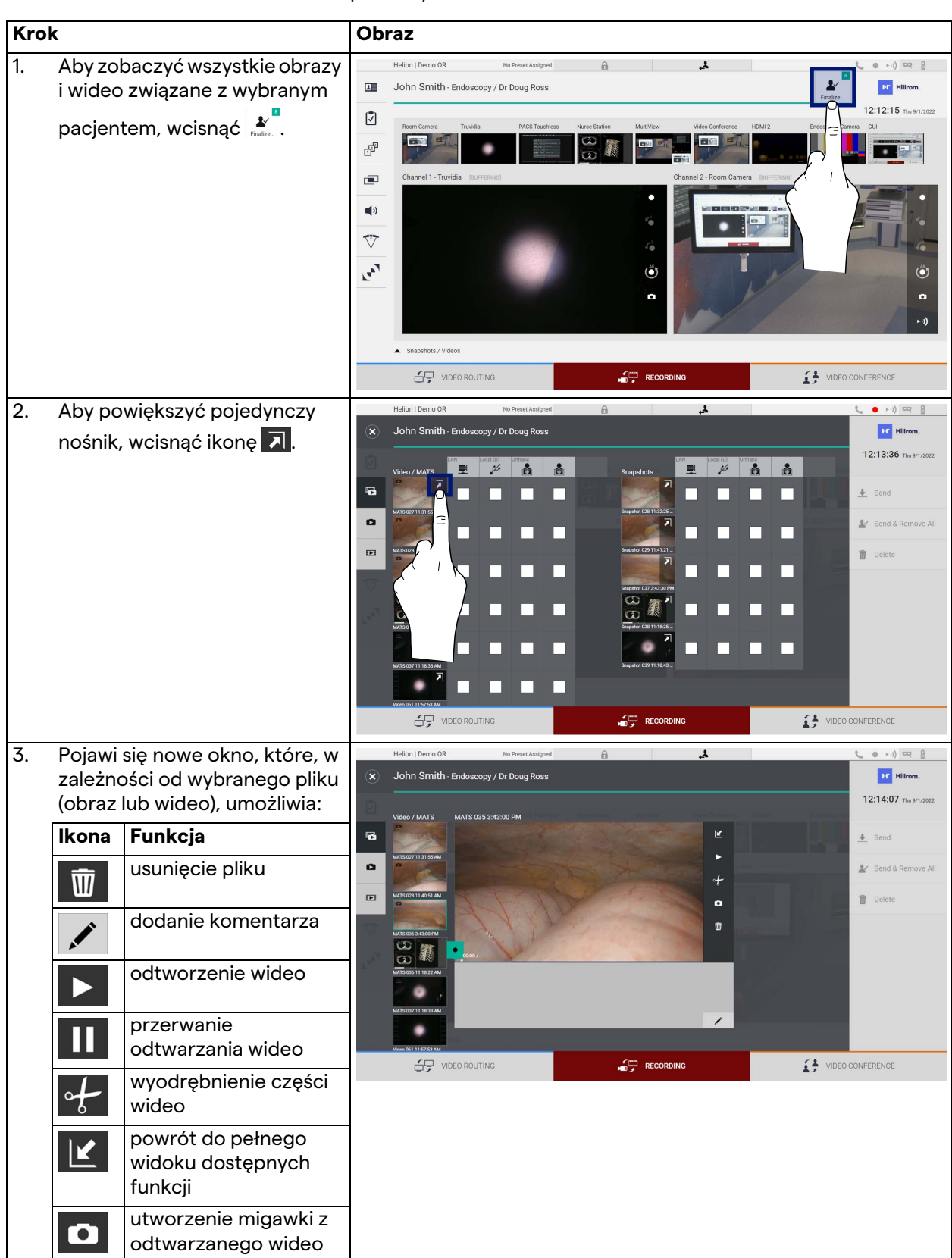

Aby odtwarzać migawki i wideo, należy postępować zgodnie z poniższymi krokami:

#### **5.4.5 Kadrowanie wideo**

Aby skadrować wideo, należy postępować zgodnie z poniższymi krokami:

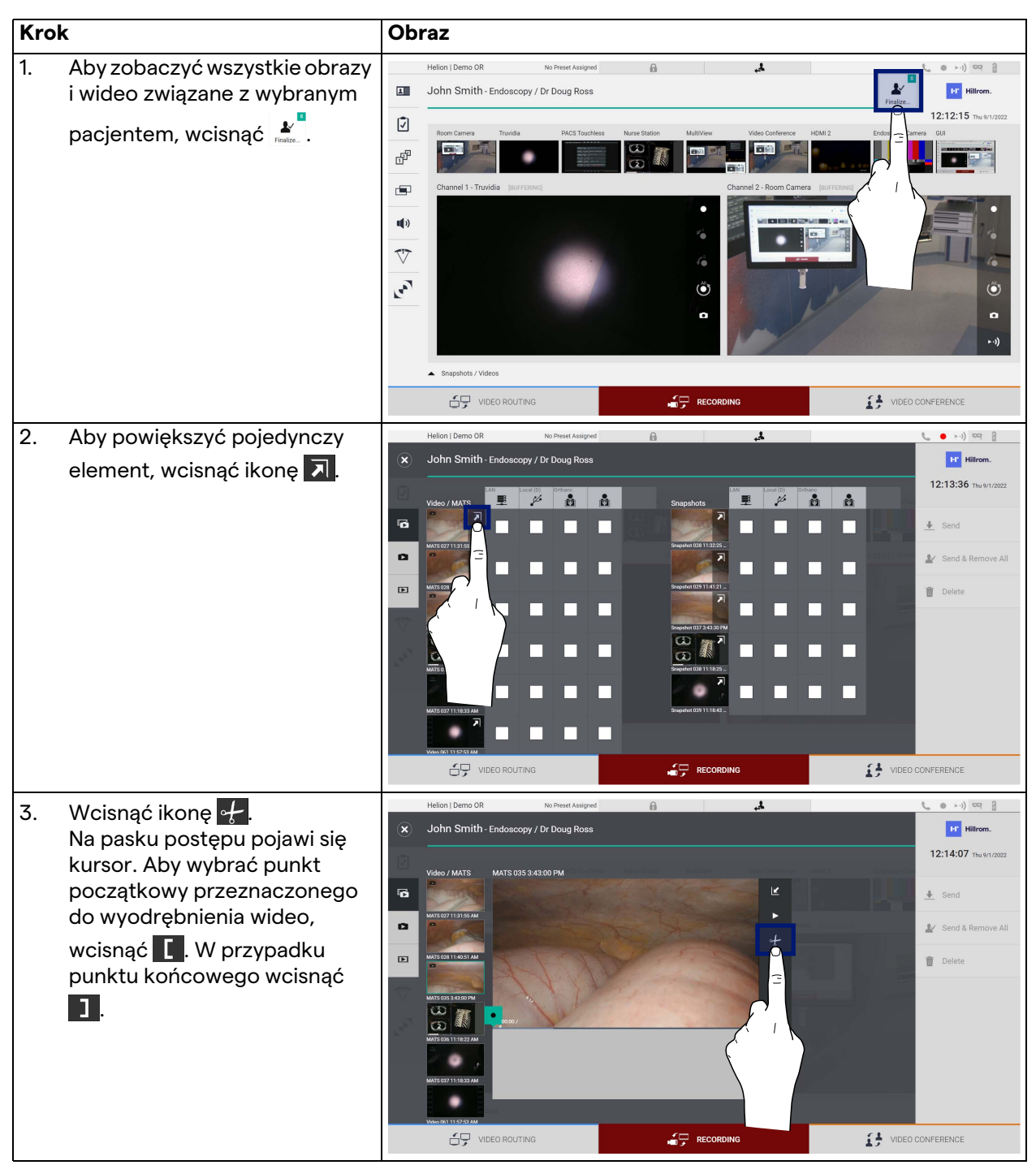

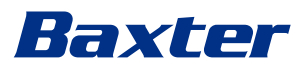

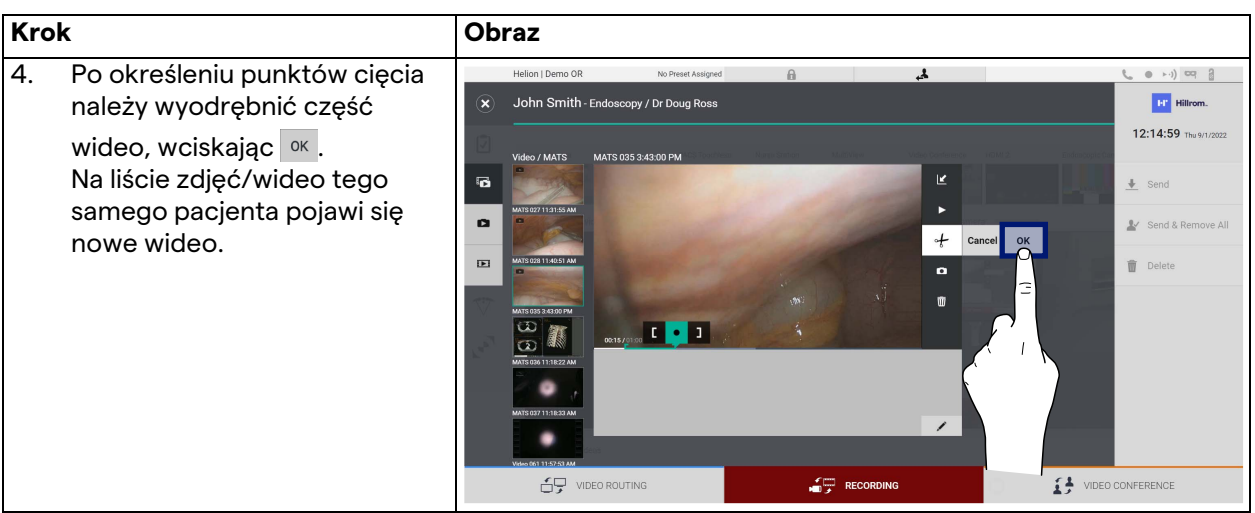

#### **5.4.6 Eksport obrazów i wideo**

Aby uzyskać dostęp do folderu umożliwiającego eksport obrazów

i wideo wybranego pacjenta, kliknąć ikonę . Tę operację należy wykonać, aby wyeksportować nośniki i opcjonalnie zamknąć plik pacjenta.

Zostanie wyświetlony ekran ze wszystkimi przechwyconymi obrazami i wideo.

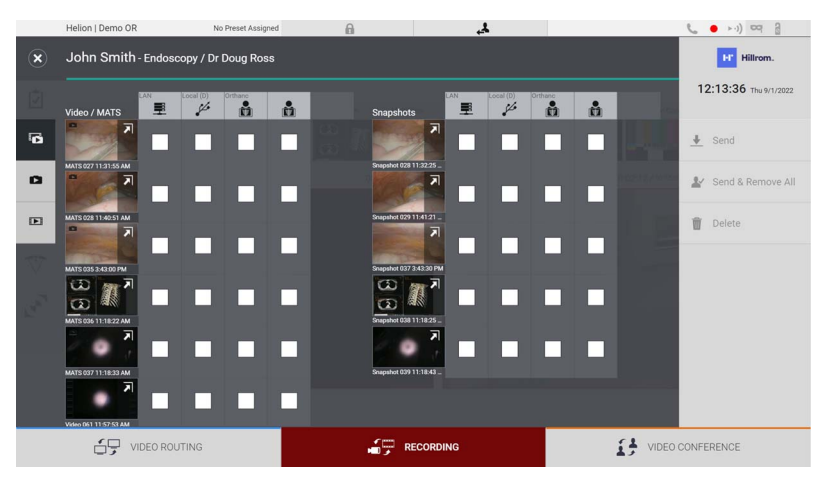

W oknie Eksportu widoczne są następujące ikony:

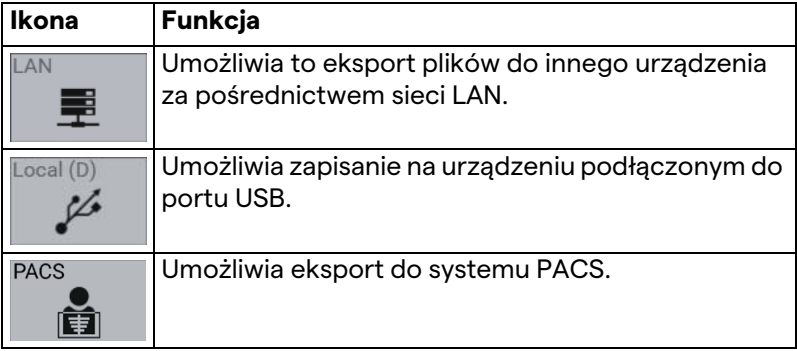

Aby przeprowadzić eksport, postępować zgodnie z poniższymi krokami:

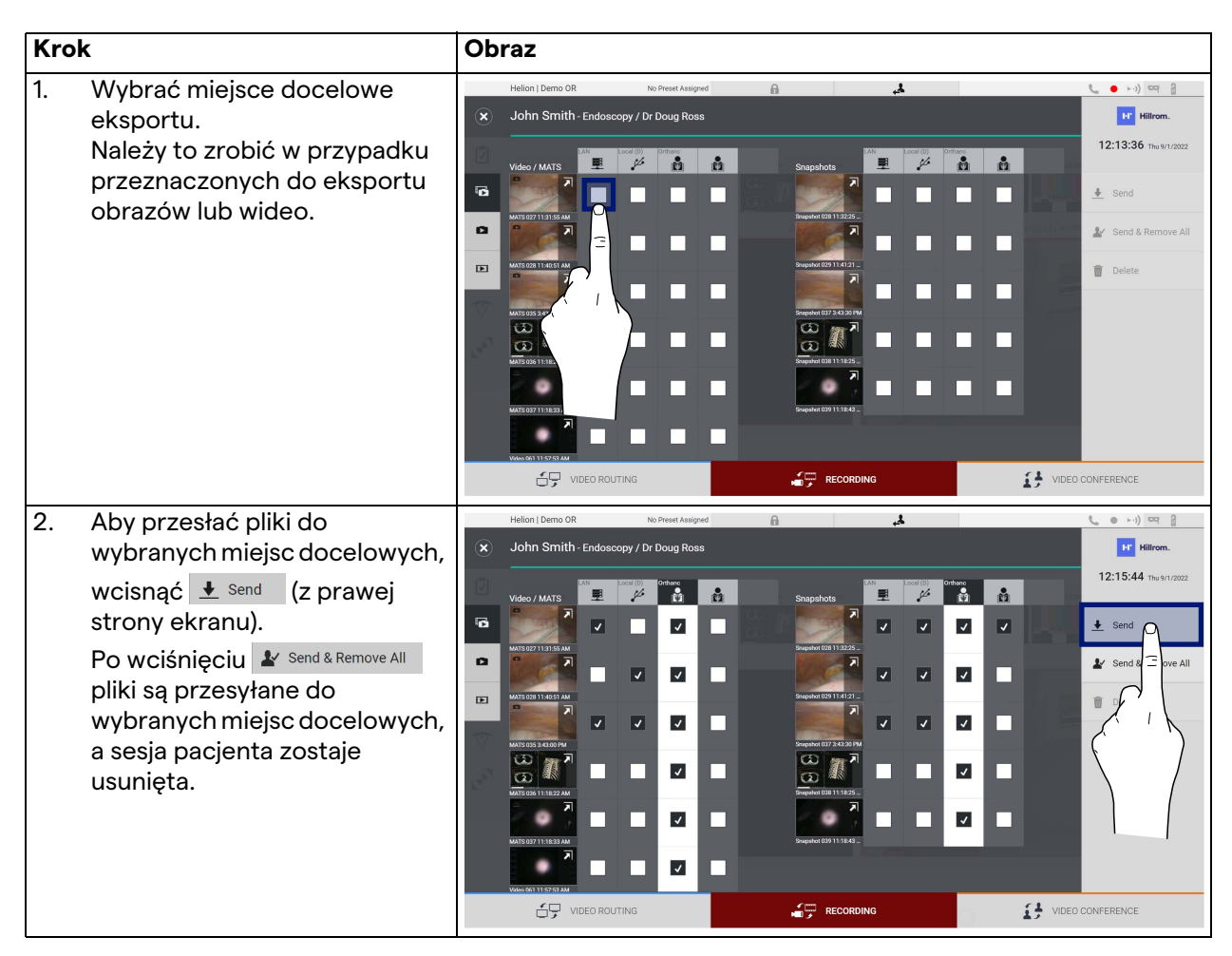

Aktywacja każdej z powyższych opcji eksportu zależy od ustawień, które muszą zostać zatwierdzone i zweryfikowane przez dział informatyczny szpitala.

Jeżeli miejsce docelowe eksportu nie odpowiada (np. urządzenie USB nie jest obecne), w systemie wyświetla się komunikat błędu "EXPORT FAILED..." ("EKSPORT NIE POWIÓDŁ SIĘ..."), a z prawej

strony ekranu pojawi się ikona  $\frac{1}{2}$ . W przypadku każdego miejsca docelowego, do którego nie udało się wyeksportować wybranego pliku, pojawia się widoczne na poniższym rysunku czerwone pole wyboru.

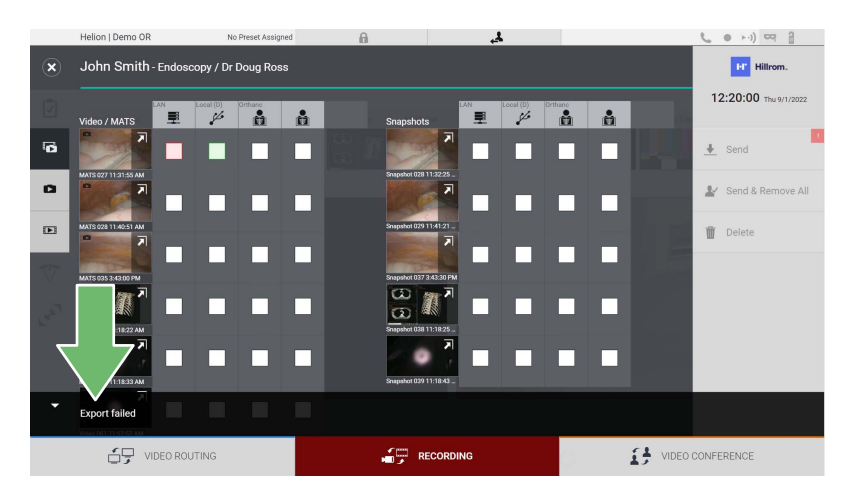

![](_page_58_Picture_0.jpeg)

#### **5.4.7 Usuwanie obrazów i wideo**

Aby uzyskać dostęp do folderu umożliwiającego przechowywanie

obrazów i wideo wybranego pacjenta, kliknąć ikonę . Aby usunąć obrazy i filmy, należy postępować zgodnie z poniższymi krokami:

![](_page_58_Picture_67.jpeg)

## 5.5 Funkcja "Video Conference" ("Konferencja wideo")

Funkcja Konferencja wideo umożliwia przeprowadzenie konferencji wideo w ramach dwukierunkowego połączenia audio i wideo z sali operacyjnej do pomieszczeń zewnętrznych:

- uczestnicy zewnętrzni uczestnicy obecni w innych pomieszczeniach lub częściach budynku są podłączeni do urządzenia poprzez połączenie LAN,
- uczestnicy zewnętrzni w innych lokalizacjach mogą się połączyć z systemem przez internet.

![](_page_59_Picture_120.jpeg)

Dostępne są następujące tryby:

![](_page_60_Picture_0.jpeg)

Główny ekran konferencji wideo jest podzielony następująco:

![](_page_60_Picture_79.jpeg)

[A] lista źródeł

[B] widok dwóch kanałów konferencji wideo

Gdy konferencja wideo jest aktywna, ikona odbiorcy panelu sterowania zmienia kolor na zielony  $\overline{\phantom{a}}$ .

#### **5.5.1 Wybór sygnałów wysyłanych przez konferencję wideo**

Korzystając z listy źródeł, należy przeciągnąć przeznaczone do wysłania podczas konferencji wideo źródło do pola Primary Channel (Kanału Podstawowego) lub Secondary Channel (Kanału Drugorzędnego).

![](_page_60_Figure_9.jpeg)

#### **5.5.2 Usuwanie sygnałów wysyłanych przez konferencję wideo**

Wcisnąć jedno z pól związanych z podstawowym lub

drugorzędnym kanałem konferencji wideo, a następnie ikonę X, która wyświetli się wewnątrz, aby usunąć sygnał wideo z konferencji wideo.

Usunięty sygnał wideo nie będzie już udostępniany uczestnikom konferencji wideo.

![](_page_61_Picture_5.jpeg)

#### **5.5.3 Wybór odbiorców połączenia**

Aby wybrać odbiorcę połączenia, należy wcisnąć odpowiednią ikonę  $\bullet \bullet$   $\bullet$   $\bullet$   $\bullet$   $\bullet$  (zależnie od trybu) z prawej strony ekranu. Zostały opisane poniżej.

![](_page_61_Picture_8.jpeg)

![](_page_62_Picture_1.jpeg)

![](_page_62_Picture_98.jpeg)

#### **5.5.4 Rozpoczęcie połączenia**

Po wybraniu odbiorcy połączenia można je rozpocząć. Aby rozpocząć połączenie, należy postępować zgodnie z poniższymi krokami:

![](_page_62_Picture_5.jpeg)

#### **5.5.5 Połączenie z odbiorcą H.323/SIP**

W poniższych instrukcjach zawarto kroki, które umożliwią:

- zyskania dostępu do sekcji książki adresowej systemu Helion;
- wdzwonienia się na spotkanie H.323/SIP poprzez system Helion.

![](_page_63_Picture_160.jpeg)

![](_page_64_Picture_1.jpeg)

## **5.6 Dodatkowe funkcje**

Z bocznego menu można zyskać dostęp do następujących funkcji opcjonalnych:

![](_page_64_Picture_78.jpeg)

#### **5.6.1 Zarządzanie danymi pacjenta**

Aby uzyskać dostęp do zarządzania danymi pacjenta, wcisnąć ikonę  $\mathbf{\Omega}$  w menu bocznym.

![](_page_65_Picture_41.jpeg)

Po wciśnięciu ikony na wyświetlonym ekranie pojawi się lista pacjentów [A] już wprowadzonych i podzielonych na zaimportowanych poprzez Worklist (Listę roboczą) (jeżeli jest obecna) oraz uprzednio ręcznie wybranych bądź wprowadzonych.

![](_page_66_Picture_0.jpeg)

![](_page_66_Picture_1.jpeg)

#### <span id="page-66-0"></span>**5.6.1.1 Wybór pacjenta obecnego na liście**

Aby wybrać pacjenta, który już znajduje się na liście, postępować zgodnie z poniższymi krokami:

![](_page_66_Figure_4.jpeg)

#### **5.6.1.2 Wprowadzanie nowego pacjenta**

Aby wprowadzić nowego pacjenta, postępować zgodnie z następującymi krokami:

![](_page_67_Figure_3.jpeg)

![](_page_68_Picture_0.jpeg)

#### **5.6.1.3 Wprowadzanie pilnego pacjenta**

Jeżeli nie można wprowadzić danych nowego pacjenta wyłącznie ręcznie, ta opcja umożliwia szybkie utworzenie nazwy z przypadkowym ID zwanym Emergency Patient (Pacjentem pilnym). Pod względem dostępnych funkcji i zarządzania Emergency Patient (Pacjent pilny) jest porównywalny z każdym pacjentem wprowadzonym ręcznie lub poprzez ponownie wywołanie Worklist (Listy roboczej).

Aby wprowadzić pacjenta pilnego, postępować zgodnie z następującymi krokami:

![](_page_68_Picture_70.jpeg)

#### **5.6.1.4 Wyszukiwanie pacjenta obecnego na liście**

Aby wyszukać pacjenta, który już znajduje się na liście, postępować zgodnie z poniższymi krokami:

![](_page_69_Picture_62.jpeg)

#### **5.6.1.4.1 Filtr pacjenta pilnego**

Stosując filtr pacjenta pilnego, można wyświetlić tylko pacjentów utworzonych jako "Emergency Patient" ("Pacjenci pilni"):

![](_page_69_Picture_63.jpeg)

![](_page_70_Picture_0.jpeg)

#### **5.6.1.5 Modyfikacja głównych danych pacjenta**

Aby zmodyfikować główne dane pacjenta, postępować zgodnie z poniższymi krokami:

![](_page_70_Figure_4.jpeg)

#### **5.6.1.6 Dostęp do listy roboczej**

Jeżeli system zarządzania wideo Helion jest skonfigurowany pod kątem podłączenia do centralnego systemu zarządzania danymi głównymi, listę pacjentów związanych z datą/salą/chirurgiem można wywołać za pomocą przycisku  $\mathbf G$  Worklist Refresh.

Aby uzyskać dostęp do listy roboczej, postępować zgodnie z poniższymi krokami:

![](_page_71_Picture_98.jpeg)

#### **5.6.2 Chirurgiczna lista kontrolna**

W menu bocznym wcisnąć ikonę  $\boxed{7}$ , aby uzyskać dostęp do ekranów chirurgicznej listy kontrolnej. Chirurgiczna lista kontrolna zostaje aktywowana dopiero po wybraniu pacjenta.

![](_page_71_Picture_99.jpeg)
# Baxter

W sekcji [A] można zarządzać procedurą operacyjną, postępując zgodnie z sekwencją pytań i instrukcji dotyczących każdego etapu procedury chirurgicznej. Aby zapoznać się z pytaniami, wcisnąć

ikonę $\blacktriangleright$ .

Kroki dotyczą całej procedury. Następnie będzie można opuścić sekcję i powrócić do niej, aby, w razie potrzeby, kontynuować wypełnianie chirurgicznej listy kontrolnej. Podgląd statusu wypełnienia chirurgicznej listy kontrolnej będzie zawsze dostępny za sprawą paska postępu na pasku statusu.

Po uzupełnieniu wszystkich danych wyświetli się okno, do którego operator musi wprowadzić uwagi.

## **5.6.3 Ustawienia wstępne**

Aby uzyskać dostęp do ekranów Ustawień wstępnych w menu bocznym wcisnąć ikonę  $\mathbb{R}^{\mathbb{P}}$ .

Opcja ustawień wstępnych umożliwia zapisywanie konfiguracji ustawień pomieszczenia. Będzie wówczas można wywołać konfiguracje poprzez wciśnięcie powiązanych ikon. Główny ekran jest podzielony następująco:

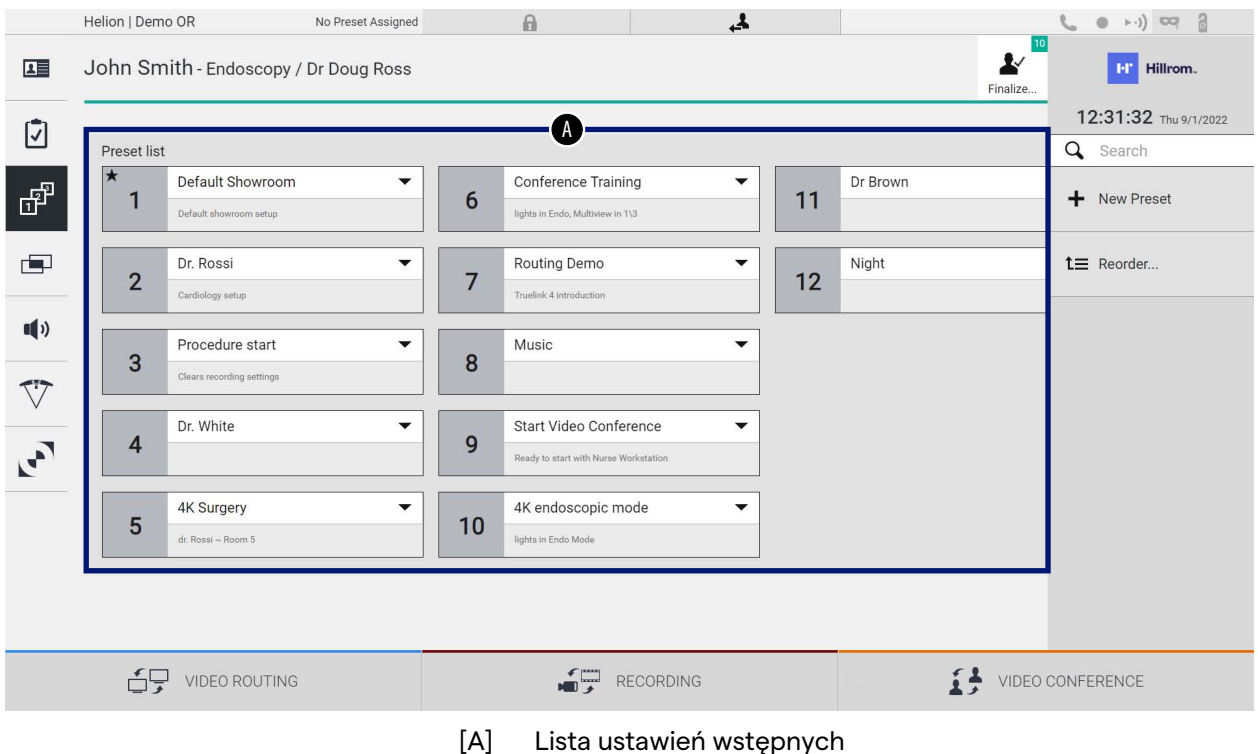

## **5.6.3.1 Ustawienie ustawień wstępnych**

Aby ustawić nowe ustawienie wstępne, postępować zgodnie z następującymi krokami:

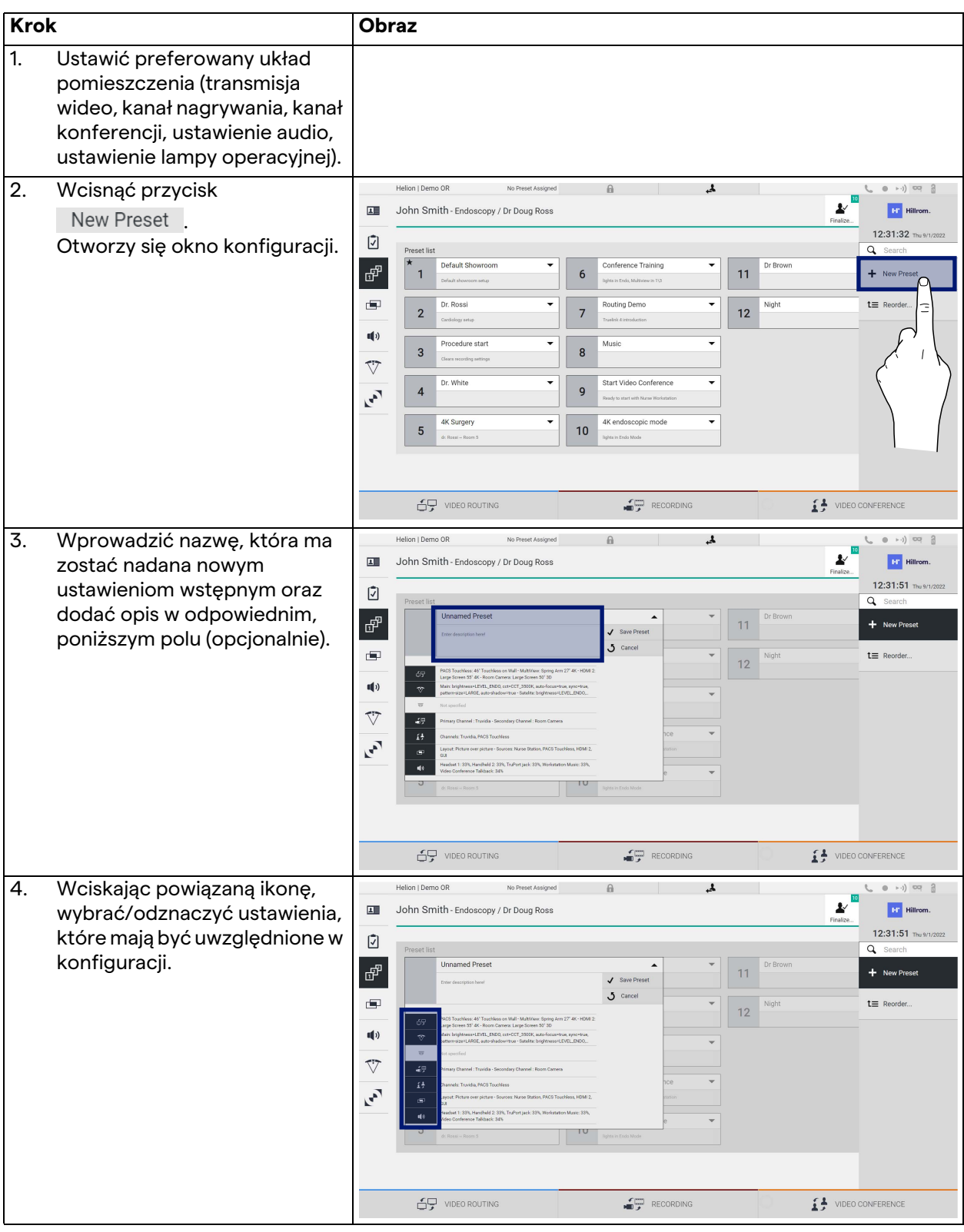

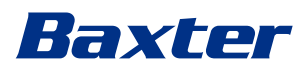

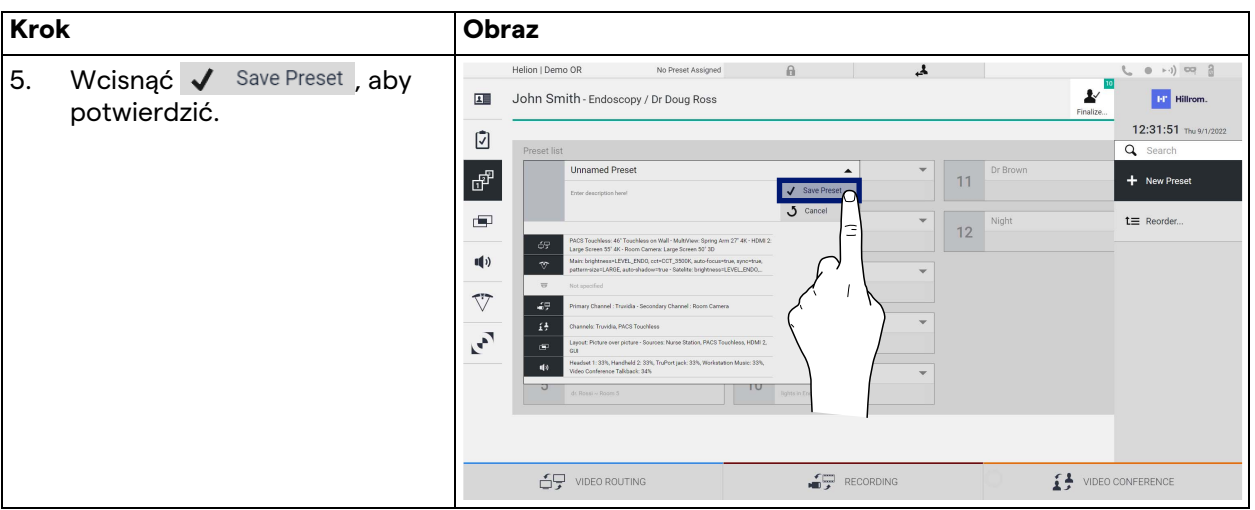

## **5.6.3.2 Aktywacja ustawień wstępnych**

Aby aktywować ustawienie wstępne na liście, postępować zgodnie z poniższymi krokami:

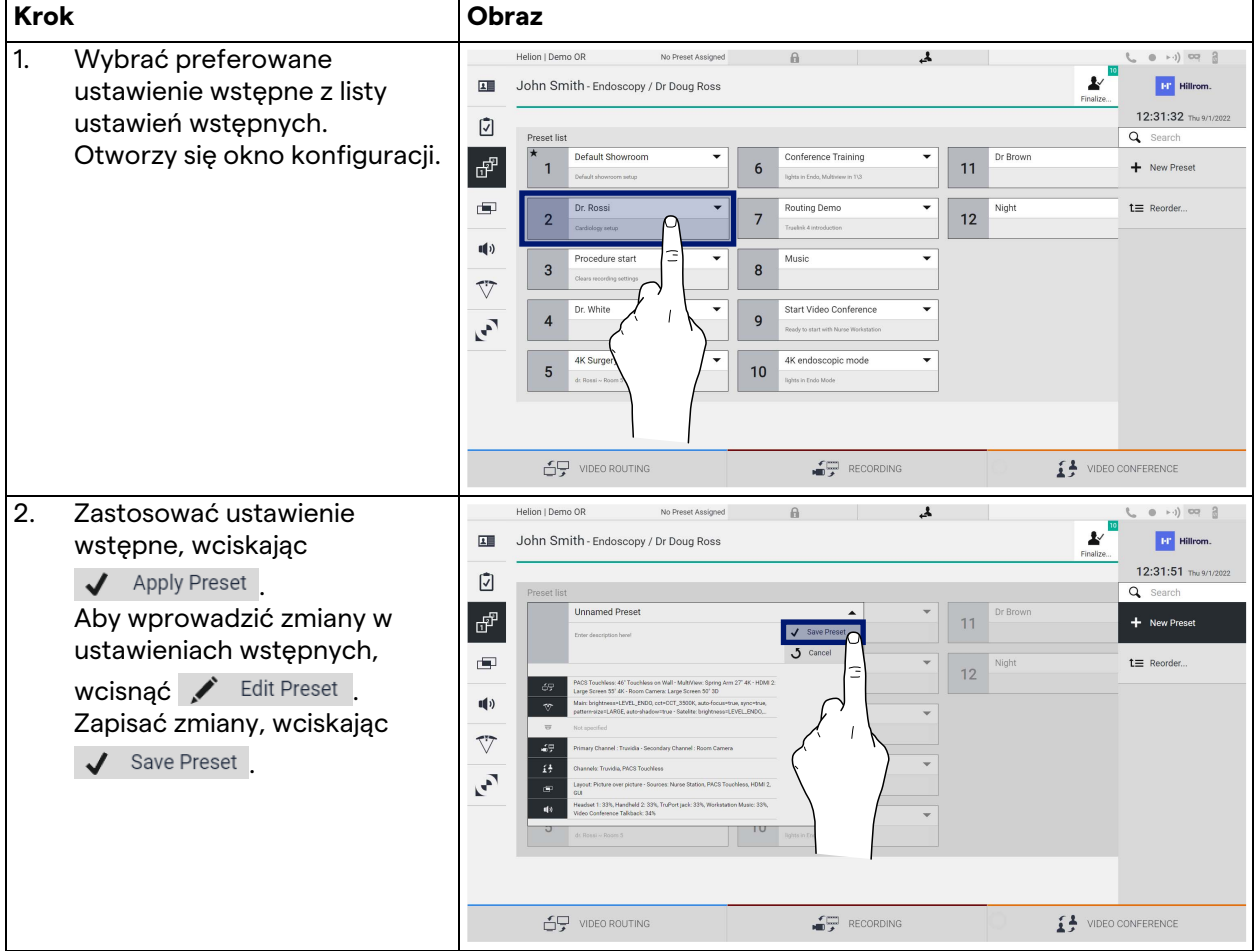

Aby automatycznie aktywować ustawienia wstępne przy każdym uruchomieniu systemu, wcisnąć ikonę  $\bigstar$  Mark Favorite.

## **5.6.4 Widok wielokrotny**

Aby uzyskać dostęp do ekranu widoku wielokrotnego w menu bocznym, wcisnąć ikonę **. Funkcja widoku wielokrotnego** umożliwia połączenie kilku (maksymalnie 4) wejść w jeden sygnał wyjściowy.

Helion | Demo OR No Preset Assigned  $\mathbb{R}$  $\mathbf{A}$  $\begin{pmatrix} 0 & 0 & 0 \\ 0 & 0 & 0 \end{pmatrix} \quad \text{or} \quad \begin{pmatrix} 0 & 0 \\ 0 & 0 \end{pmatrix}$  $\widehat{\mathbf{x}}$ **Combine Sources** 12:33:42 Thu 9/1/2022 HDMI<sub>2</sub> **PACS Touchless Video Confe** Nurse St Truvidis A  $\blacksquare$ MultiView  $\overline{\mathbf{x}}$ E B E  $\Box$ Е í. VIDEO CONFERENCE **S** video Routing RECORDING [A] Lista źródeł<br>[B] Widok wielo Widok wielokrotny

Główny ekran jest podzielony następująco:

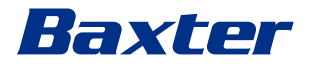

## **5.6.4.1 Ustawienie wielokrotnego widoku**

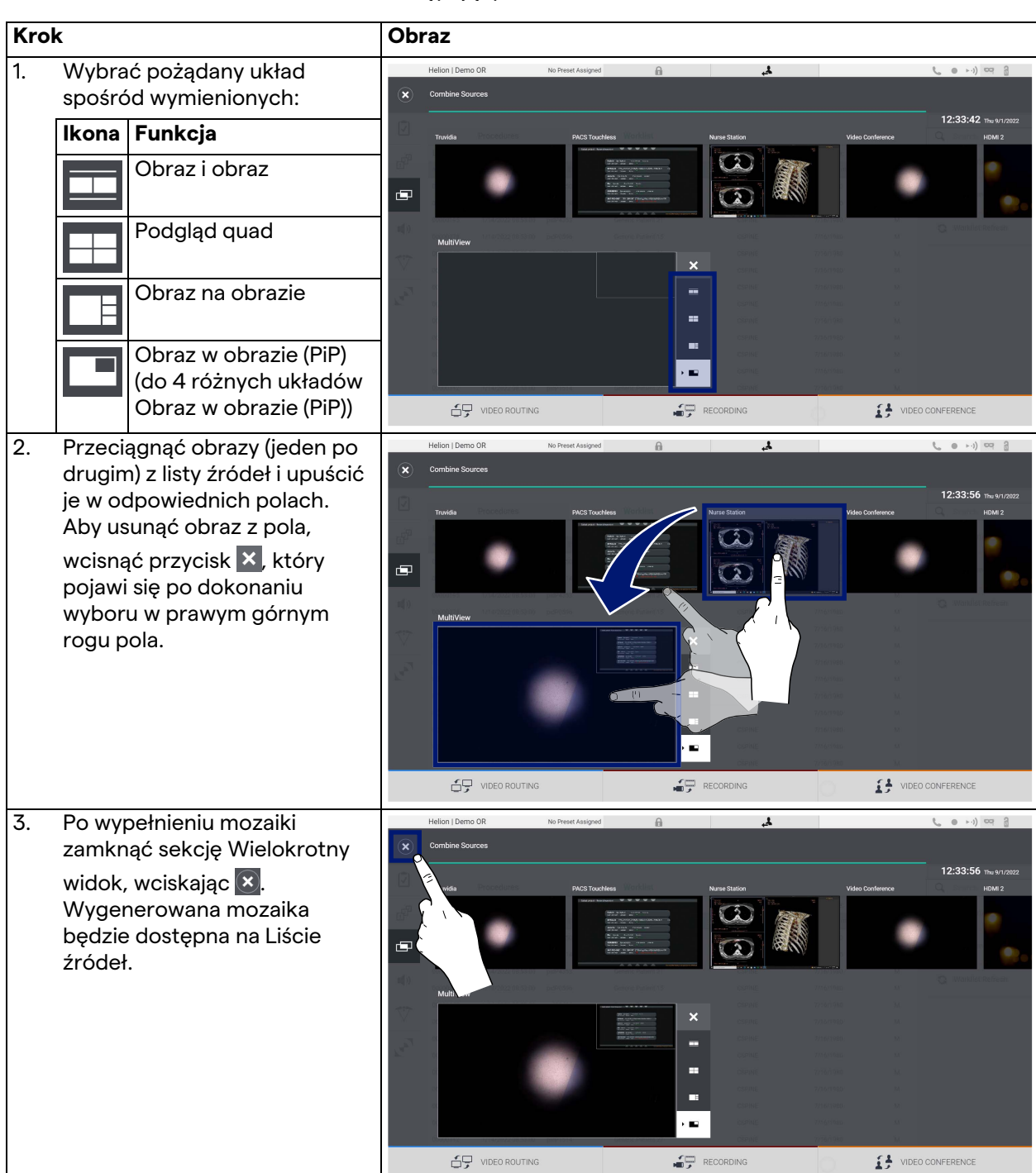

Aby ustawić wielokrotny widok, postępować zgodnie z następującymi krokami:

## **5.6.5 Sterowanie audio**

Aby uzyskać dostęp do ekranu sterowania audio w menu

bocznym, wcisnąć ikonę  $\blacksquare$ ). W sekcji sterowania audio można ustawić poziomy głośności mikrofonów oraz przewody pomocnicze.

Ustawienie "mikrofonów" będzie miało wpływ na poziom audio nagrany lub wysłany do zdalnej lokalizacji poprzez strumieniowanie lub konferencję wideo (proszę pamiętać, że mikrofon otoczenia jest dostępny tylko w przypadku konferencji wideo).

Ustawienia "Linie" będą miały wpływ na miks audio przesyłany do głośników w sali operacyjnej.

Główny ekran jest podzielony następująco:

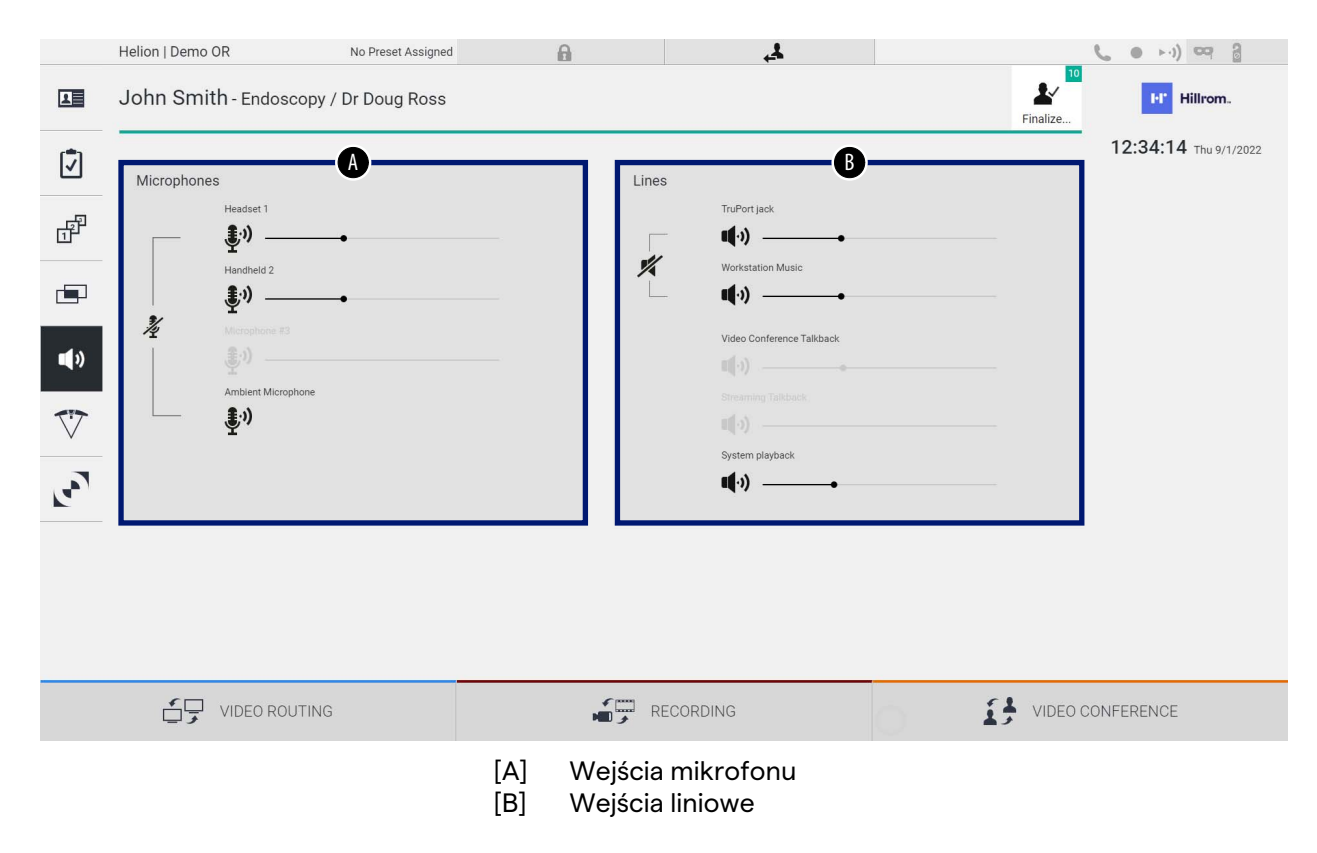

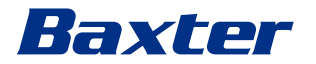

## **5.6.5.1 Regulacja głośności**

**Krok Obraz** 1. Obsługiwać pasek głośności  $\mathbf{A}$ Helion | Demo OR No Preset Assigned  $\theta$  $\begin{array}{ccc} (0 & + \cdot 1) & \cos & \frac{\pi}{2} \end{array}$  $\boldsymbol{\nu}$ <sup>10</sup> **EP** Hillrom. John Smith - Endoscopy / Dr Doug Ross mikrofonów lub wejść 画 12:34:14 Thu 9/1/202 liniowych zgodnie z Ø przeznaczoną do modyfikacji F 劃 głośnością. ×. ÷  $\blacksquare$  $\overline{\nabla}$  $\mathbf{r}$ **台** video ROUTING  $\begin{picture}(180,10) \put(0,0){\line(1,0){10}} \put(15,0){\line(1,0){10}} \put(15,0){\line(1,0){10}} \put(15,0){\line(1,0){10}} \put(15,0){\line(1,0){10}} \put(15,0){\line(1,0){10}} \put(15,0){\line(1,0){10}} \put(15,0){\line(1,0){10}} \put(15,0){\line(1,0){10}} \put(15,0){\line(1,0){10}} \put(15,0){\line(1,0){10}} \put(15,0){\line($  $\mathbf{f}$  WIDEO CONFERENCE 2. Aby zwiększyć lub zmniejszyć  $\overline{1}$ on I De mo OR  $\begin{array}{ccc} (0 & + \cdot) \end{array} \begin{array}{ccc} \overline{0} & \overline{0} & \overline{0} \\ \end{array}$ John Smith - Endoscopy / Dr Doug Ross  $\mathbf{v}$ **EF** Hillrom głośność mikrofonów lub wejść  $\overline{\mathbf{H}}$ 12:34:14 Thu 9/1/2 liniowych, wcisnąć pasek. $\boxed{2}$ ď  $\ddot{\ddot{\P}}$ da) ź r. do)  $\blacktriangleleft \vartheta$  $\clubsuit$  $\overline{C}$  $\mathbf{r}^2$  $(\cdot)$ 69 VIDEO ROUTING  $\begin{picture}(180,10) \put(0,0){\line(1,0){10}} \put(10,0){\line(1,0){10}} \put(10,0){\line(1,0){10}} \put(10,0){\line(1,0){10}} \put(10,0){\line(1,0){10}} \put(10,0){\line(1,0){10}} \put(10,0){\line(1,0){10}} \put(10,0){\line(1,0){10}} \put(10,0){\line(1,0){10}} \put(10,0){\line(1,0){10}} \put(10,0){\line(1,0){10}} \put(10,0){\line($  $\begin{tabular}{ll} \multicolumn{2}{c}{ \begin{tabular}{c} \multicolumn{2}{c}{ \multicolumn{2}{c}{ \multicolumn{2$ 

Aby wyregulować głośność mikrofonów lub wejść liniowych, należy postępować zgodnie z poniższymi krokami:

Można również niezależnie zmieniać kanał audio wychodzący z wejść AUX1, AUX2 oraz konferencji wideo/strumieniowania.

W przypadku, gdy system otrzyma prośbę o połączenie podczas konferencji wideo, system automatycznie wyciszy linie AUX1/AUX2 i aktywuje linię konferencji wideo.

Ta opcje jest ustawiona domyślnie. W przypadku chęci jej dezaktywacji prosimy o kontakt z serwisantami firmy Videomed S.r.l.

## **5.6.5.2 Dezaktywacja mikrofonów i audio**

Aby dezaktywować mikrofony lub wejścia liniowe, należy postępować zgodnie z poniższymi krokami:

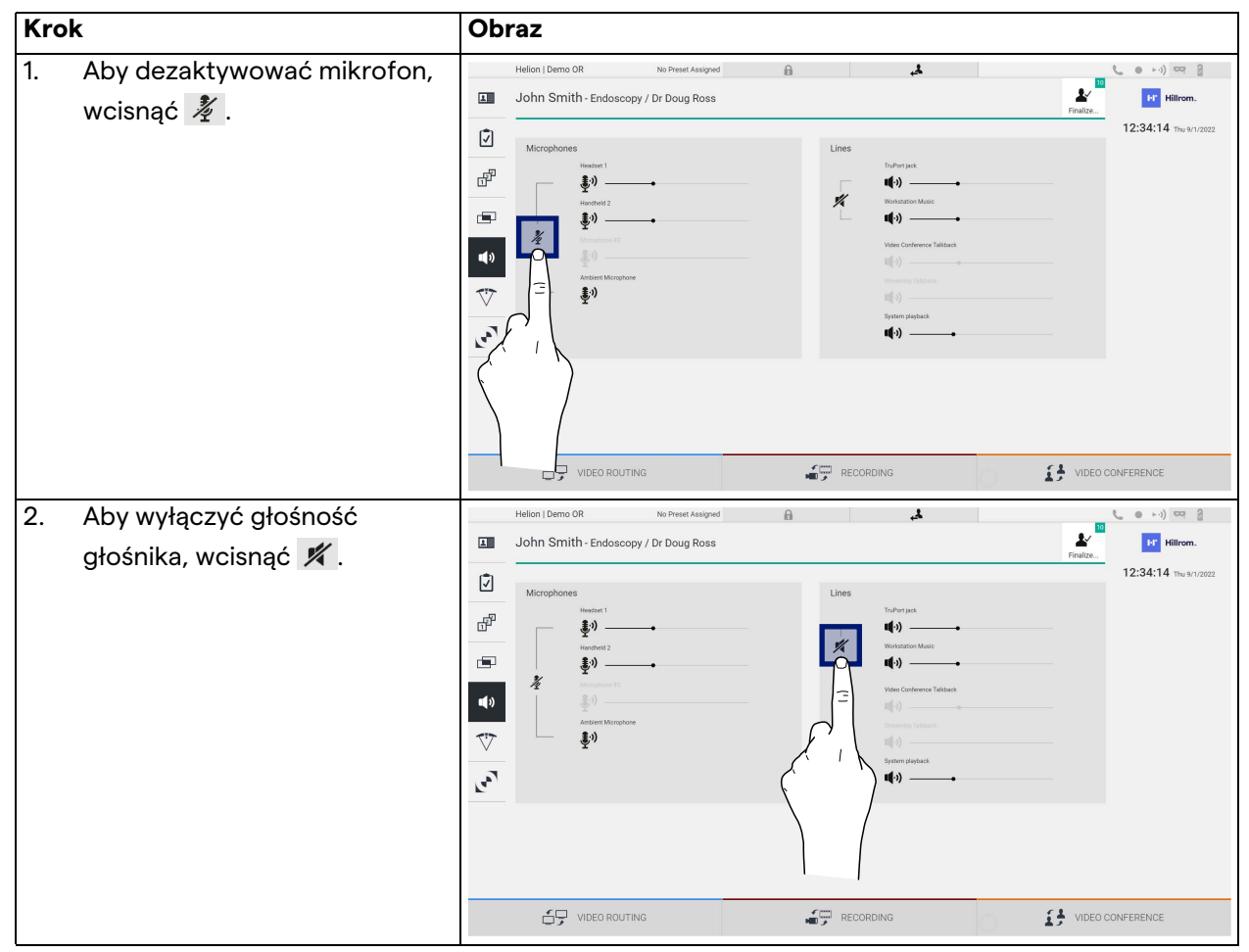

## **5.6.6 Zarządzanie lampami operacyjnymi**

W celu uzyskania dostępu do ekranu zarządzania dla urządzeń w sali operacyjnej w menu bocznym wcisnąć ikonę  $\vec{\nabla}$ . Ekran główny jest podzielony na 2 obszary podsterowania przeznaczone dla 2 lamp operacyjnych zainstalowanych w sali operacyjnej:

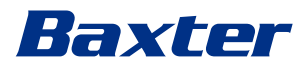

### Interfejs użytkownika

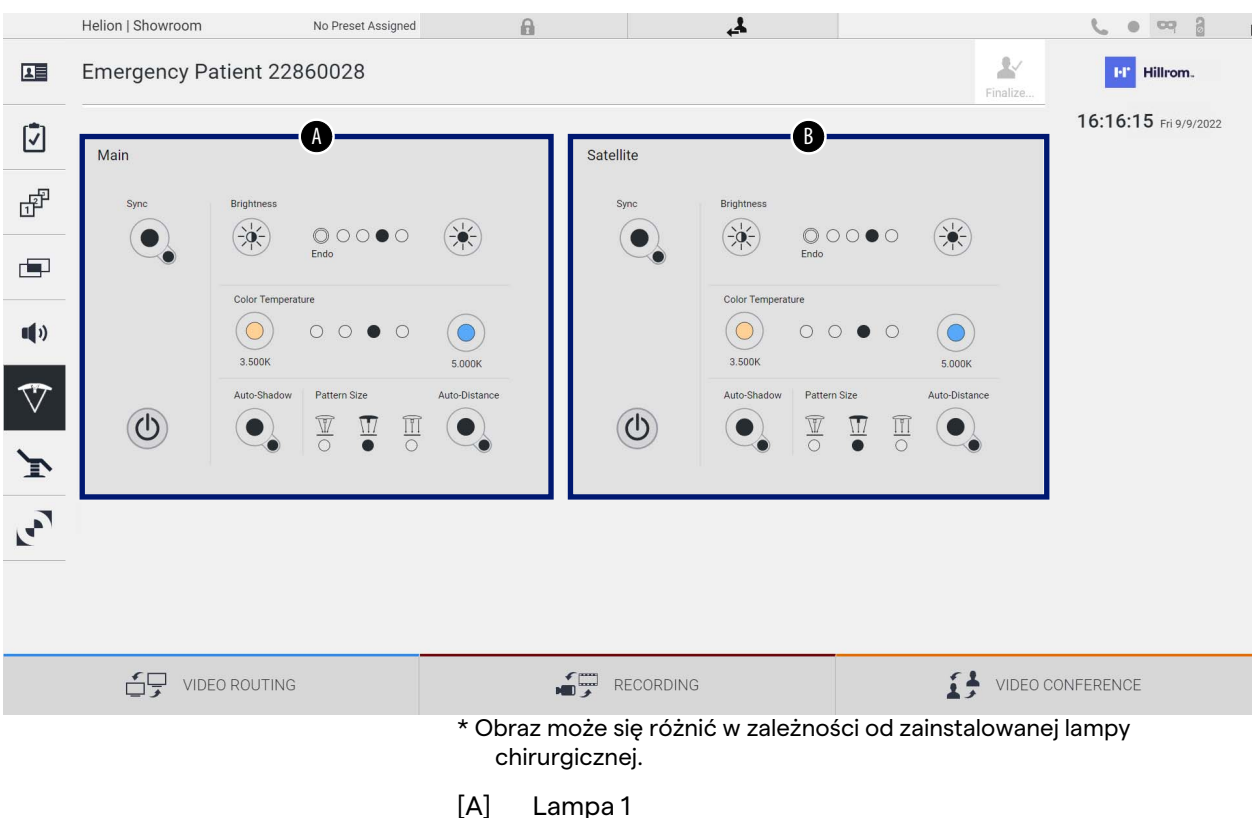

- 
- [B] Lampa 2

Na obrazie pokazano brak możliwości dostępu do systemu sterowania lampami chirurgicznymi.

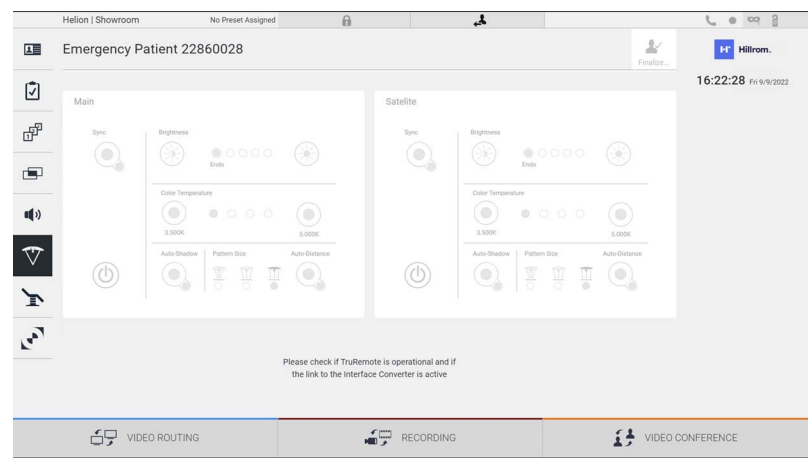

Za sprawą reprodukcji konsoli sterowania lampami poprzez interfejs graficzny system zarządzania wideo Helion umożliwia sterowanie lampami chirurgicznymi firmy Baxter.

Na obrazie widać, że z poziomu systemu ekranu dotykowego można zyskać dostęp do następujących funkcji:

- Włączanie/wyłączanie lampy;
- Aktywacja funkcji synchronizacji (synchronizacja 2 lamp);
- Regulacja poziomu jasności światła;
- Regulacja temperatury koloru światła;
- Ustawienie ostrości (istnieje również możliwość aktywacji automatycznej funkcji)\*;
- Wielkość wiązki światła\*;
- Ustawienie cienia (istnieje również możliwość aktywacji automatycznej funkcji)\*.

\* Funkcja może się różnić w zależności od zainstalowanego modelu lampy.

## **5.6.7 Zarządzanie panelem sterowania środowiskiem**

Aby uzyskać dostęp do ekranu zarządzania panelem sterowania salą operacyjną, wcisnąć ikonę ...

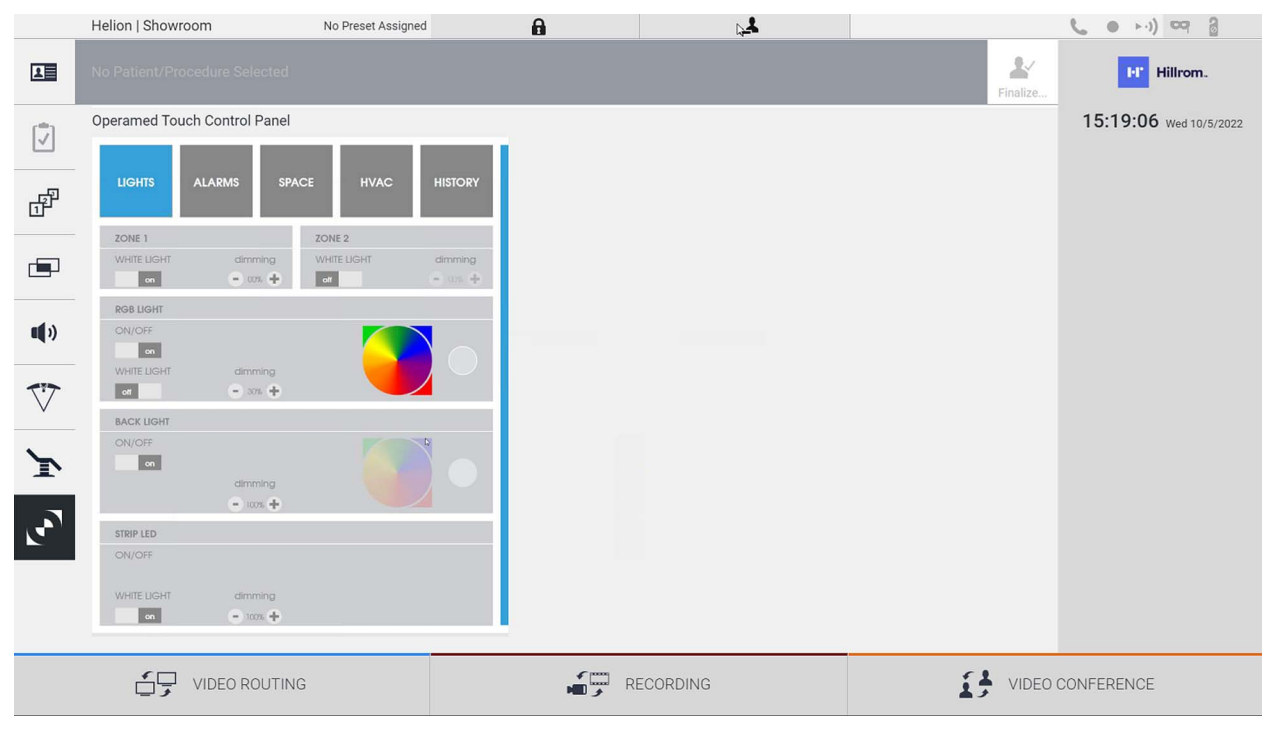

Z ekranu zarządzania panelem sterowania korzystać można jedynie wówczas, jeśli w sali operacyjnej dostępne są urządzenia firmy Operamed.

System zarządzania wideo Helion firmy Videomed S.r.l. umożliwia podłączanie tylko panelów sterowania firmy Operamed.

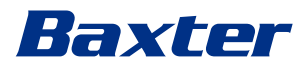

## 5.7 **Funkcja "Lock with PIN" ("Zablokuj za pomocą PIN-u")**

System zarządzania wideo Helion umożliwia blokowanie ekranu dotykowego za pomocą PIN-u.

Aby zablokować ekran dotykowy, postępować zgodnie z następującymi krokami:

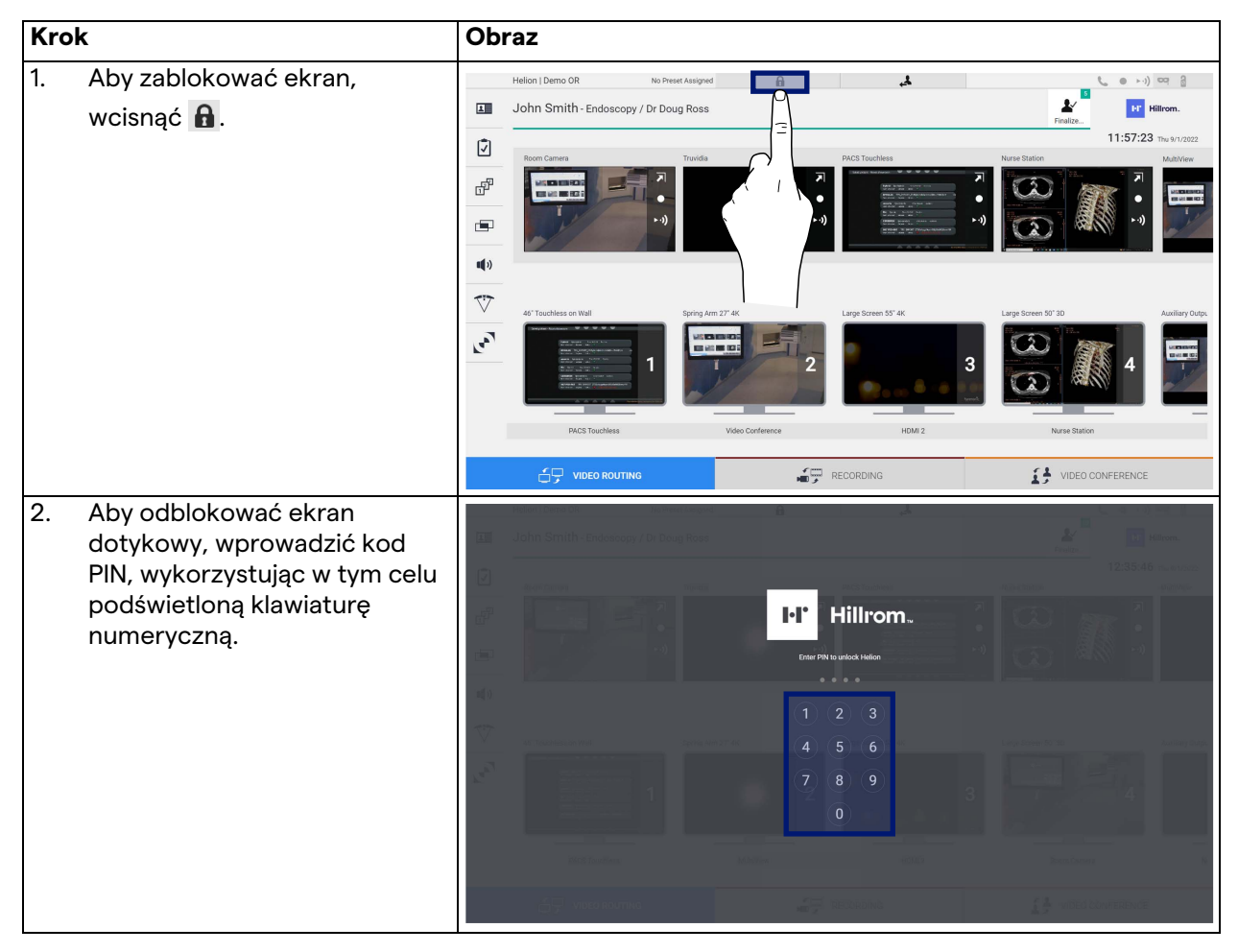

## 5.8 Funkcja "Login" ("Zaloguj się")

System zarządzania wideo Helion jest wyposażony w funkcję logowania/wylogowywania umożliwiającą zarządzanie dostępem użytkowników. Funkcję "Zaloguj się" można ustawić jako domyślnie aktywną przy uruchomieniu systemu lub dopiero po wylogowaniu. W celu uzyskania dostępu do systemu na ekranie logowania należy wypełnić 2 pola obowiązkowe (nazwa użytkownika i hasło).

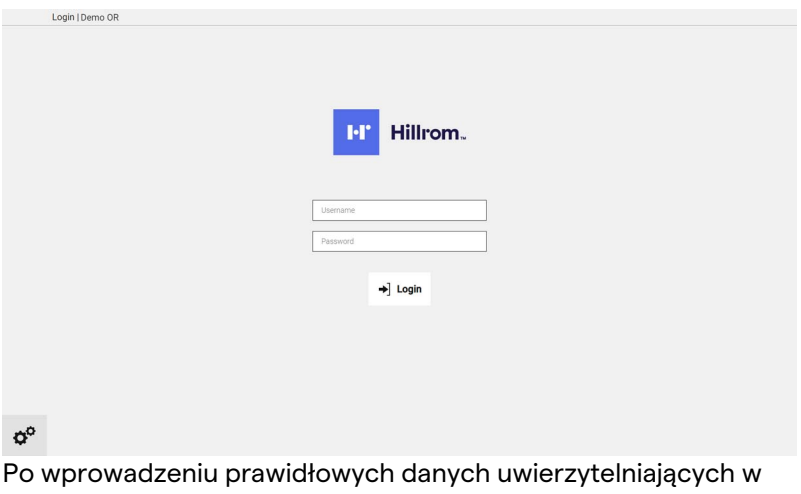

systemie wyświetli się początkowy interfejs graficzny Helion (interfejs transmisji wideo).

Aby wylogować się i przejść do ekranu uwierzytelniania, nacisnąć ikonę 4.

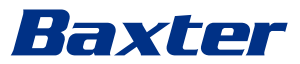

## **6 Instrukcje utylizacji**

Nieużywanego już sprzętu elektrycznego nie wolno utylizować wraz z innymi odpadami komunalnymi. Zawarte w nim substancje i materiały należy poddać osobnej utylizacji, tak, aby można je było ponownie przetworzyć pod kątem wytwarzania nowych produktów. Firma Videomed S.r.l. oferuje zbiórkę odpadów oraz przyjazną dla środowiska utylizację wszystkich swoich produktów. Usługa recyklingu i utylizacji są dla operatora bezpłatne.

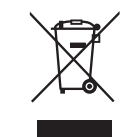

Aby przekazać informację na temat wysyłki wyłączonych z użytku urządzeń, prosimy o kontakt telefoniczny pod numerem +39 049 9819113.

Pracownicy chętnie odpowiedzą na wszelkie pytania dotyczące recyklingu i utylizacji produktów.

Zużyty sprzęt elektryczny i elektroniczny należy utylizować zgodnie z obowiązującymi w danym kraju przepisami i prawem.

## **7 Załącznik I – skrócony podręcznik**

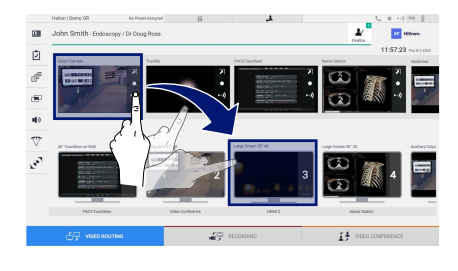

## **Transmisja wideo**

Aby przesłać sygnał wideo do monitora, należy przeciągnąć odpowiedni obraz z listy dostępnych źródeł i upuścić go w jednym z aktywowanych monitorów. Podgląd przesłanego sygnału wideo będzie wyświetlany na odpowiedniej ikonie monitora i okresowo aktualizowany.

Aby usunąć sygnał z monitora, należy go wybrać z listy monitora i wcisnąć **x** 

**Widok wielokrotny** W sekcji Wielokrotnego widoku można utworzyć kompozycję 2

lub 4 obrazów spośród dostępnych na Liście źródeł. Należy wybrać pożądany układ spośród PiP, PaP, PoP i widoku Quad. Następnie należy rozpowszechniać ten układ poprzez przeciąganie poszczególnych obrazów źródła i upuszczanie ich w

Aby usunąć obraz z ramki, wcisnąć **×**, który pojawi się po dokonaniu wyboru u góry z prawej strony ramki. Po ukończeniu kompozycji mozaiki powrócić do sekcji Transmisja wideo, wciskając powiązaną niebieską ikonę.

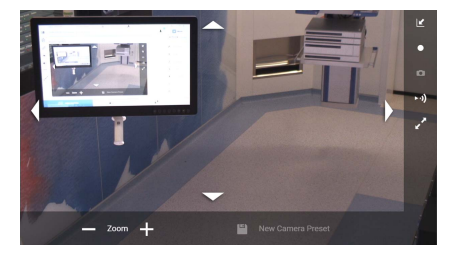

### **Sterowanie kamerą PTZ**

odpowiednich polach.

Aby otworzyć podgląd na żywo, wcisnąć **zł** w podglądzie kamery pomieszczenia RoomCam. Pojawią się przyciski sterowania kamerą. System umożliwia zmianę pozycji i poziomu powiększenia kamery.

### **Nagrywanie**

Aby nagrać wideo lub zrobić zdjęcie, należy wybrać/wprowadzić pacjenta do odpowiedniej sekcji.

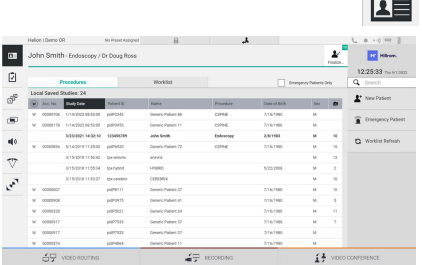

### **Dane pacjenta**

Lista poprzednio utworzonych pacjentów wyświetla się na głównym ekranie. Aby wprowadzić nowego pacjenta, należy wybrać jedną z opcji w prawej sekcji:

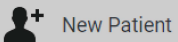

## **Wprowadzenie ręczne**

Wprowadzić dane dotyczące nowego pacjenta (pola oznaczone \* są obowiązkowe).

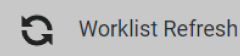

## **Dostęp do listy roboczej**

Aby pobrać listę pacjenta w trybie automatycznym, wcisnąć przycisk Worklist Refresh (Odśwież. listy roboczej).

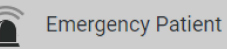

 **Wprowadzenie pilne**

Ta opcja umożliwia utworzenie badania z przypadkową nazwą ID – Emergency Patient (Pacjent pilny).

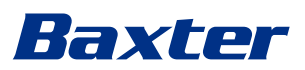

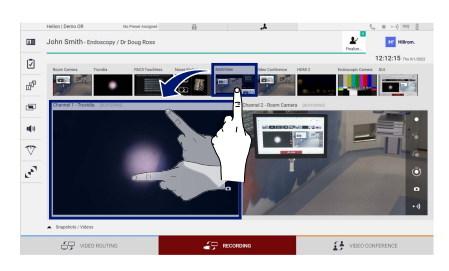

## **Wybór przeznaczonych do nagrania sygnałów**

Aby aktywować podstawowe funkcje nagrywania, przeciągnąć pożądane źródło do pola Kanał nagrywania.

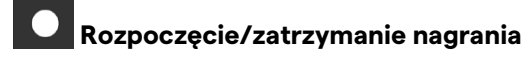

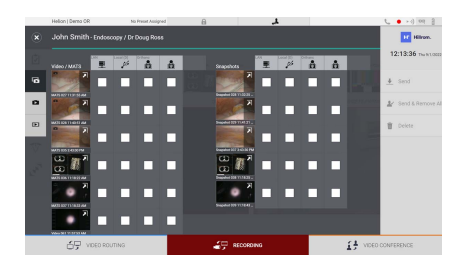

### $\blacksquare$  **Natychmiastowe przechwycenie**

Aby zamknąć nagranie pacjenta i wyeksportować pliki, wcisnąć

 $\boldsymbol{F}$ . Wybrać przeznaczone do eksportu elementy i

wyeksportować  $\overline{\phantom{a}}$  send, usunąć  $\overline{\phantom{a}}$  Delete lub wyeksportować wybrane elementy, a następnie usunąć pacjenta z listy

V Send & Remove All

Tę stronę celowo pozostawiono pustą.

Tę stronę celowo pozostawiono pustą.

<span id="page-89-0"></span>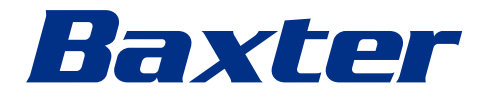